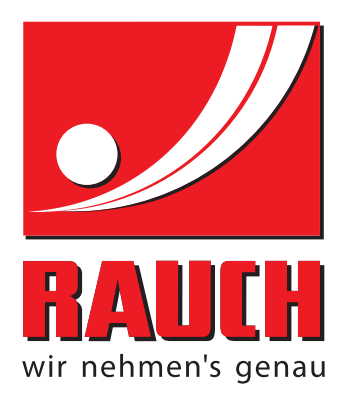

# INSTRUKCJA OBSŁUGI

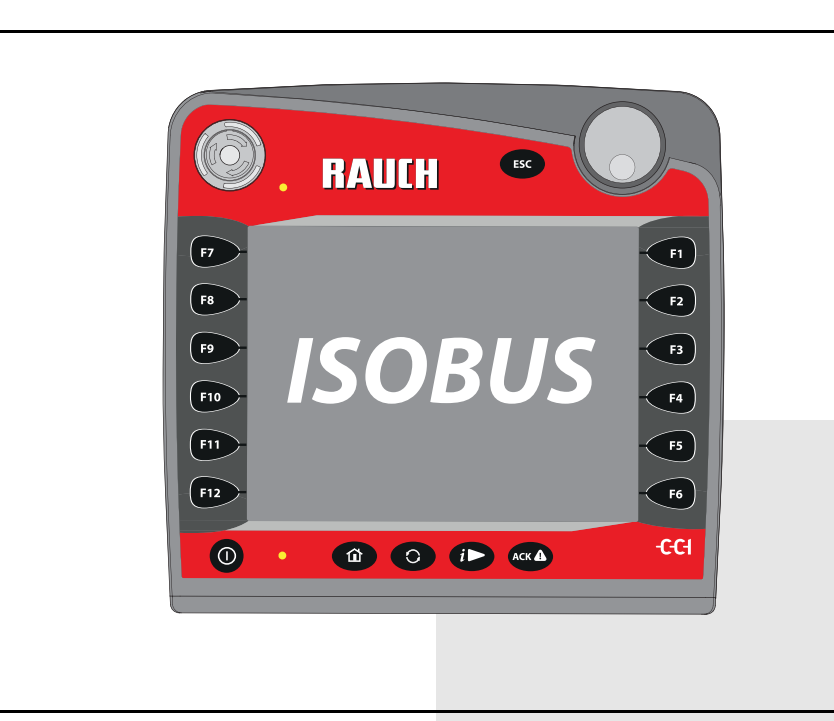

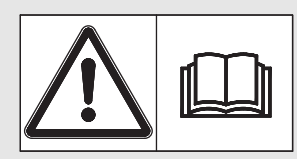

# **Instrukcję obsługi należy dokładnie przeczytać przed pierwszym uruchomieniem!**

Na wypadek konieczności późniejszego użycia instrukcję należy starannie przechowywać

Niniejsza instrukcja obsługi i montażu stanowi integralną część maszyny. Dostawcy nowych i używanych maszyn zobowiązani są do pisemnego udokumentowania faktu, że dostarczyli maszynę wraz z niniejszą instrukcją obsługi i montażu i przekazali ją klientowi.

*AXIS ISOBUS* Version 3.20.00 ersion 3.2

Instrukcją oryginalną 5901690-**d**-pl-0818

# <span id="page-1-0"></span>**Wstęp**

Szanowny Kliencie,

nabywając **sterownik maszyny AXIS ISOBUS** do rozsiewacza nawozów mineralnych AXIS-M okazali Państwo zaufanie dla naszego produktu. Dziękujemy! Udowodnimy, że warto nam zaufać. Nabyli Państwo wydajny i niezawodny **sterownik maszyny**. W przypadku, gdyby wbrew oczekiwaniom pojawiły się problemy: nasz serwis jest zawsze do Państwa dyspozycji.

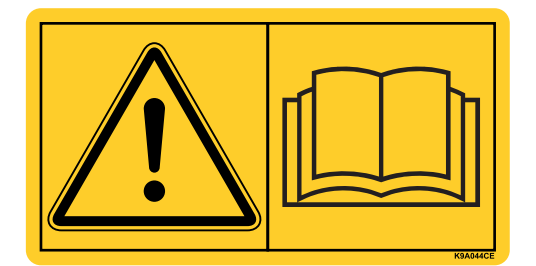

**Prosimy o dokładne przeczytanie niniejszej instrukcji obsługi przed uruchomieniem i przestrzeganie zawartych w niej wskazówek.** 

W niniejszej instrukcji mogą być również opisane elementy wyposażenia, które nie są częścią Państwa **sterownika maszyny**.

Podkreślamy, że nie możemy uznawać roszczeń z tytułu gwarancji za szkody powstałe na skutek błędów obsługi lub niezgodnego z przeznaczeniem zastosowania maszyny.

#### **WSKAZÓWKA**

#### **Należy zwrócić uwagę na numer seryjny sterownika i maszyny**

Sterownik maszyny AXIS ISOBUS jest skalibrowany fabrycznie do współpracy z rozsiewaczem nawozów mineralnych, z którym został dostarczony. Bez uprzedniej nowej kalibracji nie można go podłączać do innej maszyny.

W tym miejscu należy podać numer seryjny sterownika i maszyny. Podczas podłączania sterownika do maszyny należy sprawdzić te numery.

Numer seryjny AXIS ISOBUS Numer seryjny AXIS-M Rok produkcji AXIS-M

#### **Ulepszenia techniczne**

**Dążymy do ciągłego ulepszania naszych produktów. W związku z tym zastrzegamy sobie prawo do wprowadzania w naszych maszynach bez uprzedzenia różnego rodzaju ulepszeń i zmian, o ile uznamy to za konieczne, przy czym jednocześnie wykluczamy obowiązek wprowadzania takich ulepszeń i zmian w uprzednio sprzedanych urządzeniach.**

Z chęcią odpowiemy na wszystkie pytania naszych Klientów.

Z poważaniem

RAUCH Landmaschinenfabrik GmbH

# **[Wst](#page-1-0)ęp**

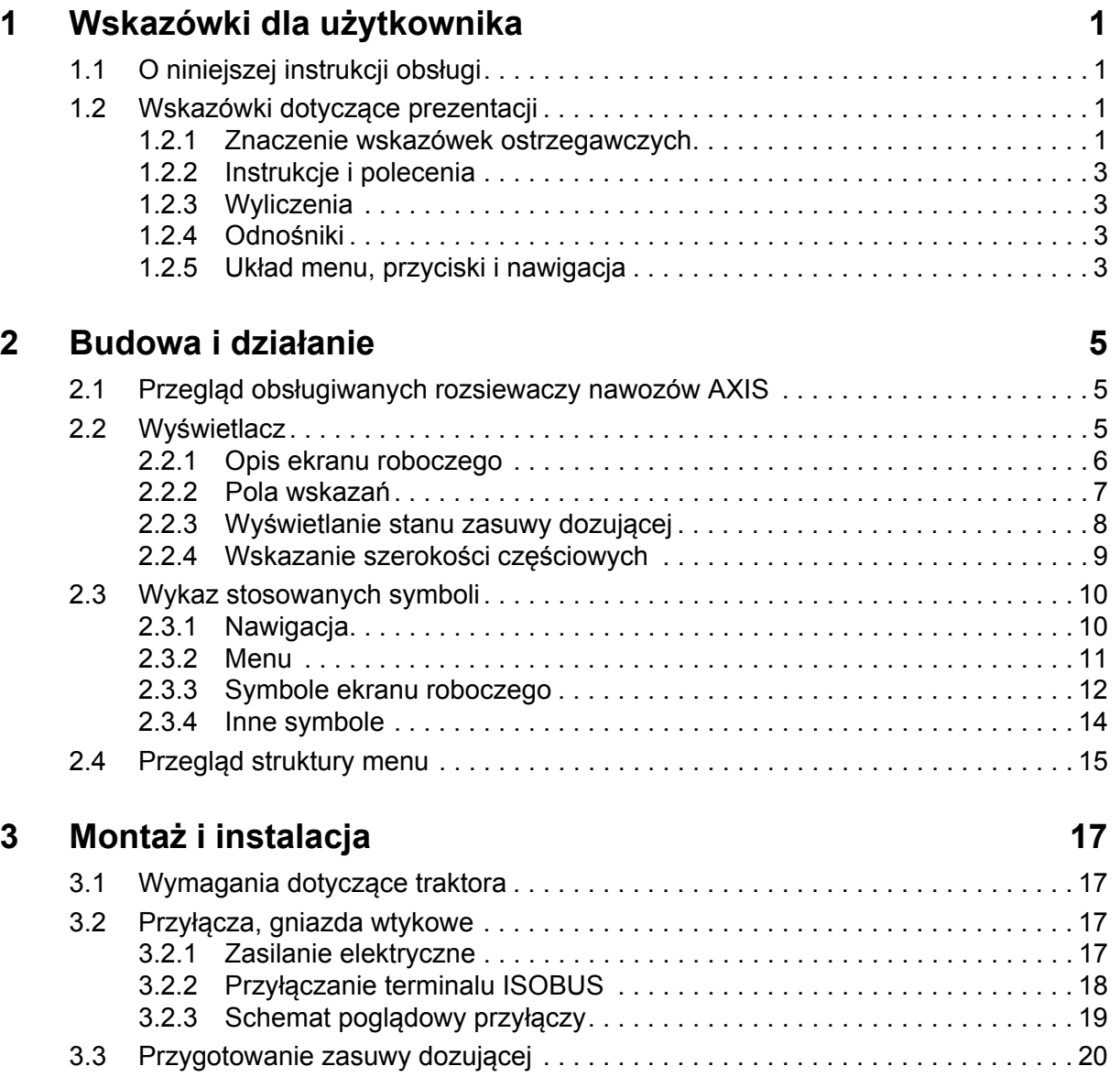

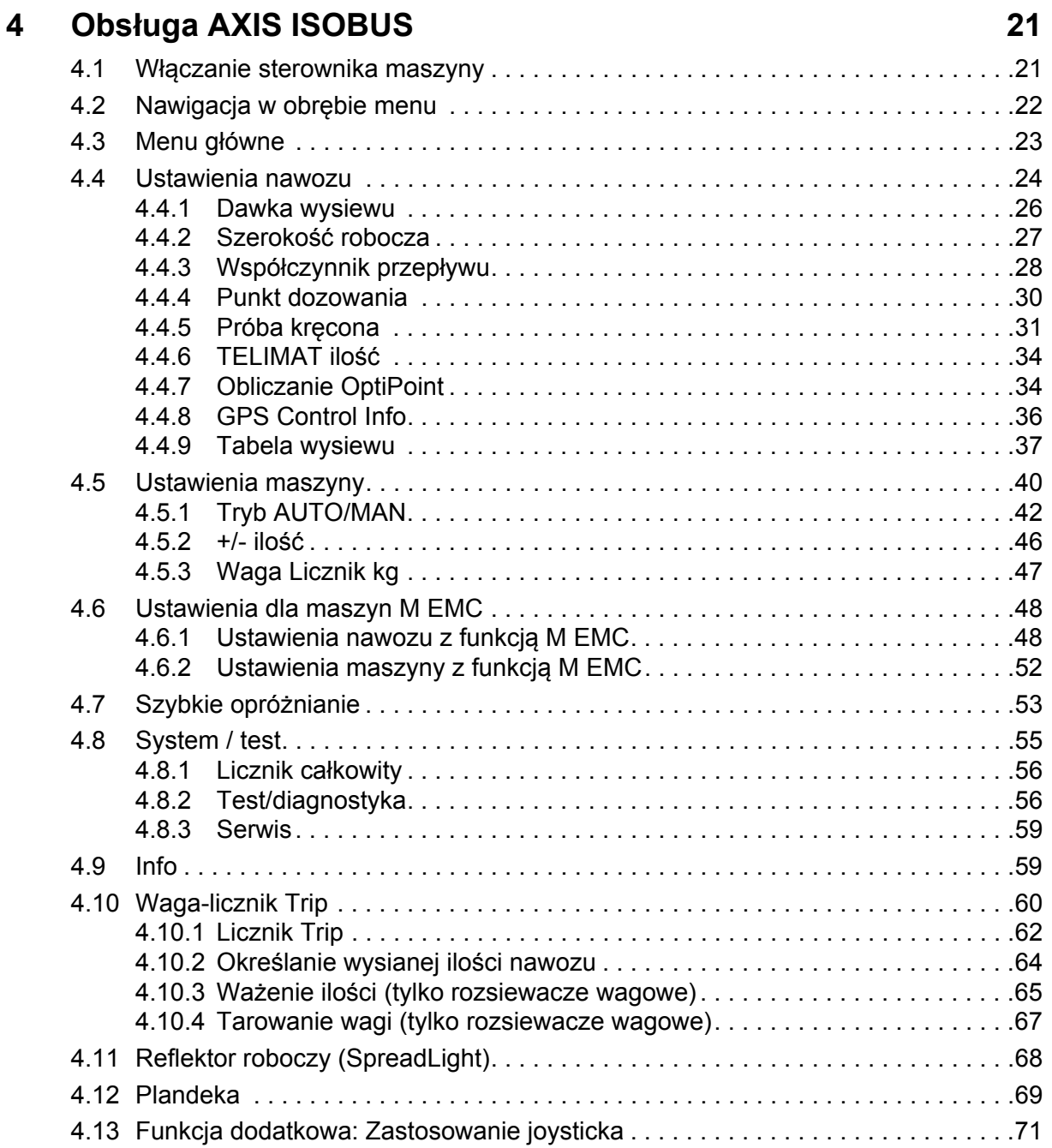

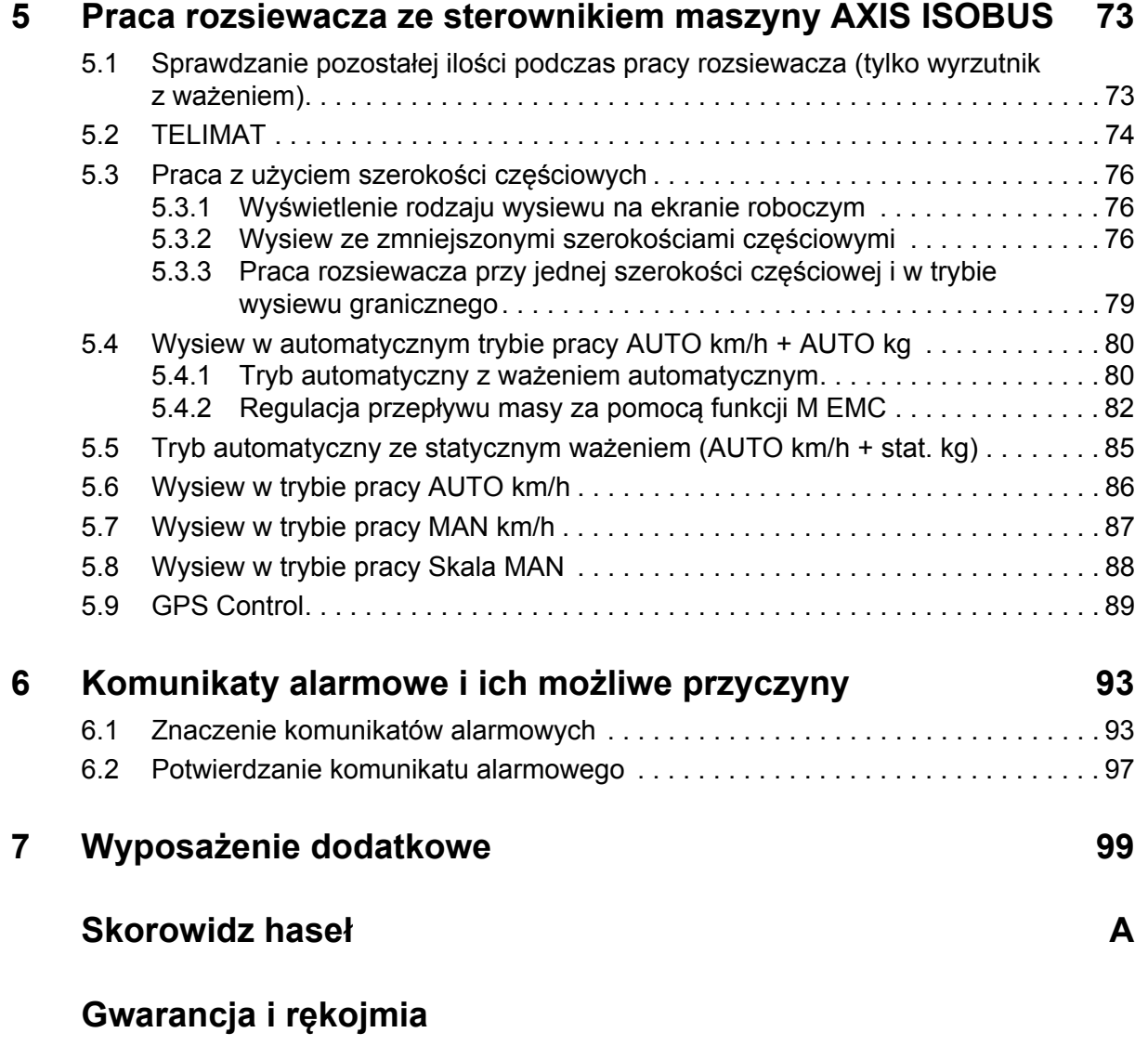

# <span id="page-6-0"></span>**1 Wskazówki dla użytkownika**

### <span id="page-6-1"></span>**1.1 O niniejszej instrukcji obsługi**

Niniejsza instrukcja obsługi stanowi **nieodłączną część** Sterownik maszyny.

Instrukcja obsługi zawiera ważne wskazówki dotyczące **bezpiecznego**, **fachowego** i **ekonomicznego użytkowania** i **konserwacji** Sterownik maszyny. Ich przestrzeganie pomoże w **unikaniu zagrożeń**, ograniczaniu kosztów napraw i czasów przestoju oraz zwiększy niezawodność i przyczyni się do przedłużenia okresu eksploatacji maszyny.

Instrukcja obsługi jest częścią maszyny. Kompletną dokumentację należy przechowywać w zasięgu ręki w miejscu użytkowania Sterownik maszyny (np. w traktorze).

Instrukcja obsługi nie zastępuje **odpowiedzialności własnej** użytkownika oraz operatora Sterownik maszyny.

#### <span id="page-6-2"></span>**1.2 Wskazówki dotyczące prezentacji**

#### <span id="page-6-3"></span>**1.2.1 Znaczenie wskazówek ostrzegawczych**

W niniejszej instrukcji wskazówki ostrzegawcze podzielone są ze względu na stopień zagrożenia i prawdopodobieństwo jego wystąpienia.

Wskazówki ostrzegawcze zwracają uwagę na ryzyko szczątkowe występujące w trakcie obsługi maszyny, którego nie można uniknąć z przyczyn technicznych. Zastosowane wskazówki ostrzegawcze mają następującą strukturę:

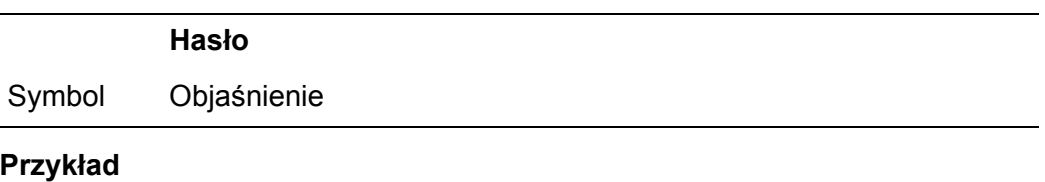

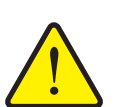

#### n **NIEBEZPIECZEŃSTWO**

#### **Zagrożenie dla życia na skutek ignorowania wskazówek ostrzegawczych**

Opis zagrożenia i możliwych następstw.

Zlekceważenie tych ostrzeżeń prowadzi do najcięższych obrażeń ciała, również ze skutkiem śmiertelnym.

Działania zapobiegające niebezpieczeństwu.

#### **Stopnie zagrożenia we wskazówkach ostrzegawczych**

**Rodzaj i źródło zagrożenia**

**Rodzaj i źródło zagrożenia**

acją dla zdrowia osób.

Stopień zagrożenia sygnalizowany jest przez odpowiednie hasło. Stopnie zagrożenia są klasyfikowane w następujący sposób:

#### n **NIEBEZPIECZEŃSTWO**

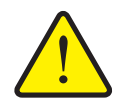

Ta wskazówka ostrzega przed bezpośrednio grożącym niebezpieczeństwem dla zdrowia i życia człowieka.

Zlekceważenie tych ostrzeżeń prowadzi do najcięższych obrażeń ciała, również ze skutkiem śmiertelnym.

 Aby uniknąć tego zagrożenia, należy bezwzględnie przestrzegać opisanych procedur.

#### n **OSTRZEŻENIE**

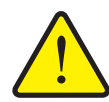

Ta wskazówka ostrzega przed potencjalnie niebezpieczną sytu-

Nieprzestrzeganie tych wskazówek ostrzegawczych prowadzi do ciężkich obrażeń.

 Aby uniknąć tego zagrożenia, należy bezwzględnie przestrzegać opisanych procedur.

#### $\triangle$  **PRZESTROGA**

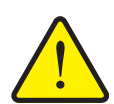

#### **Rodzaj i źródło zagrożenia**

Ta wskazówka ostrzega przed potencjalnie niebezpieczną sytuacją dla zdrowia osób lub przed szkodami materialnymi i zanieczyszczeniem środowiska.

Zlekceważenie takiej wskazówki ostrzegawczej może doprowadzić do uszkodzenia produktu lub powstania szkód w jego otoczeniu.

 Aby uniknąć tego zagrożenia, należy bezwzględnie przestrzegać opisanych procedur.

#### *NOTYFIKACJA*

Ogólne wskazówki zawierają porady praktyczne oraz szczególnie użyteczne informacje, jednak nie stanowią ostrzeżeń przed zagrożeniami.

#### <span id="page-8-0"></span>**1.2.2 Instrukcje i polecenia**

Czynności, które powinien wykonać personel obsługi, przedstawiono w postaci listy numerowanej.

- **1.** Polecenie krok 1
- **2.** Polecenie krok 2

Instrukcje obejmujące tylko jedną czynność nie są numerowane. To samo dotyczy kroków postępowania, w przypadku których kolejność realizacji nie jest bezwzględnie obowiązująca.

Następujące instrukcje poprzedzone są kropką:

**•** Polecenie

#### <span id="page-8-1"></span>**1.2.3 Wyliczenia**

Wyliczenia bez ustalonej kolejności są przedstawione w formie listy rozpoczynającej się od punktorów (poziom 1) i myślników (poziom 2):

- Cecha A
	- Punkt A
	- Punkt B
- Cecha B

#### <span id="page-8-2"></span>**1.2.4 Odnośniki**

W przypadku odnośników do innych fragmentów niniejszego dokumentu podawane są numer akapitu, tekst nagłówka i numer strony:

**Przykład**: Przestrzegać także rozdziału 3: Montaż [i instalacja, strona 17.](#page-22-4)

Odnośniki do innych dokumentów podawane są w postaci wskazówki lub polecenia bez podawania numeru rozdziału lub strony:

 **Przykład**: Przestrzegać wskazówek w instrukcji obsługi dostarczonej przez producenta wału przegubowego.

#### <span id="page-8-4"></span><span id="page-8-3"></span>**1.2.5 Układ menu, przyciski i nawigacja**

**Menu** zawierają hasła, które wyświetlane są w oknie **Menu główne**.

Menu obejmują **podmenu lub hasła**, w ramach których można dokonywać ustawień (listy wyboru, wprowadzanie informacji tekstowych lub danych liczbowych, uruchamianie funkcii).

Różne menu i przyciski sterownika maszyny zostały oznaczone **pogrubionym** drukiem:

Układ i ścieżka do wybranej pozycji menu oznaczone są za pomocą znaku **>** (strzałki) pomiędzy menu, pozycją lub pozycjami menu:

- **System / Test > Test/Diagnostyka > Napięcie** oznacza uzyskanie dostępu do pozycji menu **Napięcie** poprzez menu **System / Test** i pozycję menu **Test/Diagnostyka**.
	- Strzałka **>** odpowiada działaniu **pokrętła do przewijania** lub przycisku na monitorze (ekran dotykowy).

# <span id="page-10-0"></span>**2 Budowa i działanie**

#### *NOTYFIKACJA*

Z uwagi na dużą liczbę różnych terminali komputerowych współpracujących z magistralą ISOBUS treść niniejszego rozdziału ogranicza się do funkcji elektronicznego sterownika maszyny bez podawania nazwy konkretnego terminalu ISOBUS.

 Należy przestrzegać wskazówek dotyczących obsługi terminalu ISOBUS podanych w odpowiedniej instrukcji obsługi.

#### <span id="page-10-1"></span>**2.1 Przegląd obsługiwanych rozsiewaczy nawozów AXIS**

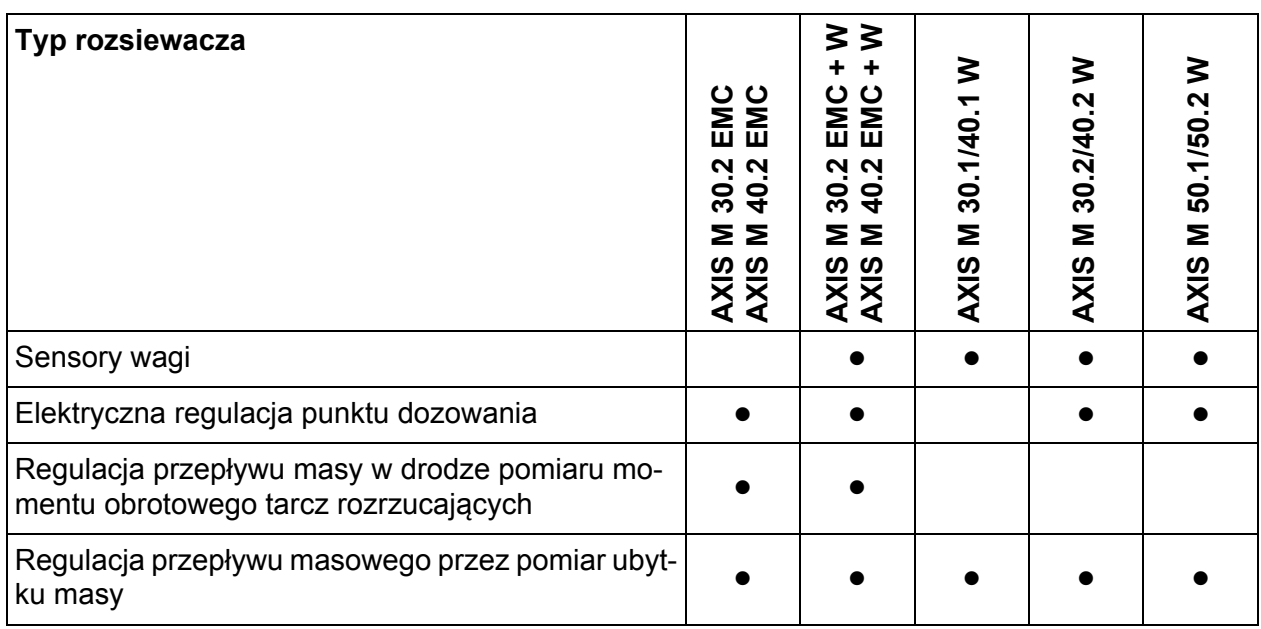

#### <span id="page-10-2"></span>**2.2 Wyświetlacz**

Wyświetlacz pokazuje bieżące informacje o stanie oraz możliwości wyboru i wprowadzania danych do sterownika maszyny.

Istotne informacje dotyczące obsługi rozsiewacza nawozów mineralnych wyświetlane będą na **ekranie roboczym**.

#### <span id="page-11-0"></span>**2.2.1 Opis ekranu roboczego**

Dokładny wygląd ekranu roboczego zależy od aktualnie wybranych ustawień. **1 13** . . . . . . . . . . . . . .  $12 \begin{bmatrix} 2 \end{bmatrix}$   $\begin{bmatrix} 4 \end{bmatrix}$   $\begin{bmatrix} 4 \end{bmatrix}$   $\begin{bmatrix} 4 \end{bmatrix}$   $\begin{bmatrix} 2 \end{bmatrix}$ 24 m, S10 **11 LIZE** r I **3**  $\theta$ ١a  $\Theta$  $0.00$  $\bf \nabla$ г **10** L%/R%  $C/100\%$ **4** шπ un m **9**  $\Box$ **5 8** ⊃ C  $\theta$ . $\theta$  $\ddot{\Theta}$ . $\ddot{\Theta}$  $\theta$ . $\theta$ ha Trip<br>• ha Trip ha  $\overline{J}$ rip **7 6 6**

*NOTYFIKACJA*

<span id="page-11-1"></span>**Rysunek 2.1:** Wyświetlacz sterownika maszyny

- [1] Aktualna dawka wysiewu wg ustawień nawozu lub menedżera zadań Przycisk ekranowy: bezpośrednie wprowadzanie dawki wysiewu
- [2] Wskazanie informacji o nawozie (nazwa nawozu, szerokość robocza i typ tarczy rozrzucającej)

Przycisk ekranowy: Dostosowanie w tabeli wysiewu

- [3] Pozycja zasuwy dozującej po prawej stronie
- [4] Pozycja prawego punktu podawania M EMC
- [5] Stan otwarcia zasuwy dozującej po prawej stronie
- [6] Przyciski funkcyjne
- [7] Dowolnie definiowane pola wskazań
- [8] Stan otwarcia zasuwy dozującej po lewej stronie
- [9] Prędkość obrotowa wału odbioru mocy
- [10] Pozycja lewego punktu podawania M EMC
- [11] Pozycja zasuwy dozującej po lewej stronie
- [12] Wskaźnik rozsiewacza nawozów mineralnych
- [13] Wybrany tryb pracy

#### <span id="page-12-1"></span><span id="page-12-0"></span>**2.2.2 Pola wskazań**

Trzy pola wskazań na ekranie roboczym ([rysunek 2.1](#page-11-1), pozycja [7]) można dopasować indywidualnie i wykorzystać według potrzeb do wyświetlenia poniższych wartości:

- Prędkość jazdy
- Współczynnik przepływu (FF)
- Licznik Trip ha
- Licznik Trip kg
- Licznik Trip m
- Pozostało kg
- Pozostało m
- Pozostało ha
- Czas biegu jałowego (czas do następnego pomiaru biegu jałowego; funkcja tylko w M EMC)

#### **Wybór wskazania**

**1.** Nacisnąć odpowiednie **pole wskazań** na ekranie dotykowym.

Alternatywa: Zaznaczyć **pole wskazań** za pomocą pokrętła, a następnie nacisnąć pokrętło.

- Wyświetlacz pokaże możliwe wskazania.
- **2.** Zaznaczyć nową wartość, która ma być przypisana do pola wskazań.
- **3.** Nacisnąć **OK** lub **pokrętło**.
	- Wyświetlacz pokazuje **ekran roboczy**. W danym **polu wskazań** znaleźć można teraz wprowadzoną nową wartość.

#### <span id="page-13-0"></span>**2.2.3 Wyświetlanie stanu zasuwy dozującej**

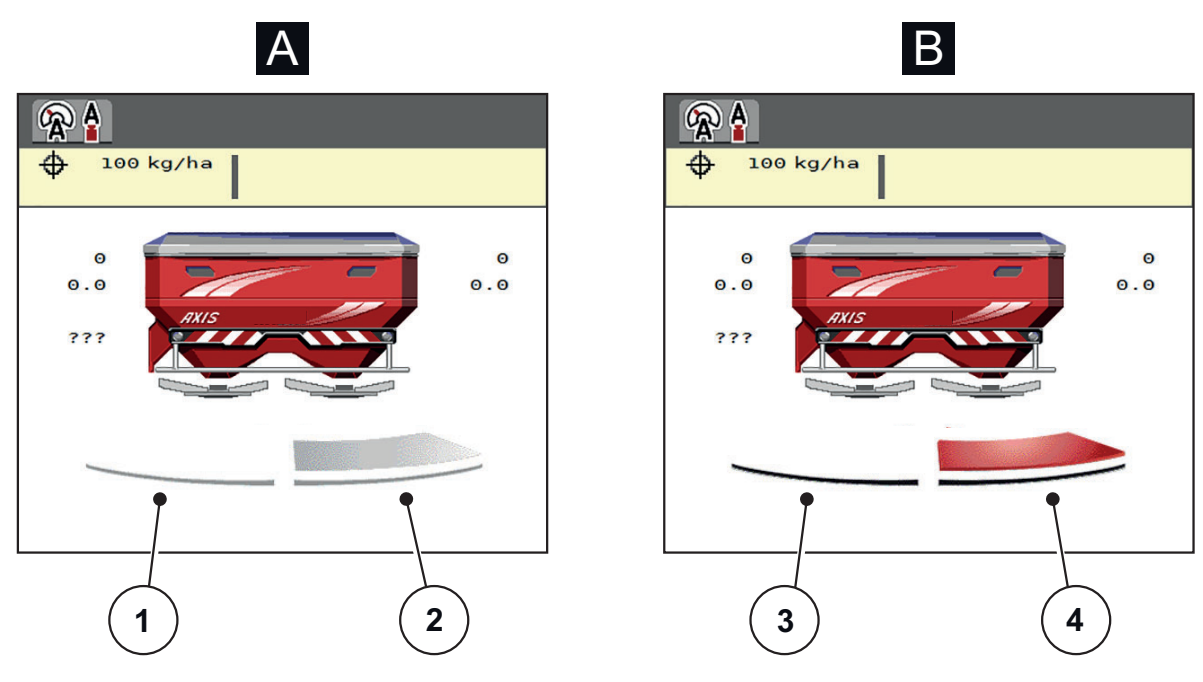

**Rysunek 2.2:** Wyświetlanie stanu zasuwy dozującej

- **[A] Tryb wysiewu nieaktywny** (STOP)
- [1] Strona wysiewu dezaktywowana
- [2] Strona wysiewu aktywowana
- **[B] Maszyna w trybie wysiewu** (START)
- [3] Strona wysiewu dezaktywowana
- [4] Strona wysiewu aktywowana

#### <span id="page-14-0"></span>**2.2.4 Wskazanie szerokości częściowych**

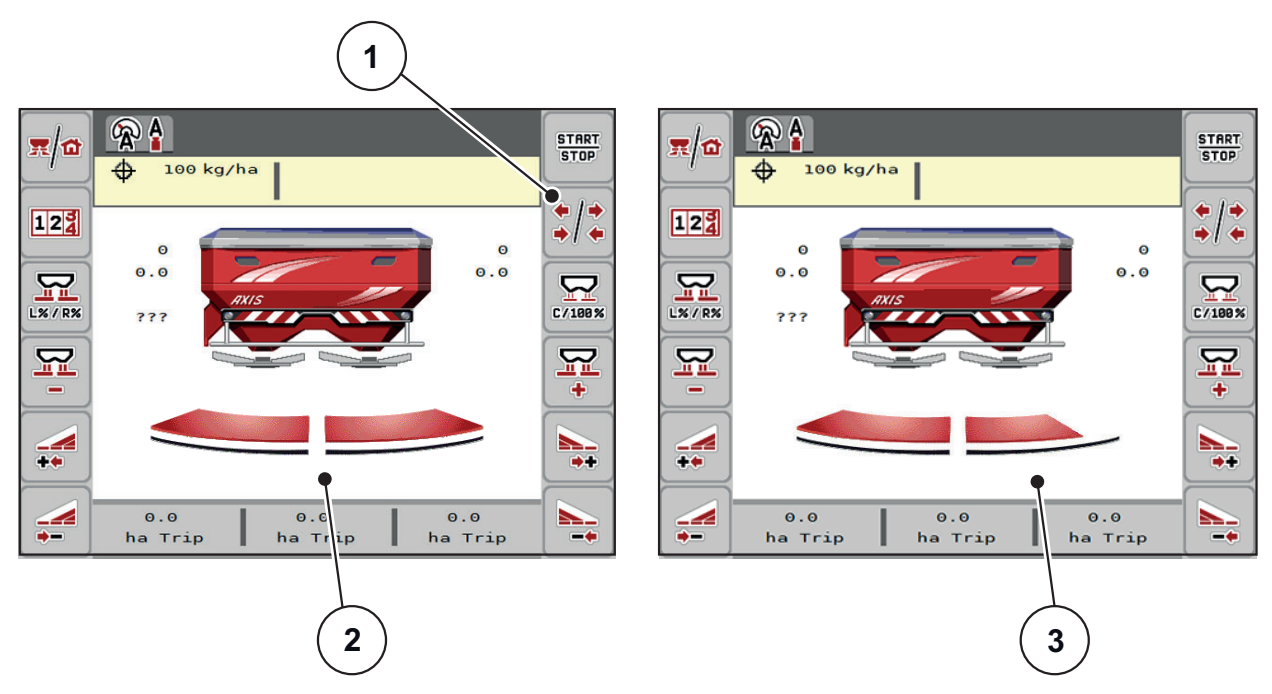

**Rysunek 2.3:** Wskazanie stanów szerokości częściowych

- [1] Przycisk przełączający szerokości częściowe/wysiew graniczny
- [2] Szerokości częściowe aktywowane przy 4 możliwych stopniach szerokości częściowych
- [3] Prawa szerokość częściowa została zredukowana o 2 stopnie szerokości częściowej

Dalsze możliwości wskazań i ustawień opisano w rozdziale [5.3: Praca z u](#page-81-3)życiem szerokości częś[ciowych, strona 76.](#page-81-3)

# <span id="page-15-0"></span>**2.3 Wykaz stosowanych symboli**

Sterownik urządzenia AXIS ISOBUS pokazuje symbole menu i funkcje na ekranie.

# <span id="page-15-1"></span>**2.3.1 Nawigacja**

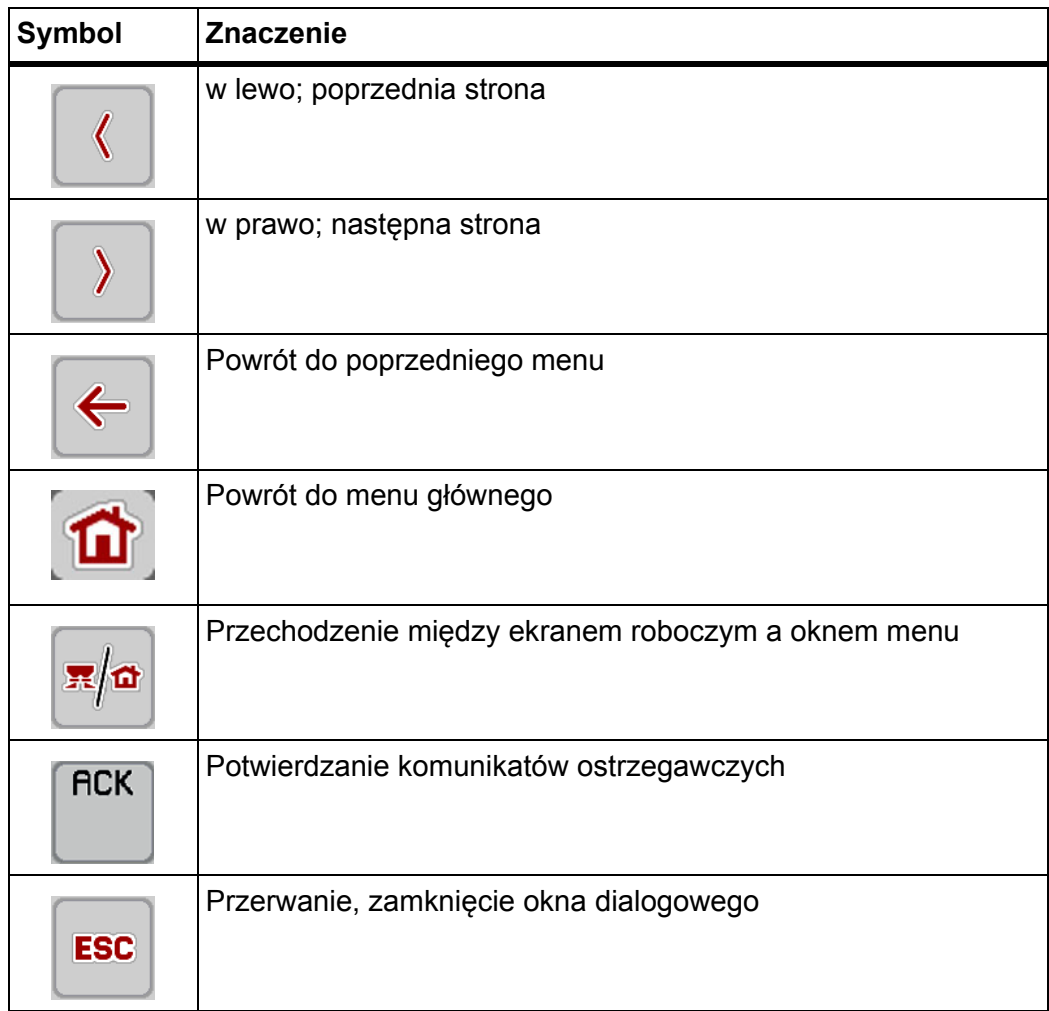

#### <span id="page-16-1"></span><span id="page-16-0"></span>**2.3.2 Menu**

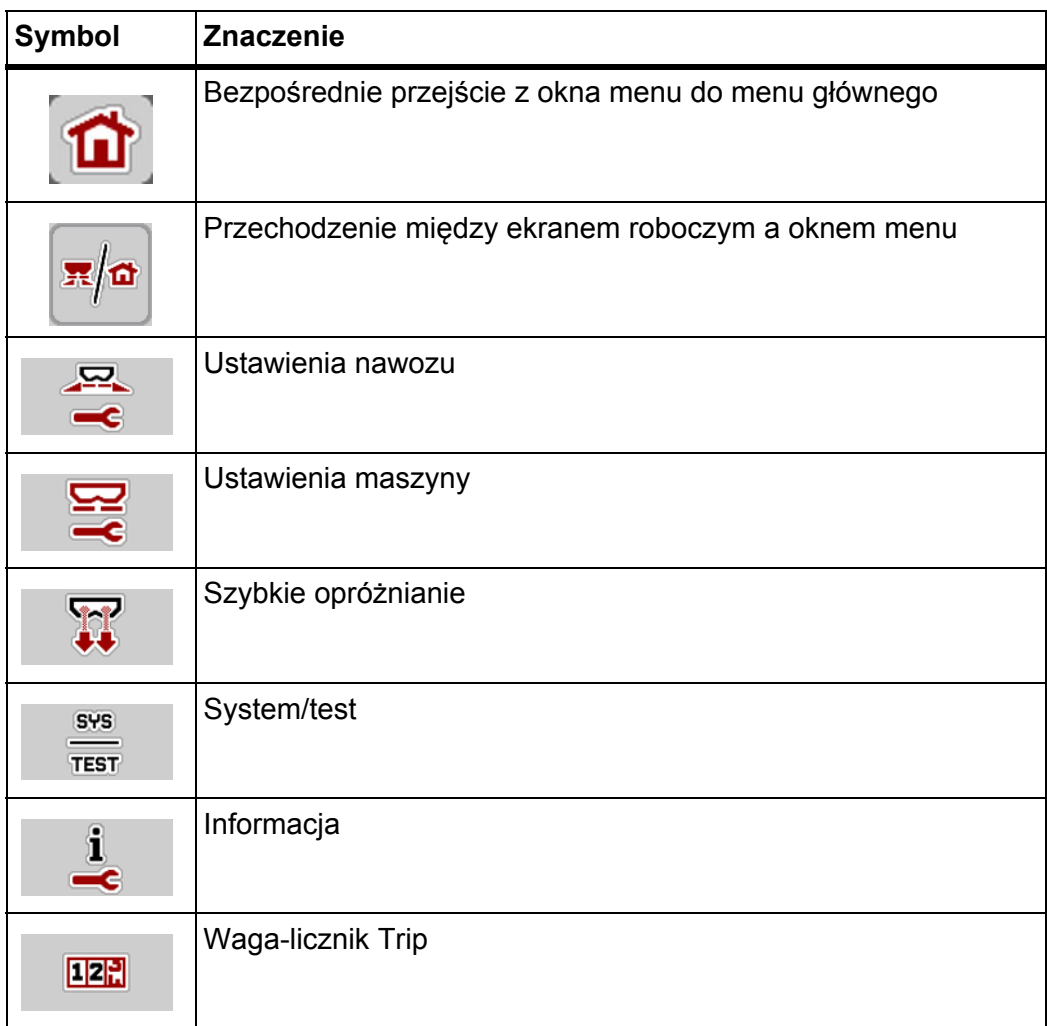

# <span id="page-17-0"></span>**2.3.3 Symbole ekranu roboczego**

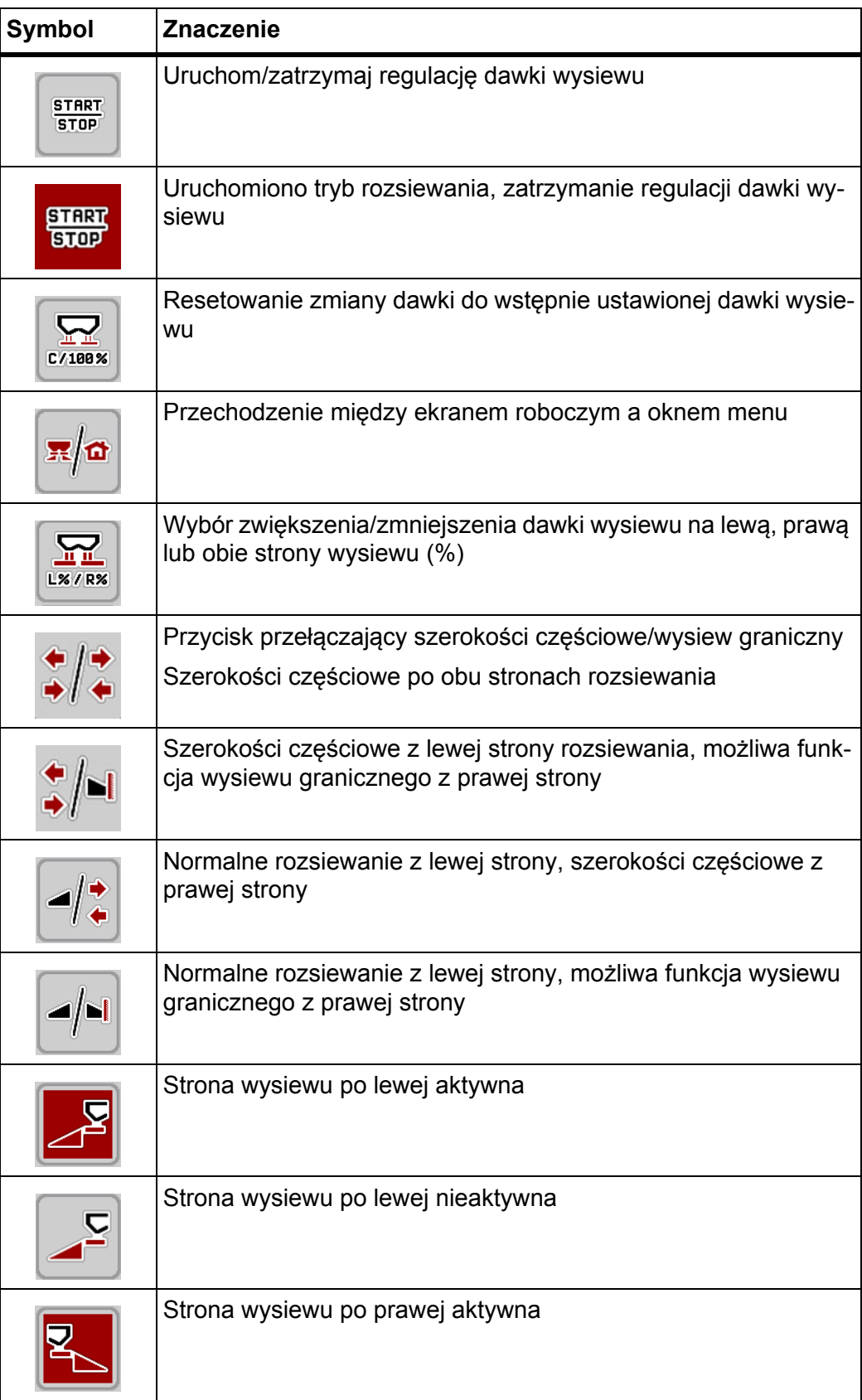

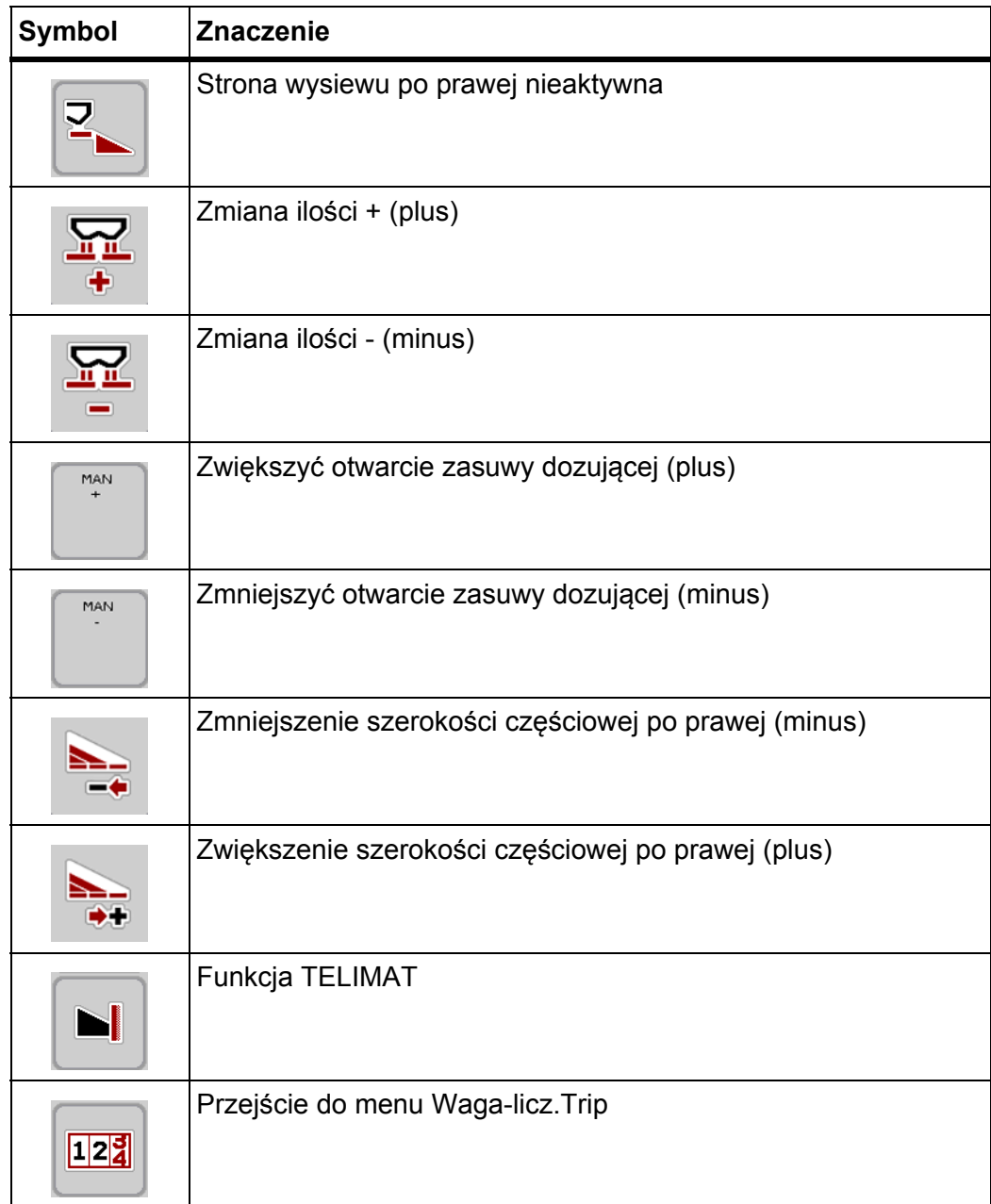

## <span id="page-19-0"></span>**2.3.4 Inne symbole**

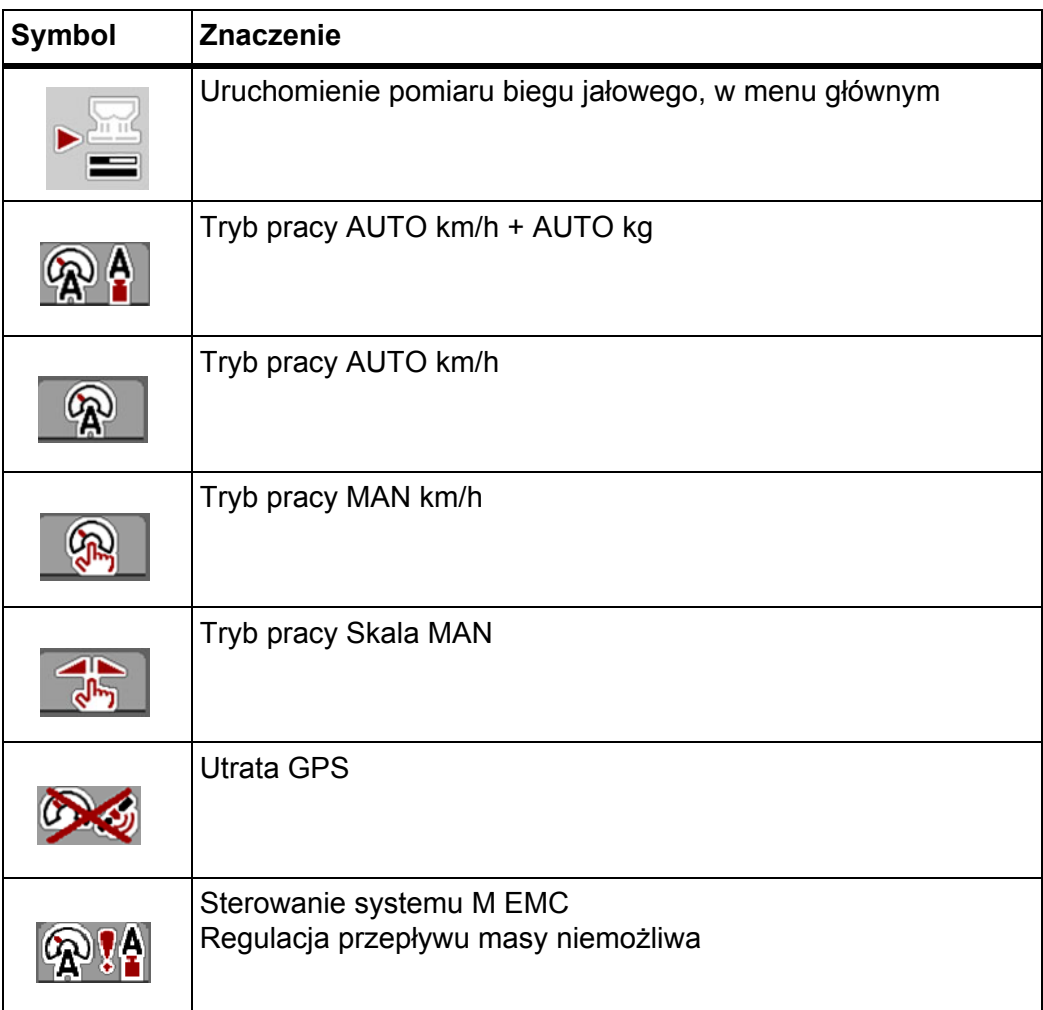

# <span id="page-20-0"></span>**2.4 Przegląd struktury menu**

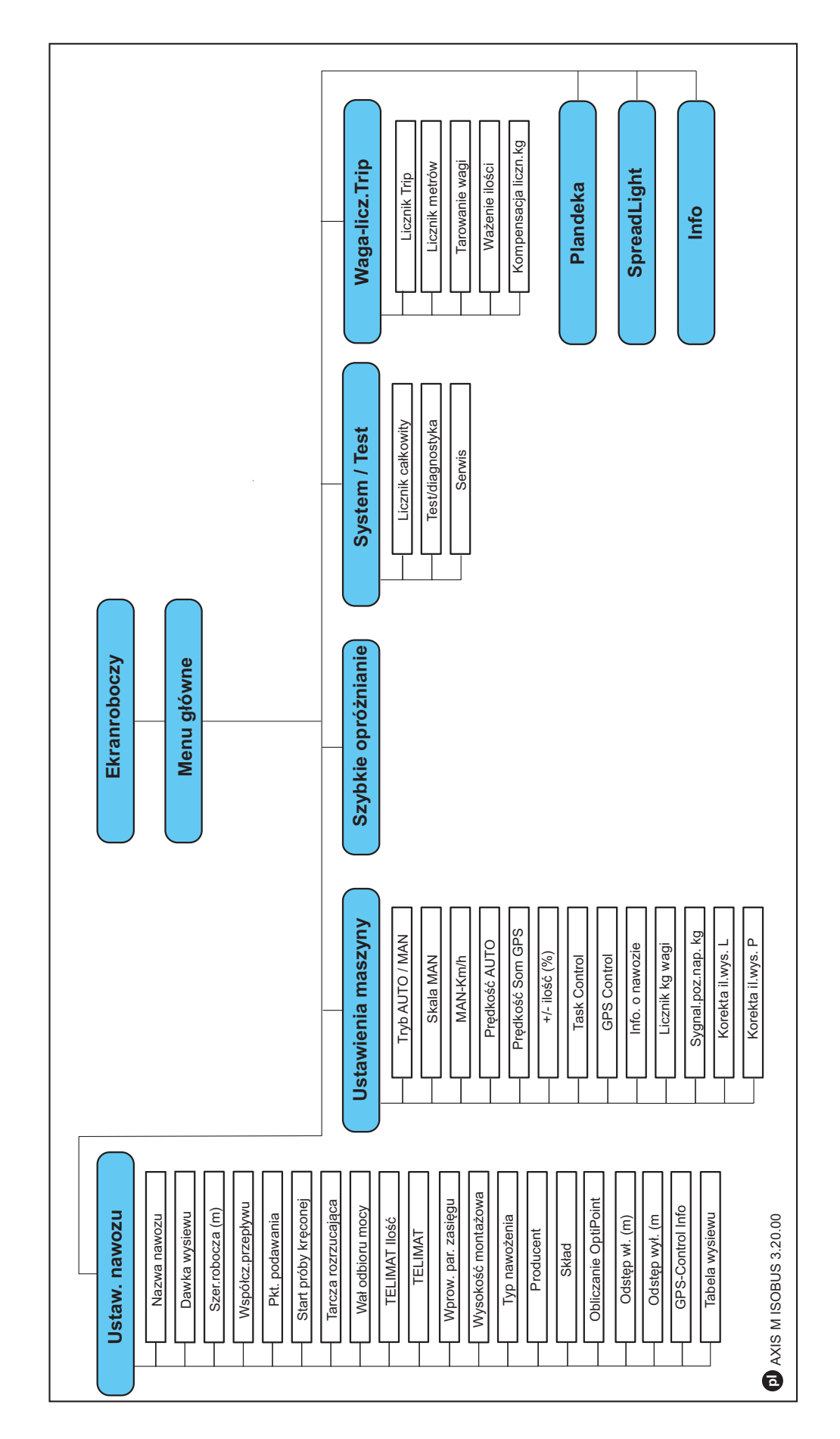

# <span id="page-22-4"></span><span id="page-22-0"></span>**3 Montaż i instalacja**

#### <span id="page-22-1"></span>**3.1 Wymagania dotyczące traktora**

Przed zamontowaniem elektronicznego sterownika maszyny upewnić się, że traktor spełnia następujące wymagania:

- Minimalne napięcie **11 V** musi być **zapewnione** stale, także po równoczesnym podłączeniu większej liczby zasilanych urządzeń (np. klimatyzacji, oświetlenia).
- Prędkość obrotowa wału odbioru mocy jest ustawiona na **750 obr./min** i musi być utrzymywana (podstawowy warunek prawidłowej szerokości roboczej).

#### *NOTYFIKACJA*

W przypadku traktorów nieposiadających przekładni z możliwością przełączania pod obciążeniem należy za pomocą odpowiedniego przełożenia przekładni dobrać taką prędkość jazdy, aby odpowiadała ona prędkości obrotowej wału odbioru mocy wynoszącej **750 obr./min**.

- 9-stykowe gniazdo (ISO 11783) z tyłu traktora do połączenia sterownika maszyny z magistralą ISOBUS.
- 9-stykowy wtyk terminalu (ISO 11783) do łączenia terminalu ISOBUS z magistralą ISOBUS.

#### *NOTYFIKACJA*

Jeśli traktor nie posiada w tylnej części 9-stykowego gniazda, istnieje możliwość osobnego zakupienia zestawu składającego się z 9-stykowego złącza (ISO 11783) i czujnika prędkości jazdy przeznaczonego do zabudowy w traktorze.

#### <span id="page-22-2"></span>**3.2 Przyłącza, gniazda wtykowe**

#### *NOTYFIKACJA*

Chcąc podłączyć terminal do istniejących podstawowych urządzeń systemu ISOBUS, należy uprzednio sprawdzić ich kompatybilność wg **normy międzynarodowej ISO 11783** "Tractors and machinery for agriculture and forestry – Serial control and communications data network".

#### *NOTYFIKACJA*

Szczegóły dotyczące przyłączenia posiadanego terminalu można znaleźć w instrukcji obsługi producenta terminalu.

#### <span id="page-22-3"></span>**3.2.1 Zasilanie elektryczne**

Do zasilania sterownika maszyny energią elektryczną służy 9-stykowe gniazdo znajdujące się z tyłu traktora.

#### <span id="page-23-1"></span><span id="page-23-0"></span>**3.2.2 Przyłączanie terminalu ISOBUS**

Terminal ISOBUS można przyłączać do rozsiewacza nawozów w różny sposób, zależnie od wyposażenia.

#### *NOTYFIKACJA*

Należy przestrzegać dostarczonej wraz z urządzeniem instrukcji posiadanego terminalu.

Etapy robocze należy wykonać w następującej kolejności.

- Wybrać odpowiednie miejsce w kabinie traktora (w **polu widzenia kierowcy**), w którym umieszczony zostanie terminal ISOBUS.
- Zamocować terminal ISOBUS w kabinie traktora przy pomocy **uchwytu**.

#### <span id="page-24-0"></span>**3.2.3 Schemat poglądowy przyłączy**

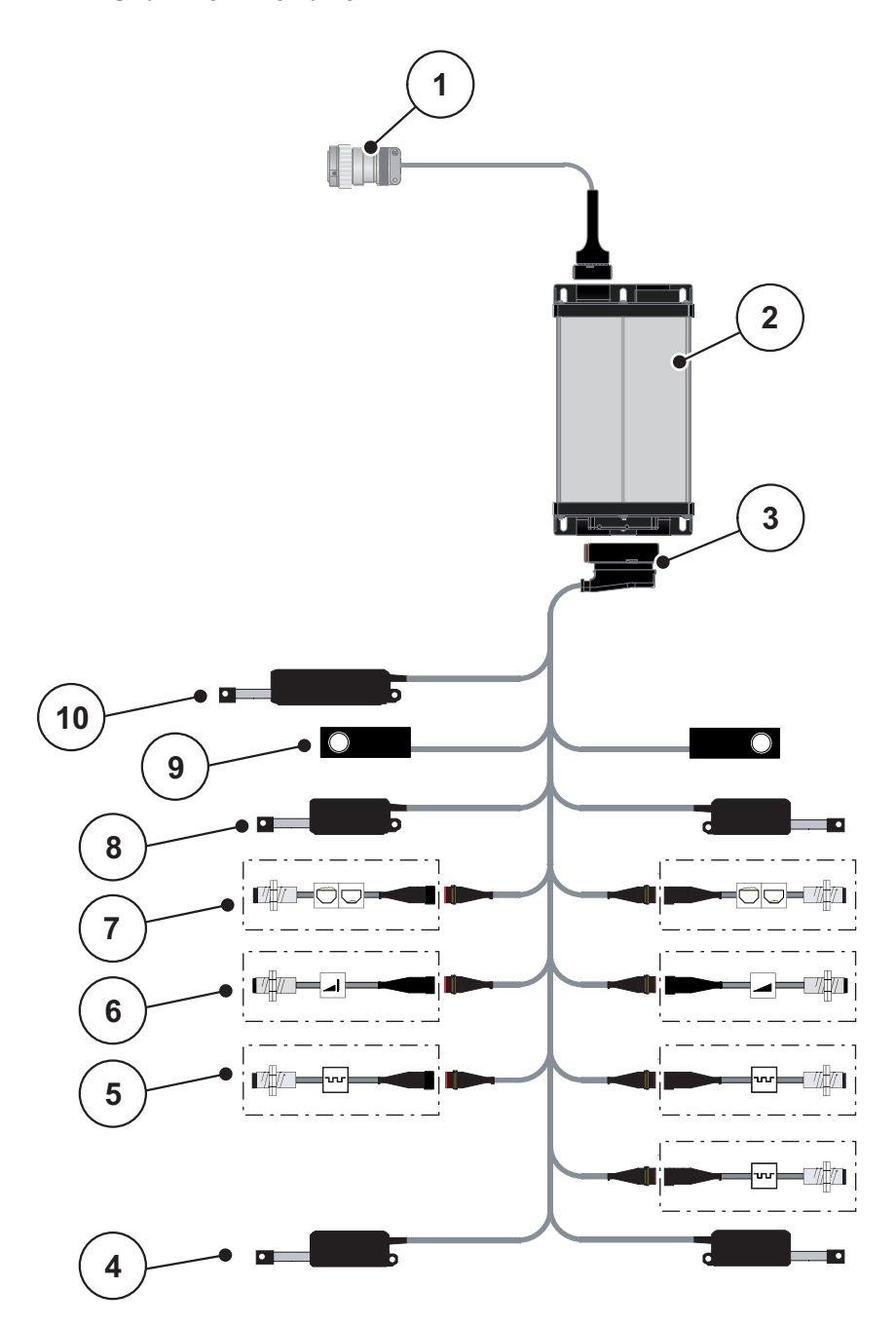

**Rysunek 3.1:** Schemat poglądowy przyłączy

- [1] Wtyczka ISOBUS
- [2] Sterownik maszyny
- [3] Wtyczka maszyny
- [4] Siłownik punktu podawania (2 siłowniki dla maszyn AXIS.2 i M EMC)
- [5] Sensory M EMC (lewy, środkowy, prawy)
- [6] Czujnik TELIMAT górny/dolny
- [7] Czujnik sygnalizacji opróżnienia lewy/prawy
- [8] Siłownik zasuw dozujących lewy/prawy
- [9] Sensory wagi lewy/prawy
- [10] Siłownik TELIMAT

## <span id="page-25-0"></span>**3.3 Przygotowanie zasuwy dozującej**

Rozsiewacze nawozów mineralnych serii AXIS W dysponują elektronicznym uruchamianiem zasuw dozujących do regulacji ilości rozsiewanego materiału.

#### $\triangle$  **PRZESTROGA**

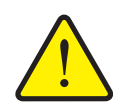

**Szkody materialne spowodowane niewłaściwym ustawieniem zasuw dozujących**

Uruchomienie siłowników przez AXIS ISOBUS może uszkodzić zasuwy dozujące, jeśli ustawienie dźwigni oporowych jest niewłaściwe.

 Dźwignie ograniczające należy zawsze zablokować przy **maksymalnej** pozycji skali.

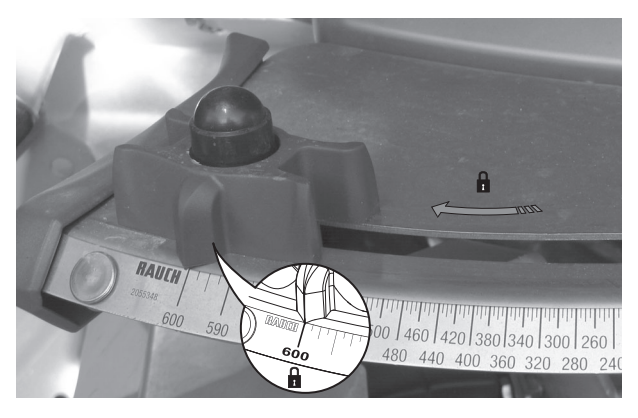

**Rysunek 3.2:** Przygotowanie zasuwy dozującej (przykład)

*NOTYFIKACJA*

Należy przestrzegać instrukcji obsługi rozsiewacza nawozów.

# <span id="page-26-0"></span>**4 Obsługa AXIS ISOBUS**

#### **A PRZESTROGA**

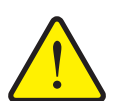

**Niebezpieczeństwo odniesienia obrażeń powodowanych przez wyrzucany nawóz**

W razie usterki zasuwy dozujące mogą się nieoczekiwanie otworzyć podczas jazdy na miejsce wysiewu. Istnieje niebezpieczeństwo poślizgnięcia na rozrzucanym nawozie oraz odniesienia obrażeń ciała.

 **Przed wyjazdem na miejsce wysiewu** koniecznie wyłączyć elektroniczny sterownik maszyny AXIS ISOBUS.

#### *NOTYFIKACJA*

Instrukcja obsługi zawiera opis funkcji sterownika maszyny AXIS ISOBUS **od wersji oprogramowania 3.20.00**.

#### *NOTYFIKACJA*

Ustawienia w poszczególnych menu są bardzo ważne dla optymalnej, **automatycznej regulacji przepływu masy (funkcja M EMC)**.

Należy mieć na uwadze w szczególności zapisy właściwości funkcji M EMC w zapisach w następujących menu:

- W menu **Ustawienia nawozu**
	- Tarcza rozrzucająca. Patrz [Strona 51](#page-56-0).
	- Prędkość obrotowa wału odbioru mocy. Patrz [Strona 51](#page-56-1).
- W menu **Ustawienia maszyny**
	- Tryb AUTO / RECZNY. Patrz [Strona 52](#page-57-1) i rozdział [\[5\]](#page-78-2).

#### <span id="page-26-1"></span>**4.1 Włączanie sterownika maszyny**

#### **Warunki:**

- Sterownik maszyny jest właściwie podłączony do rozsiewacza nawozu mineralnego i do traktora (przykład, patrz rozdział 3.2.2: Przyłączanie terminalu [ISOBUS, strona 18](#page-23-1)).
- Musi być zagwarantowane minimalne napięcie **11 V**.
- **1.** Uruchomić sterownik maszyny.
	- Po kilku sekundach zostanie wyświetlona **powierzchnia startowa** sterownika maszyny.
	- $\triangleright$  Krótko po tym sterownik maszyny na kilka sekund pokazuje **menu aktywacji**.
- **2.** Nacisnąć **przycisk Enter**.
- **Następnie zostanie wyświetlony ekran roboczy.**

#### <span id="page-27-0"></span>**4.2 Nawigacja w obrębie menu**

#### *NOTYFIKACJA*

Ważne wskazówki dotyczące prezentacji i nawigacji w obrębie menu znajdują się w rozdziale 1.2.5: Ukł[ad menu, przyciski i nawigacja, strona 3.](#page-8-4)

Poniżej znajduje się opis menu lub pozycji menu wywoływanych **po naciśnięciu ekranu dotykowego lub przycisków funkcyjnych**.

Należy przestrzegać instrukcji eksploatacji stosowanego terminalu.

#### **Wywołanie menu głównego**

- 묘[잡
- Nacisnąć przycisk funkcyjny **ekran roboczy/menu główne**. Patrz [2.3.2: Menu, strona 11](#page-16-1).
	- $\triangleright$  Na wyświetlaczu ukaże się menu główne.

#### **Wywołanie podmenu za pomocą ekranu dotykowego:**

**1.** Nacisnąć przycisk ekranowy odpowiedniego podmenu.

Pojawiają się okna, które prowadzą do różnych działań.

- Wprowadzanie tekstu
- Wprowadzanie wartości
- Ustawienia wprowadzane w kolejnych podmenu

#### *NOTYFIKACJA*

Nie wszystkie parametry są wyświetlane jednocześnie w jednym oknie menu. Za pomocą **strzałki w lewo/prawo** można przejść do sąsiedniego okna.

#### **Wyjście z menu**

- Zatwierdzić ustawienia za pomocą przycisku **Wstecz**.
	- Nastąpi powrót do **poprzedniego menu**.
- Nacisnąć przycisk **ekran roboczy/menu główne**.
	- Nastąpi powrót do **ekranu roboczego**.
- Nacisnąć przycisk **ESC**.
	- $\triangleright$  Poprzednie ustawienia pozostają niezmienione.
	- Nastąpi powrót do **poprzedniego menu**.

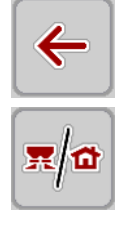

**ESC** 

#### <span id="page-28-0"></span>**4.3 Menu główne**

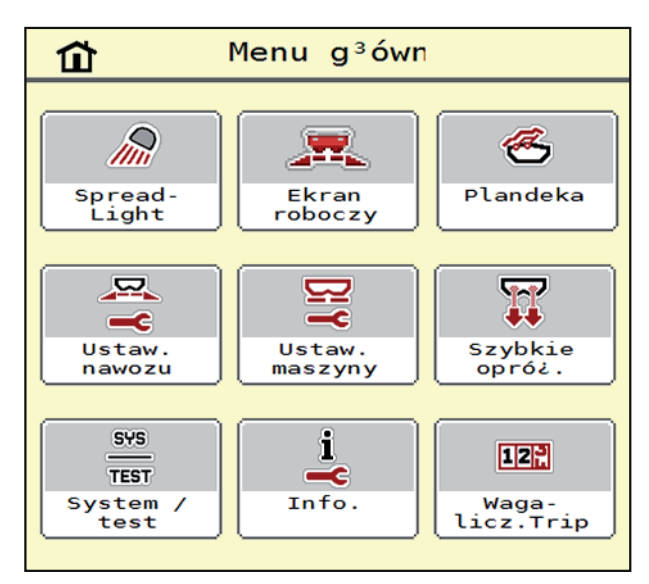

#### **Rysunek 4.1:** Menu główne AXIS ISOBUS

W menu głównym wyświetlane są wszystkie dostępne podmenu.

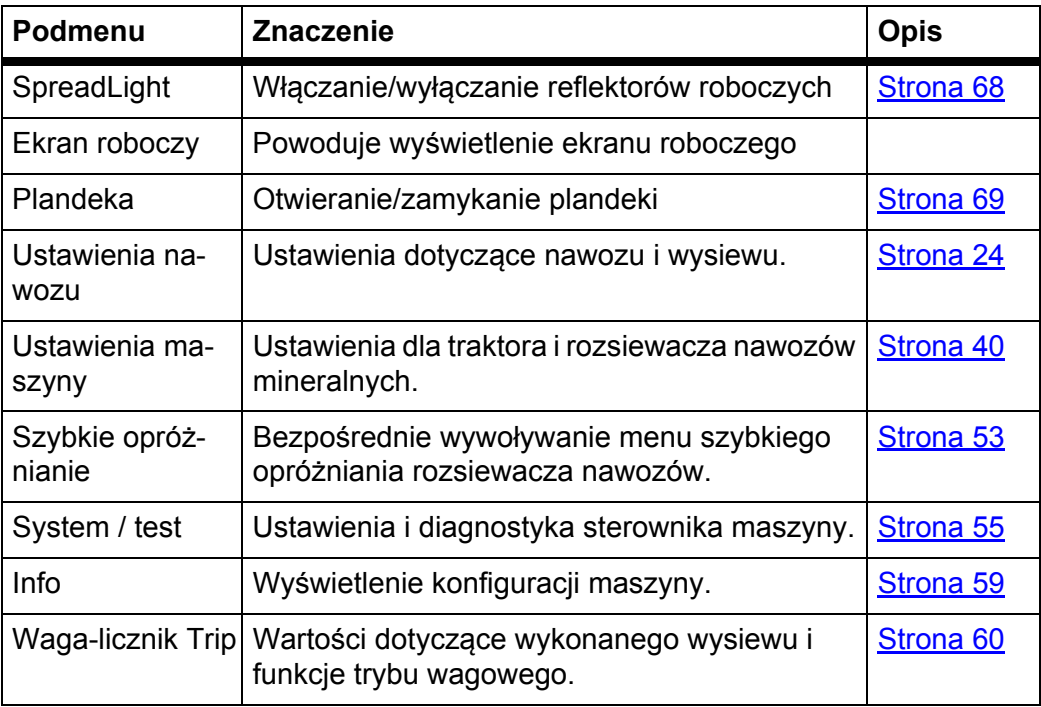

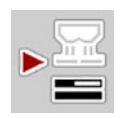

#### Oprócz podmenu w **menu głównym** można wybrać przycisk funkcyjny **Pomiar biegu jałowego**.

Przycisk funkcyjny umożliwia ręczne uruchomienie pomiaru biegu jałowego. Patrz 5.4.2: Regulacja przepływu masy za pomocą [funkcji M EMC, strona 82](#page-87-1)

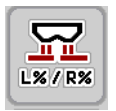

Na terminalach z 2x5 przyciskami funkcyjnymi przycisk minimalnej ilość pojawia się pod menu głównym.

#### <span id="page-29-0"></span>**4.4 Ustawienia nawozu**

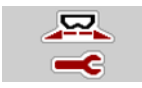

W tym menu można ustawić parametry dotyczące nawozu i sposobu rozsiewania.

Wywołać menu **Menu główne > Ustawienia nawozu**.

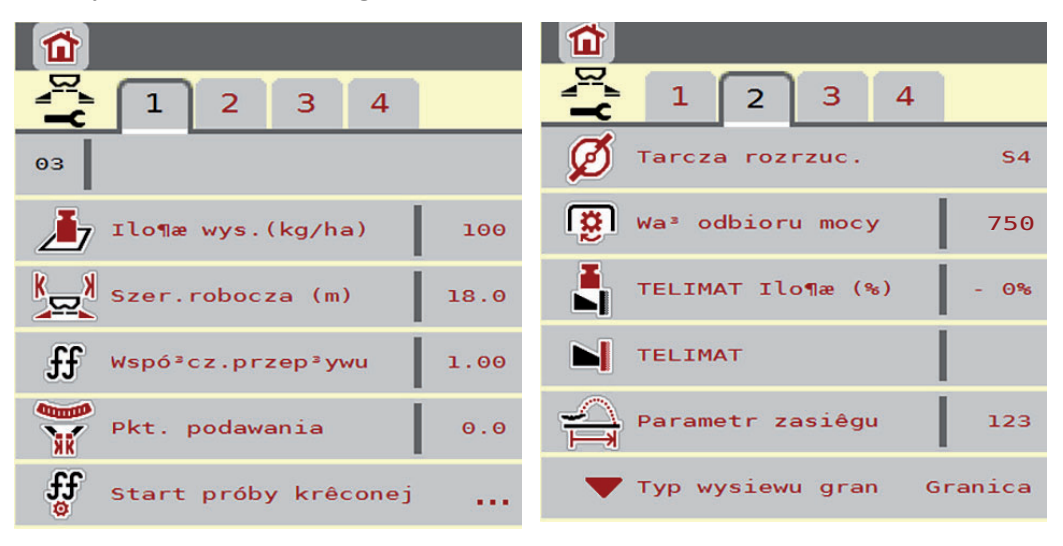

**Rysunek 4.2:** Menu ustawień nawozu, zakładka 1 i 2

|                                              | Ш                                        |
|----------------------------------------------|------------------------------------------|
| 4<br>$\overline{2}$<br>1<br>3                | 2 <sup>1</sup><br>з<br>1<br>4            |
| $\Sigma \times$<br>Wysoko¶æ montałowa<br>0/6 | Obliczanie OptiPoint<br>.                |
| Normal.                                      | Ă<br>Odstêp w <sup>3</sup> . (m)<br>31.4 |
|                                              | Odstêp wy <sup>3</sup> . (m)<br>7.0      |
|                                              | ره في<br>Info GPS-Control<br>.           |
|                                              | <b>Extra</b><br>Tabela wysiewu<br>       |
|                                              |                                          |

**Rysunek 4.3:** Menu ustawień nawozu, zakładka 3 i 4

#### *NOTYFIKACJA*

Nie wszystkie parametry są wyświetlane na ekranie równocześnie. Za pomocą **strzałki w lewo/prawo** można przejść do sąsiedniego okna menu (zakładka).

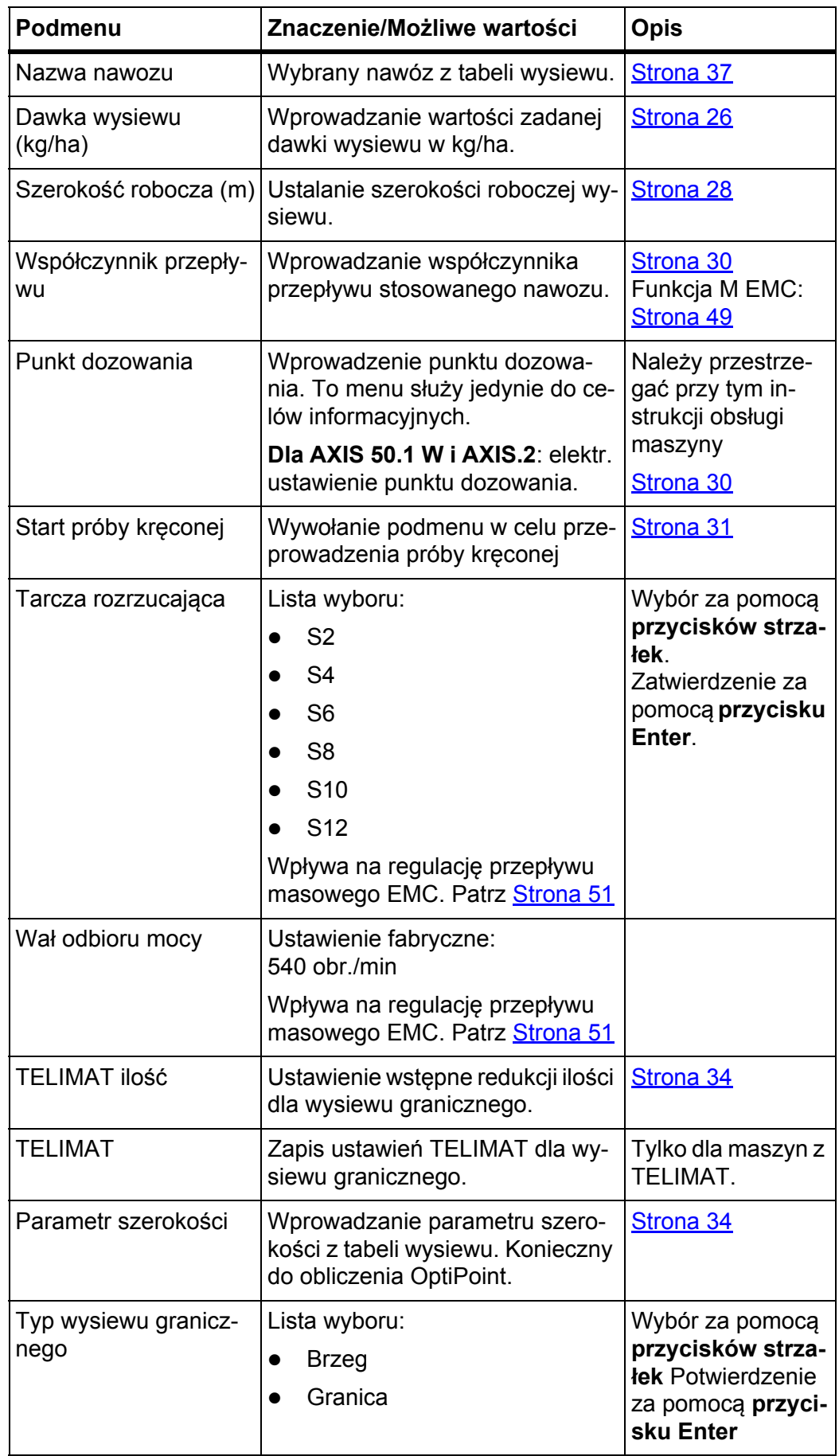

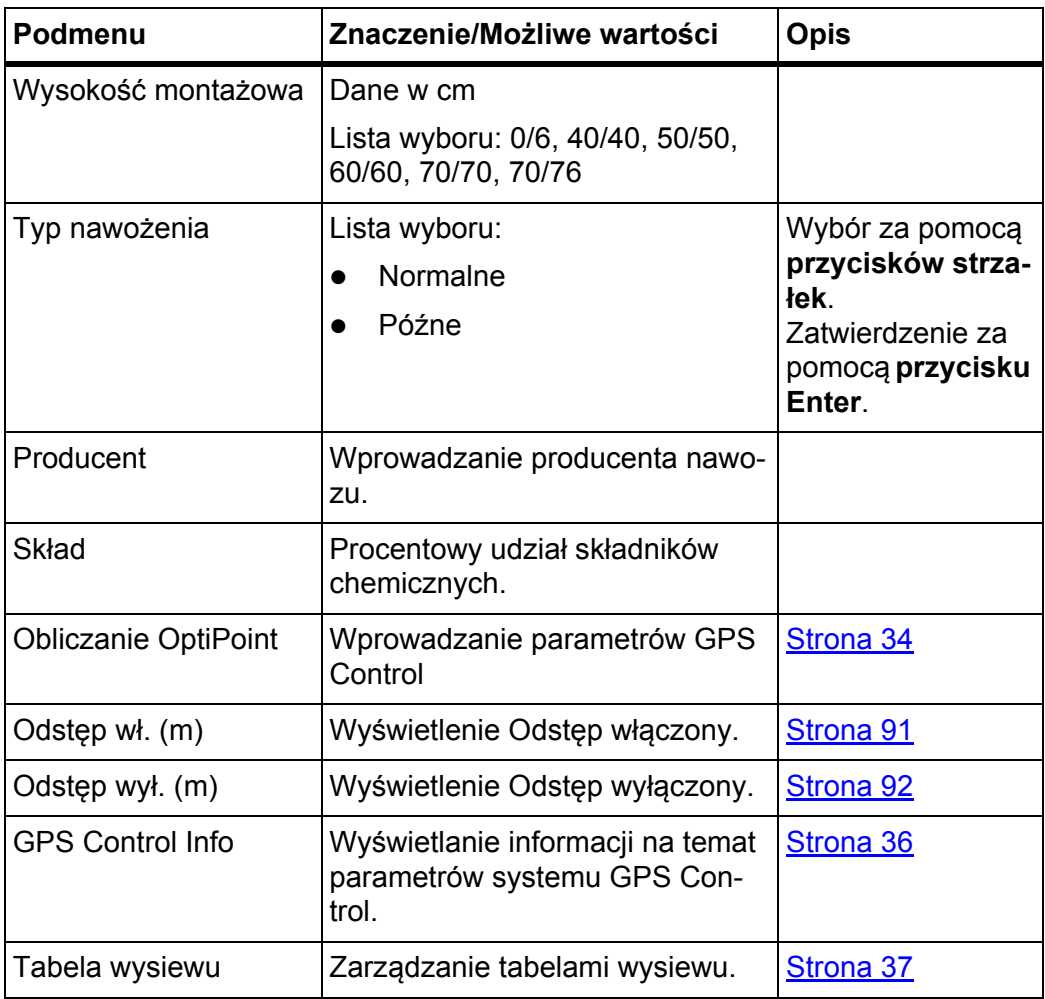

#### <span id="page-31-0"></span>**4.4.1 Dawka wysiewu**

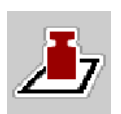

W tym menu można wprowadzić żądaną wartość zadanej dawki wysiewu.

#### **Wprowadzanie dawki wysiewu:**

- **1.** Wywołać menu **Ustawienia nawozu > Dawka wysiewu (kg/ha)**.
	- Na wyświetlaczu pojawia się **aktualna w danym momencie** dawka wysiewu.
- **2.** Wprowadzić nową wartość w polu wprowadzania.
- **3.** Nacisnąć **OK**.
- **W sterowniku maszyny zostaje zapisana nowa wartość.**

Dawkę wysiewu można też wprowadzić lub dostosować bezpośrednio na ekranie roboczym.

- **1.** Na ekranie dotykowym nacisnąć przycisk ekranowy "Dawka wysiewu" [1].
	- $\triangleright$  Otwiera się okno wprowadzania liczb.

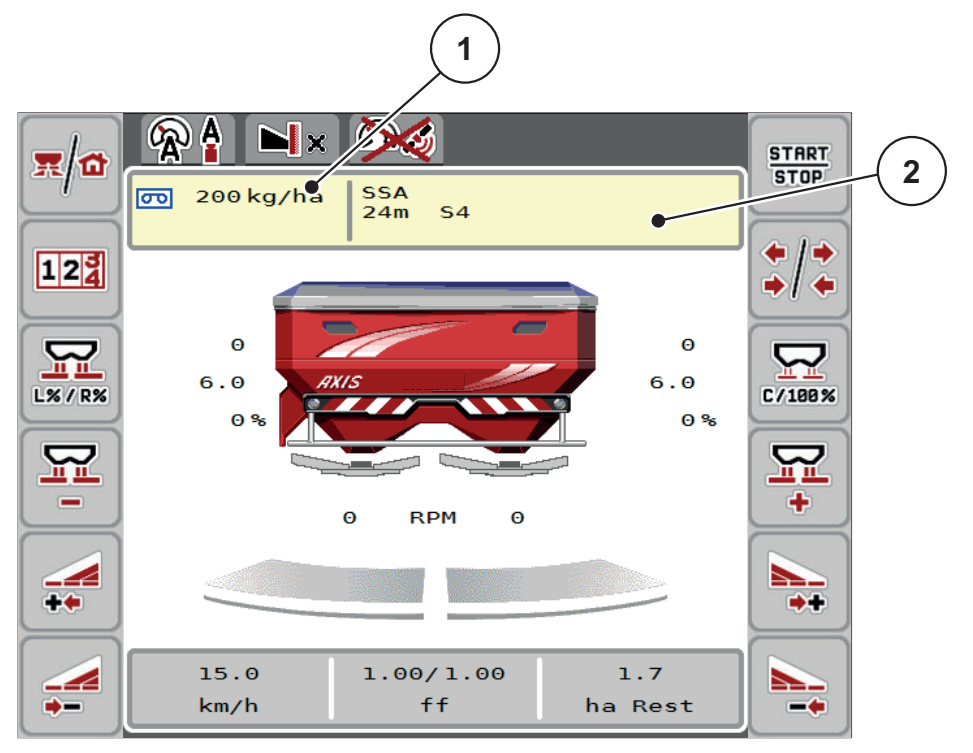

**Rysunek 4.4:** Wprowadzanie dawki wysiewu na ekranie dotykowym

- [1] Przycisk ekranowy "Dawka wysiewu"
- [2] Przycisk ekranowy "Tabela wysiewu"
- **2.** Wprowadzić nową wartość w polu wprowadzania.
- **3.** Nacisnąć **OK**.
- **W sterowniku maszyny zostaje zapisana nowa wartość.**

#### <span id="page-32-0"></span>**4.4.2 Szerokość robocza**

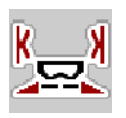

W tym menu można zdefiniować szerokość roboczą (w metrach).

- **1.** Wywołać menu **Ustawienia nawozu > Szerokość robocza (m)**.
	- Na wyświetlaczu pojawia się **ustawiona w danym momencie** szerokość robocza.
- **2.** Wprowadzić nową wartość w polu wprowadzania.
- **3.** Nacisnąć **OK**.
- **W sterowniku maszyny zostaje zapisana nowa wartość.**

#### <span id="page-33-0"></span>**4.4.3 Współczynnik przepływu**

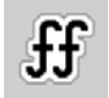

Współczynnik przepływu znajduje się w zakresie od **0,2** do **1,9**. W przypadku identycznych ustawień podstawowych (km/h, szerokość robocza, kg/ha) obowiązuje:

- **Zwiększenie** współczynnika przepływu **zmniejsza** dawkę wysiewu.
- **Zmniejszenie** współczynnika przepływu **zwiększa** dawkę wysiewu.

Jeśli współczynnik przepływu znaleziony zostanie z poprzedniej próby kręconej lub tabeli wysiewu, można go wprowadzić w tym menu **ręcznie**.

#### *NOTYFIKACJA*

W menu **Start próby kręconej** można określić i wprowadzić współczynnik przepływu za pomocą sterownika maszyny. Patrz rozdział [4.4.5: Próba kr](#page-36-0)ęcona, [strona 31.](#page-36-0)

W rozsiewaczach z wagą AXIS-M 30/40 W AXIS-M 50 W współczynnik przepływu określany jest przez ważenie dynamiczne. Istnieje jednak również możliwość wprowadzenia go ręcznie.

#### *NOTYFIKACJA*

Współczynnik przepływu jest obliczany w zależności od ustawionego trybu pracy. Więcej informacji na temat współczynnika przepływu można znaleźć w rozdziale [4.5.1: Tryb AUTO/MAN, strona 42](#page-47-0).

Gdy współczynnik przepływu znajdzie się poza zadanym przedziałem, pojawia się komunikat błędu. Patrz [6: Komunikaty alarmowe i ich mo](#page-98-2)żliwe przyczyny, [strona 93.](#page-98-2) W przypadku wysiewania bionawozów lub ryżu trzeba **minimalną wartość współczynnika** zmniejszyć do 0,2. Unika się w ten sposób ciągłego pojawiania się komunikatu błędu.

#### **Wprowadzanie współczynnika przepływu:**

- **1.** Wywołać menu **Ustawienia nawozu > Współczynnik przepływu**.
	- Na wyświetlaczu pojawia się **wprowadzony w danym momencie** współczynnik przepływu.
- **2.** Wprowadzić wartość z tabeli wysiewu w polu wprowadzania.

#### *NOTYFIKACJA*

Jeśli aktualnie używany nawóz nie jest ujęty w tabeli wysiewu, należy wprowadzić współczynnik **1,00**.

W **trybach pracy AUTO km/h** i **MAN km/h** zalecamy niezwłoczne przeprowadzenie **próby kręconej**, aby uzyskać dokładny współczynnik przepływu dla tego nawozu.

- **3.** Nacisnąć **OK**.
- **W sterowniku maszyny zostaje zapisana nowa wartość.**

#### *NOTYFIKACJA*

W modelu AXIS W (**AUTO km/h + AUTO kg**) zalecamy wskazanie współczynnika przepływu na ekranie roboczym. W ten sposób można obserwować współczynnik przepływu w czasie pracy rozsiewacza. Patrz rozdział 2.2.2: Pola wskazań[, strona 7](#page-12-1) i rozdział [4.5.1: Tryb AUTO/MAN, strona 42.](#page-47-0)

#### **Współczynnik minimalny**

W zależności od wprowadzonej wartości współczynnika przepływu sterownik maszyny automatycznie ustawia współczynnik minimalny na jedną z poniższych wartości:

- Minimalny współczynnik wynosi 0,2, jeśli wprowadzona wartość jest mniejsza niż 0,5.
- Minimalny współczynnik zostaje ustawiony na 0,4, gdy wprowadzona wartość przekracza 0,5.

#### <span id="page-35-0"></span>**4.4.4 Punkt dozowania**

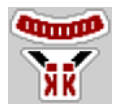

W przypadku rozsiewaczy nawozów mineralnych **AXIS 50.1 W i AXIS-M EMC** ustawienie punktu dozowania następuje tylko poprzez elektryczną regulację punktu dozowania.

#### *NOTYFIKACJA*

Dla maszyn **AXIS 30.1/40.1 W** i **AXIS.2**:

Wprowadzenie punktu podawania służy wyłącznie do celów informacyjnych i nie wpływa na ustawienia rozsiewacza nawozów mineralnych.

- **1.** Wywołać menu **Ustawienia nawozu > Punkt dozowania**.
- **2.** Pozycje dla punktu dozowania ustalić na podstawie tabeli wysiewu.

#### **A PRZESTROGA**

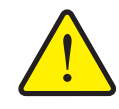

**Niebezpieczeństwo obrażeń na skutek automatycznego przestawienia punktu dozowania!**

Tylko w maszynach z elektrycznym ustawianiem punktu podawania:

Po wprowadzeniu wartości następuje automatyczne przejście do ustalonego wstępnie punktu podawania za pomocą elektrycznych cylindrów nastawczych. Może to prowadzić do obrażeń ciała lub szkód materialnych.

- Przed naciśnięciem przycisku **OK** upewnić się, że żadna osoba nie znajduje się w strefie zagrożenia maszyny.
- **3.** Określoną wartość wprowadzić w polu wprowadzania.
- **4.** Nacisnąć **OK**.
- **Okno Ustawienia nawozu pojawia się z nowym punktem dozowania na wyświetlaczu.**

W przypadku blokady punktu dozowania pojawia się alarm 17; patrz rozdział [6: Komunikaty alarmowe i ich mo](#page-98-2)żliwe przyczyny, strona 93.

#### *NOTYFIKACJA*

Uruchomienie awaryjne w modelu **AXIS 50.1 W** nie może blokować przestawiania punktu dozowania. W przeciwnym razie może nastąpić uszkodzenie jednostki do przestawiania punktu dozowania.
## **4.4.5 Próba kręcona**

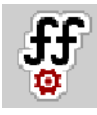

# *NOTYFIKACJA*

Menu **Start próby kręconej** jest zablokowane w trybie pracy **AUTO km/h + AUTO kg**. Ten punkt menu jest nieaktywny.

W tym menu określa się współczynnik przepływu na podstawie próby kręconej i zapisuje go w sterowniku maszyny.

Przeprowadzanie próby kręconej:

- Przed pierwszym wysiewem.
- Gdy jakość materiału rozrzucanego uległa znacznej zmianie (np. wskutek wilgoci, dużej ilości kurzu, rozdrobnienia ziaren).
- W przypadku użycia nowego rodzaju nawozu.

Próba kręcona musi być przeprowadzona przy uruchomionym wale odbioru mocy podczas postoju lub podczas jazdy na odcinku testowym.

- Zdjąć obie tarcze rozrzucające.
- Punkt dozowania ustawić w pozycji próby kręconej (wartość 0).

### n **PRZESTROGA**

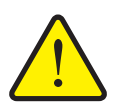

**Niebezpieczeństwo obrażeń na skutek automatycznego przestawienia punktu dozowania!**

Tylko w maszynach z elektrycznym ustawianiem punktu podawania:

Po wprowadzeniu wartości następuje automatyczne przejście do ustalonego wstępnie punktu podawania za pomocą elektrycznych cylindrów nastawczych. Może to prowadzić do obrażeń ciała lub szkód materialnych.

 Przed naciśnięciem przycisku **OK** upewnić się, że żadna osoba nie znajduje się w strefie zagrożenia maszyny.

#### **Wprowadzanie prędkości roboczej:**

- **1.** Wywołać menu **Ustawienia nawozu > Start próby kręconej**.
- **2.** Wprowadzić średnią prędkość roboczą.

Ta wartość jest potrzebna do obliczania pozycji zasuwy podczas próby kręconej.

- **3.** Nacisnąć przycisk ekranowy **Dalej**.
	- $\triangleright$  W sterowniku maszyny zostaje zapisana nowa wartość.
	- $\triangleright$  Na wyświetlaczu pojawia się druga strona próby kręconej.

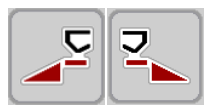

### **Wybieranie strony wysiewu:**

**4.** Określić stronę wysiewu, po której będzie przeprowadzana próba kręcona.

- Nacisnąć przycisk funkcyjny strony wysiewu **po lewej stronie** lub
- nacisnąć przycisk funkcyjny strony wysiewu **po prawej stronie**.
- **Symbol wybranej strony wysiewu ma czerwone tło.**

### **Przeprowadzić próbę kręconą:**

### n **OSTRZEŻENIE**

# **Niebezpieczeństwo obrażeń podczas próby kręconej**

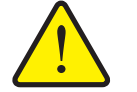

Obracające się części maszyny i wyrzucany nawóz mogą prowadzić do obrażeń.

- **Przed startem** próby kręconej upewnić się, że wszystkie warunki zostały spełnione.
- Przestrzegać wskazówek zwartych w rozdziale **Próba kręcona** w instrukcji obsługi maszyny.
- **5.** Nacisnąć przycisk **Start/Stop**.
	- $\triangleright$  Zasuwa dozująca wybranej uprzednio strony wysiewu otwiera się, próba kręcona startuje.

# *NOTYFIKACJA*

W dowolnej chwili można przerwać próbę kręconą za pomocą przycisku **ESC**. Zasuwa dozownika zamyka się, a wyświetlacz pokazuje menu **Ustawienia nawozu**.

### *NOTYFIKACJA*

Czas próby kręconej nie ma żadnego wpływu na dokładność wyniku. Należy jednak rozsiać **przynajmniej 20 kg materiału**.

- **6.** Ponownie nacisnąć przycisk **Start/Stop**.
	- $\triangleright$  Próba kręcona została zakończona.
	- $\triangleright$  Zasuwa dozująca zamyka się.
	- $\triangleright$  Wyświetlacz pokazuje trzecią stronę próby kręconej.

#### **Ponowne obliczanie współczynnika przepływu**

#### n **OSTRZEŻENIE**

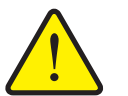

#### **Istnieje niebezpieczeństwo zranienia przez obracające się części maszyny**

Dotykanie obracających się części maszyny (walów przegubowych, piast) może być przyczyną stłuczeń, otarć i zgnieceń. Może nastąpić pochwycenie lub wciągnięcie części ciała lub przedmiotów.

- Wyłączyć silnik traktora.
- Wyłączyć wał odbioru mocy i zabezpieczyć go przed nieuprawnionym uruchomieniem.
- **7.** Zważyć rozsianą ilość (uwzględnić ciężar własny zbiornika).

**START STOP** 

**START STOP** 

- **8.** Wprowadzić wagę w punkcie menu **Rozsiana ilość**.
- **9.** Nacisnąć **OK**.
	- $\triangleright$  W sterowniku maszyny zostaje zapisana nowa wartość.
	- Wyświetlacz pokazuje menu **Obliczanie współczynnika przepływu**.

*NOTYFIKACJA*

Współczynnik przepływu musi wynosić od 0,4 do 1,9.

**10.** Określić współczynnik przepływu.

Aby przejąć **nowo obliczony** współczynnik przepływu, należy nacisnąć przycisk ekranowy **Zatwierdzenie współczynnika przepływu**.

W celu zatwierdzenia **zapisanego dotychczas** współczynnika przepływu należy nacisnąć **ESC**.

- **Współczynnik przepływu został zapisany.**
- **Na wyświetlaczu pojawia się alarm Przesunięcie punktu podawania.**

### n **PRZESTROGA**

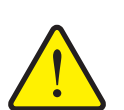

**Istnieje niebezpieczeństwo obrażeń ciała podczas automatycznej zmiany punktu dozowania**

**W maszynach z elektrycznym ustawianiem punktu podawania** Po wprowadzeniu nowej wartości współczynnika przepływu następuje automatyczne przejście do ustalonego wstępnie punktu podawania za pomocą elektrycznych siłowników nastawczych. Może to prowadzić do obrażeń ciała lub szkód materialnych.

 Przed naciśnięciem przycisku **Start/Stop** upewnić się, że żadna osoba nie znajduje się w obszarze zagrożenia maszyny.

#### **4.4.6 TELIMAT ilość**

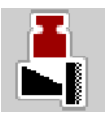

W tym menu można określić redukcję ilości TELIMAT (w procentach). To ustawienie jest używane podczas aktywowania funkcji granicznej za pomocą czujnika TELIMAT lub przycisku funkcyjnego **TELIMAT**.

*NOTYFIKACJA*

Zalecamy redukcje ilości dla wysiewu granicznego o 20%.

#### **Wprowadzić ilość TELIMAT:**

- **1.** Wywołać menu **Ustawienia nawozu > TELIMAT ilość**.
- **2.** Wprowadzić wartość w polu wprowadzania i potwierdzić.
- **Okno Ustawienia nawozu pojawia się z nową ilością TELIMAT na wyświetlaczu.**

#### **4.4.7 Obliczanie OptiPoint**

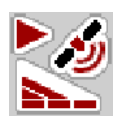

W menu **Obliczanie OptiPoint** wprowadzane są parametry do obliczania optymalnych odstępów włączania i wyłączania **w uworcie**.

Wprowadzenie parametru szerokości dla stosowanego nawozu jest bardzo ważne dla dokładności obliczenia.

### *NOTYFIKACJA*

Parametr szerokości dla użytego nawozu odczytać można w tabeli wysiewu maszyny.

- **1.** W menu **Ustawienia nawozu > parametr szerokości** wprowadzić zalecaną wartość.
- **2.** Wywołać menu **Ustawienia nawozu > Obliczanie OptiPoint**.
	- Pojawia się pierwsza strona menu **Obliczanie OptiPoint**.

#### *NOTYFIKACJA*

Podana prędkość jazdy dotyczy obszaru, w którym znajdują się punkty przełą-czania! Patrz rozdział [5.9: GPS Control, strona 89](#page-94-0).

- **3.** Wprowadzić **średnią prędkość jazdy** w obszarze, w którym znajdują się punkty przełączania.
	- $\triangleright$  Wyświetlacz pokazuje drugą stronę menu.

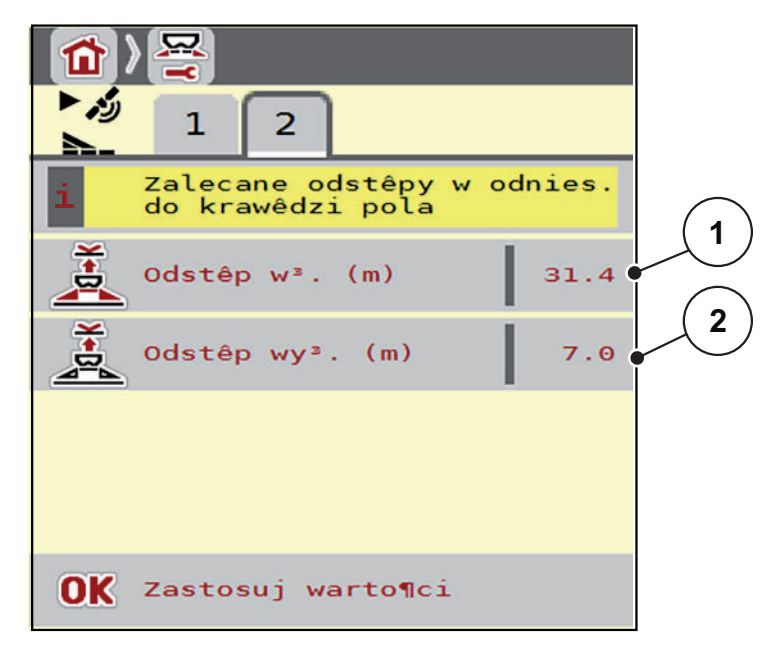

**Rysunek 4.5:** Obliczanie OptiPoint, strona 2

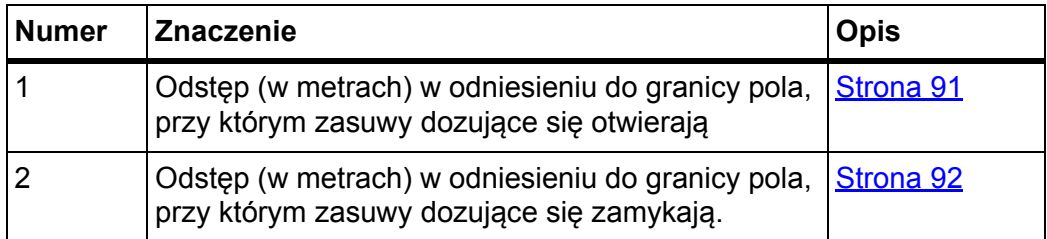

### *NOTYFIKACJA*

Na tej stronie można ręcznie dopasować parametry. Patrz rozdział 5.9: GPS [Control, strona 89.](#page-94-0)

#### **Zmiana wartości**

- **4.** Wywołać okno żądanej pozycji.
- **5.** Wprowadzić nowe wartości.
- **6.** Nacisnąć **OK**.
- **7.** Nacisnąć przycisk ekranowy **Zastosuj wartości**.
- **Obliczanie OptiPoint zostało wykonane.**
- **Sterownik maszyny przełącza się na okno GPS Control Info.**

### **4.4.8 GPS Control Info**

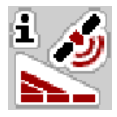

Menu **GPS Control Info** informuje o wartościach ustawień obliczanych w menu **Obliczanie OptiPoint**.

W zależności od zastosowanego terminalu wyświetlane są 2 odstępy (CCI, Müller Elektronik) lub 1 odstęp i 2 wartości czasu (John Deere, ...).

 Zastosować wyświetlone tu wartości **ręcznie** w odpowiednim menu ustawień na terminalu GPS.

### *NOTYFIKACJA*

To menu służy jedynie do celów informacyjnych.

- Należy przestrzegać instrukcji obsługi terminala GPS.
- **1.** Wywołać menu **Ustawienia nawozu > GPS Control Info**.

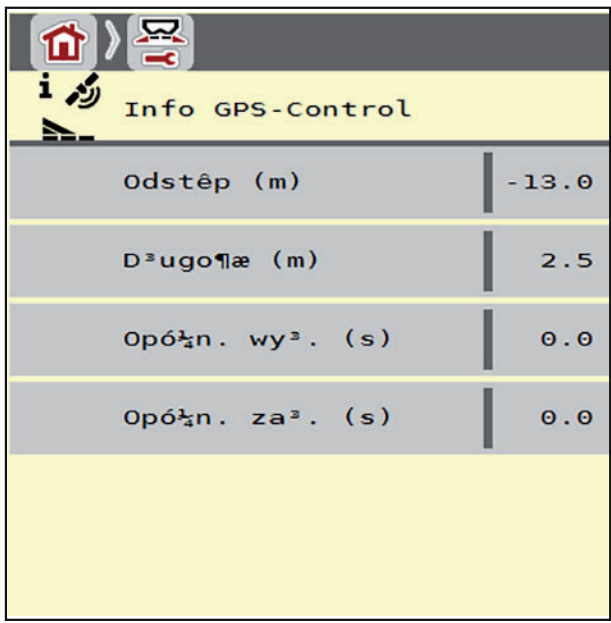

**Rysunek 4.6:** Menu GPS Control Info

### **4.4.9 Tabela wysiewu**

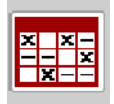

W tych menu można tworzyć **Tabele wysiewu** i zarządzać nimi.

### *NOTYFIKACJA*

Wybór tabeli wysiewu ma wpływ na ustawienia nawozu w sterowniku maszyny i rozsiewaczu nawozów. Ustawiona dawka wysiewu nadpisywana jest przez zapisaną wartość z tabeli wysiewu.

## *NOTYFIKACJA*

Możliwe jest automatyczne zarządzanie tabelami wysiewu i przenoszenie ich z terminalu ISOBUS.

 **Aplikacja FertChart**: Prosimy o kontakt z dystrybutorem w celu zainstalowania aplikacji FertChart na swoim terminalu ISOBUS.

#### **Tworzenie nowego wpisu w tabeli**

Istnieje możliwość utworzenia maks. **30** wpisów w sterowniku maszyny.

**1.** Wywołać menu **Ustawienia nawozu > Tabela wysiewu**.

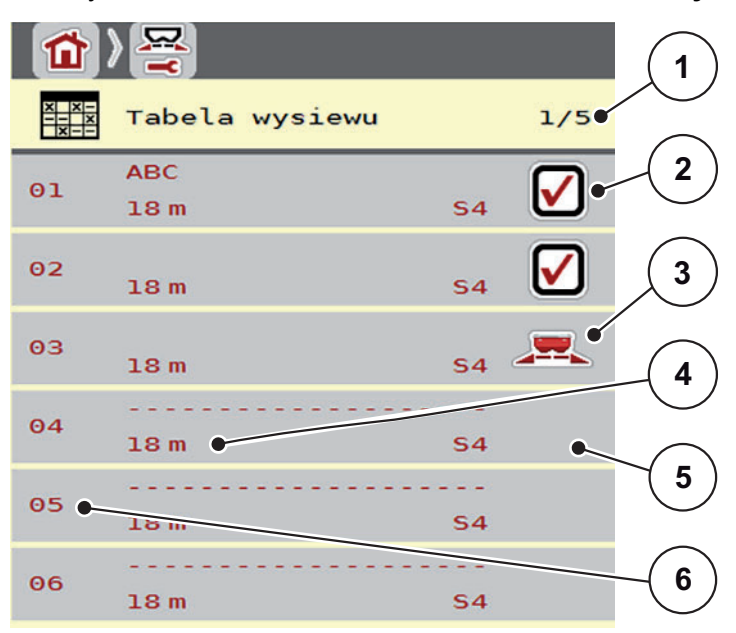

**Rysunek 4.7:** Menu Tabela wysiewu

- [1] Numer strony, łączna liczba stron
- [2] Wskazanie wypełnionej tabeli wysiewu
- [3] Wskazanie aktywnej tabeli wysiewu
- [4] Pole nazwy tabeli wysiewu
- [5] Pusta tabela wysiewu
- [6] Numer tabeli
- **2.** Wybrać pusty wpis.

**Pole nazwy** składa się z nazwy nawozu, szerokości roboczej i typu tarczy rozrzucającej.

 $\triangleright$  Wyświetlacz pokazuje okno wyboru.

- **3.** Nacisnąć opcję **Otwarcie i powrót...**.
	- Wyświetlacz pokazuje menu **Ustawienia nawozu** i wybrany element pobierany jest w postaci **aktywnej tabeli wysiewu** w ustawieniach nawozu.
- **4.** Wywołać pozycję menu **Nazwa nawozu**.
- **5.** Wprowadzić nazwę tabeli wysiewu.

### *NOTYFIKACJA*

Zalecamy nazwanie tabeli wysiewu nazwą nawozu. W ten sposób można lepiej przyporządkować nawóz do tabeli wysiewu.

**6.** Opracować parametry **tabeli wysiewu**.

Patrz rozdział [4.4: Ustawienia nawozu, strona 24.](#page-29-0)

#### **Wybór tabeli wysiewu:**

- **1.** Wywołać menu **Ustawienia nawozu > Tabela wysiewu**.
- **2.** Wybrać żądaną tabelę wysiewu.
	- $\triangleright$  Wyświetlacz pokazuje okno wyboru.
- **3.** Wybrać opcję **Otwarcie i powrót...** .
- **Wyświetlacz pokazuje menu Ustawienia nawozu i wybrany element pobierany jest w postaci aktywnej tabeli wysiewu w ustawieniach nawozu.**

#### **Wybór istniejącej tabeli wysiewu**

- **1.** Wybrać żądaną tabelę wysiewu.
	- Wyświetlacz pokazuje okno wyboru.
- **2.** Wybrać opcję **Kopiuj element**.
- **Kopia tabeli wysiewu znajduje się teraz na pierwszym wolnym miejscu na liście.**

#### **Usuwanie istniejącej tabeli wysiewu**

**1.** Wybrać żądaną tabelę wysiewu.

 $\triangleright$  Wyświetlacz pokazuje okno wyboru.

- **2.** Wybrać opcję **Kasuj element**.
- **Ustawienia zostają nadpisane standardowymi wartościami.**
- **Tabela wysiewu jest usunięta z listy.**

### **Zarządzanie wybraną tabelą wysiewu z ekranu roboczego**

Tabelą wysiewu można też zarządzać bezpośrednio z ekranu roboczego.

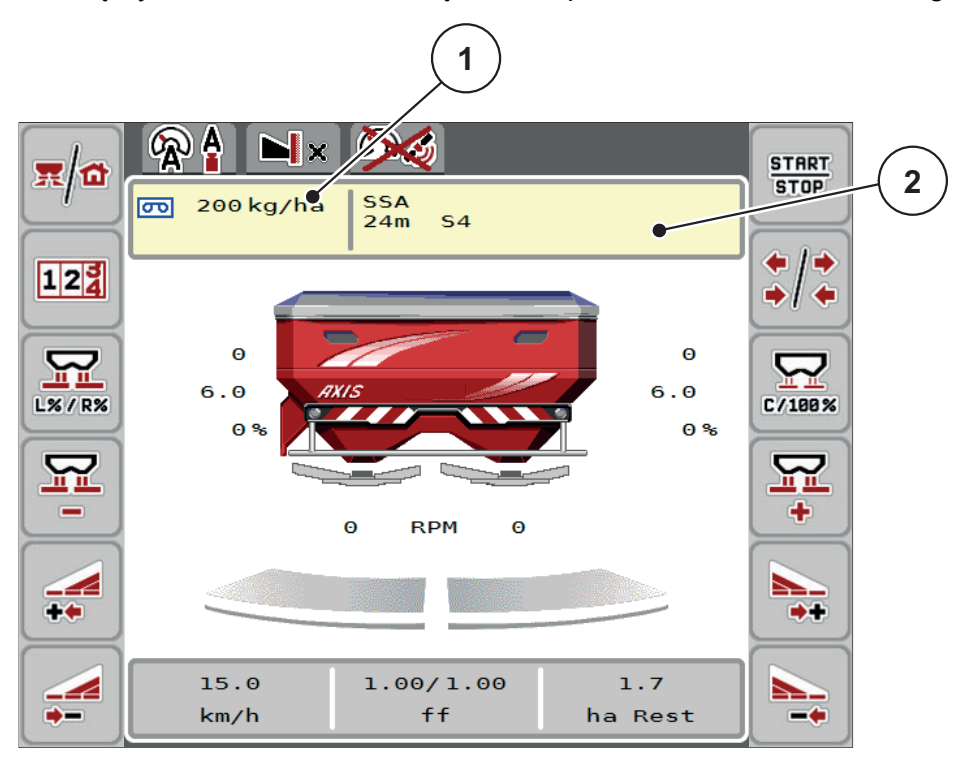

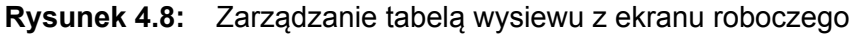

- [1] Przycisk ekranowy "Dawka wysiewu"
- [2] Przycisk ekranowy "Tabela wysiewu"
- **1.** Na ekranie dotykowym nacisnąć przycisk ekranowy "Tabela wysiewu" [2].
	- $\triangleright$  Otwiera się aktywna tabela wysiewu.
- **2.** Wprowadzić nową wartość w polu wprowadzania.
- **3.** Nacisnąć **OK**.
- **W sterowniku maszyny zostaje zapisana nowa wartość.**

# **4.5 Ustawienia maszyny**

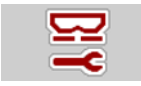

W tym menu można wprowadzać ustawienia dotyczące maszyny i traktora.

Wywołać menu **Ustawienia maszyny**.

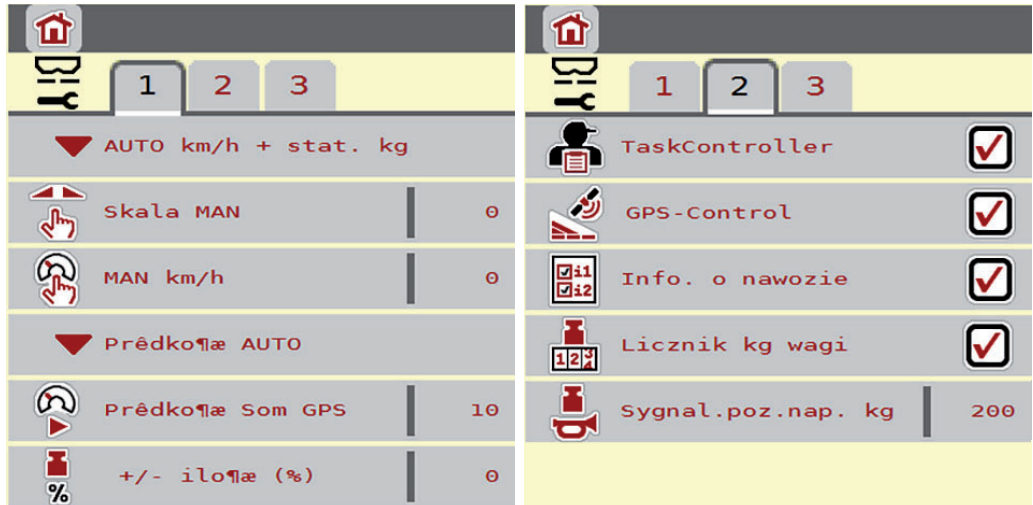

**Rysunek 4.9:** Menu Ustawienia maszyny, strona 1 i 2

*NOTYFIKACJA*

Nie wszystkie parametry są wyświetlane na ekranie równocześnie. Za pomocą **strzałki w lewo/prawo** można przejść do sąsiedniego okna menu (zakładka).

*NOTYFIKACJA*

Wskazanie **Licznik kg wagi**, pojawia się na wyświetlaczu tylko w trybach pracy **AUTO km/h + Stat. kg** oraz **AUTO km/h + AUTO kg** i tu może być aktywowany! Patrz rozdział [4.5.1: Tryb AUTO/MAN, strona 42](#page-47-0).

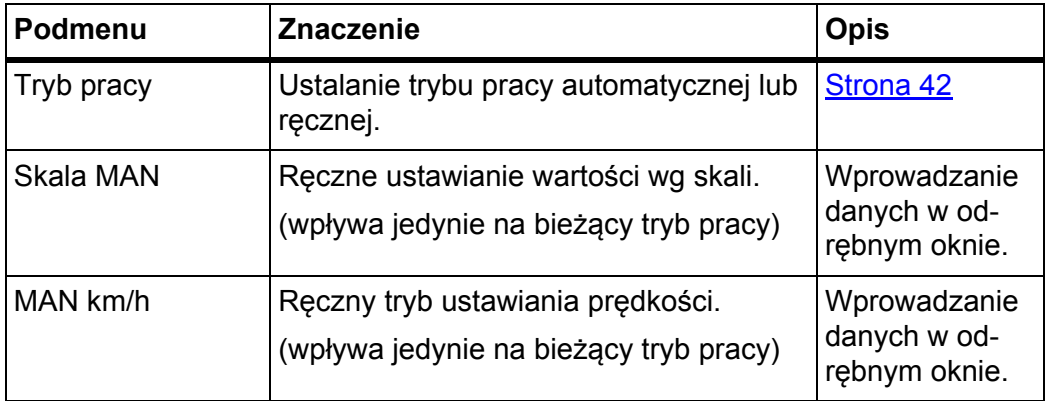

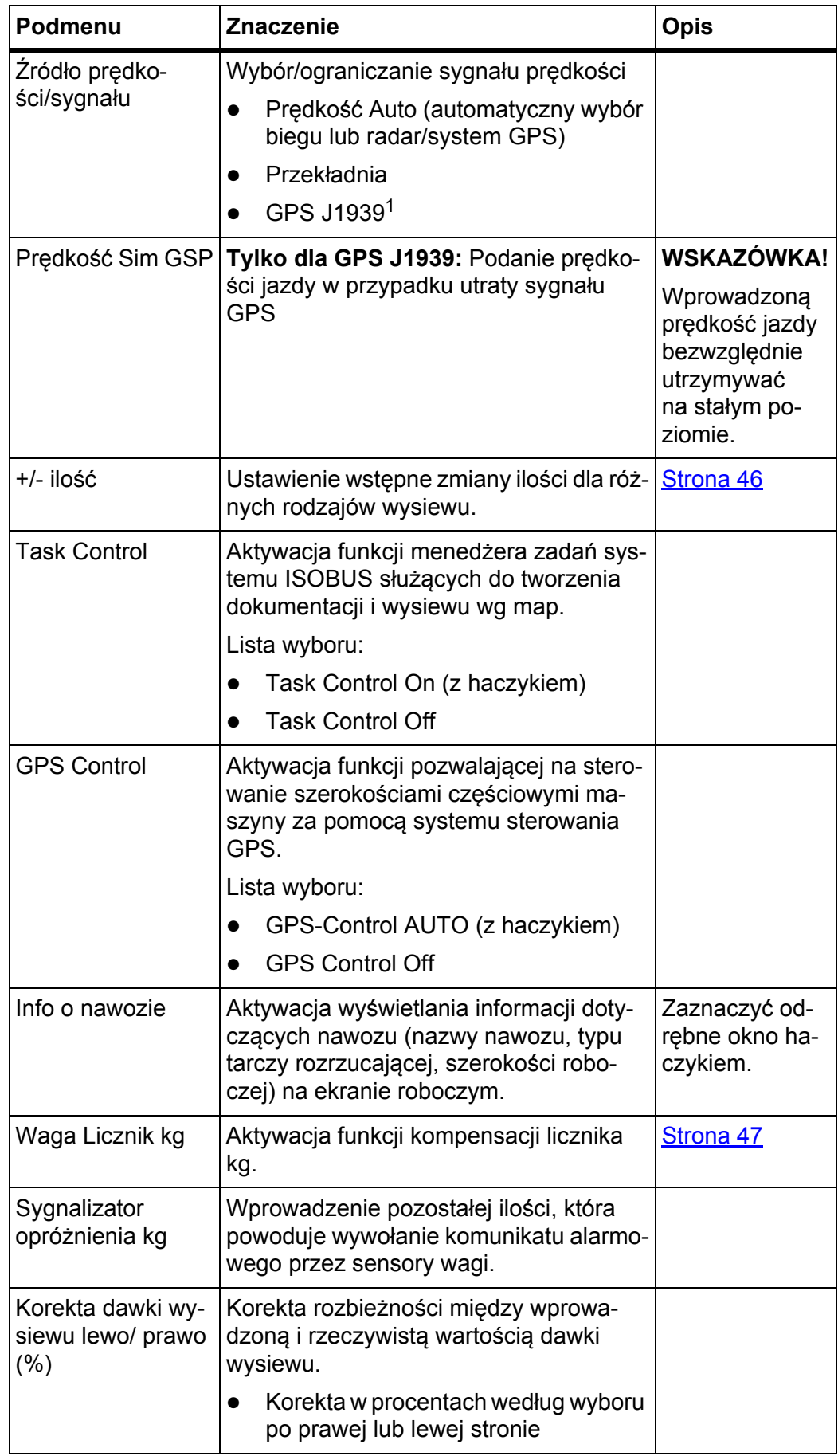

1. Producent nie ponosi odpowiedzialności za utratę sygnału GPS.

### <span id="page-47-0"></span>**4.5.1 Tryb AUTO/MAN**

### *NOTYFIKACJA*

Ustawienia w poszczególnych menu są bardzo ważne dla optymalnej, **automatycznej regulacji przepływu masy (funkcja M EMC)**.

Należy mieć na uwadze w szczególności zapisy właściwości funkcji M EMC w zapisach w następujących menu:

- W menu **Ustawienia nawozu**
	- Tarcza rozrzucająca. Patrz [Strona 51](#page-56-0).
	- Prędkość obrotowa wału odbioru mocy. Patrz [Strona 51](#page-56-1).
- W menu **Ustawienia maszyny**
	- Tryb AUTO / RECZNY. Patrz [Strona 52](#page-57-1) i rozdział [\[5\].](#page-78-0)

Sterownik maszyny automatycznie steruje ilością dozowania na podstawie sygnału prędkości. Uwzględniana jest przy tym dawka wysiewu, szerokość robocza i współczynnik przepływu.

Standardowym trybem pracy jest tryb **automatyczny**.

W trybie **ręcznym** można pracować wyłącznie, gdy:

- nie ma sygnału prędkości (brak lub uszkodzenie radaru lub czujnika na kole),
- ma być rozsiewany środek ślimakobójczy bądź materiał siewny (drobne nasiona).

### *NOTYFIKACJA*

W celu równomiernego wysiewu materiału w trybie ręcznym należy koniecznie pracować ze **stałą prędkością jazdy**.

### *NOTYFIKACJA*

W rozdziale 5: Praca rozsiewacza ze sterownikiem maszyny AXIS ISOBUS, [strona 73](#page-78-0) opisana jest praca rozsiewacza przy różnych trybach pracy.

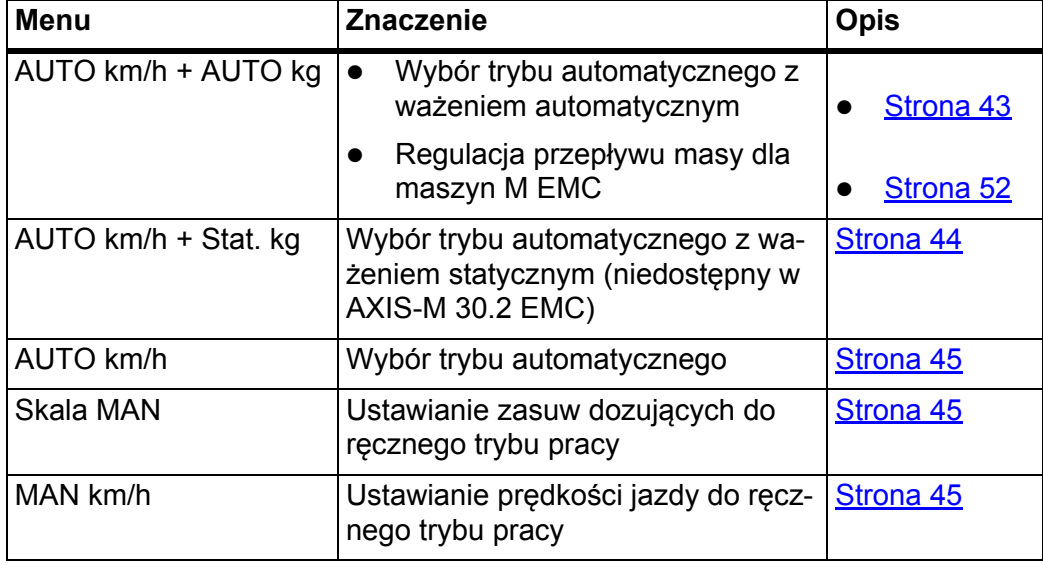

## **Wybór trybu pracy**

- **1.** Włączyć sterownik maszyny AXIS ISOBUS.
- **2.** Wywołać menu **Ustawienia maszyny > Tryb AUTO/MAN**.
- **3.** Wybrać żądaną pozycję menu z listy.
- **4.** Nacisnąć **OK**.
- **5.** Postępować zgodnie ze wskazówkami wyświetlanymi na ekranie.

### *NOTYFIKACJA*

Zalecamy wyświetlanie współczynnika przepływu na ekranie roboczym. W ten sposób można obserwować przepływ masy podczas pracy rozsiewacza. Patrz rozdział [2.2.2: Pola wskaza](#page-12-0)ń, strona 7 i rozdział [4.5.1: Tryb AUTO/MAN,](#page-47-0)  [strona 42](#page-47-0).

 Ważne informacje na temat stosowania trybów w czasie pracy rozsiewacza znajdują się w rozdziale [5: Praca rozsiewacza ze sterownikiem maszyny](#page-78-0)  [AXIS ISOBUS, strona 73](#page-78-0).

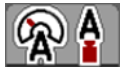

### <span id="page-48-0"></span>**Tryb automatyczny z automatycznym ważeniem (AUTO km/h + AUTO kg)**

- **1.** Wybrać tryb pracy **AUTO km/h + AUTO kg**.
- **2.** Nacisnąć **OK**.
	- Pojawia się okno **Ważenie**.
- **3. Przypadek a: Ponowny załadunek**
	- $\triangleright$  Ustawienie współczynnika przepływu nie zostało zmienione.
	- $\triangleright$  Pozostała ilość nawozu zwiększa się o ilość ponownego załadunku.

#### **Przypadek b: nowy nawóz**

- $\triangleright$  Współczynnik przepływu zostaje cofnięty do 1. W razie potrzeby można później podać żądaną wartość współczynnika przepływu. Patrz rozdział 4.4.3: Współczynnik przepł[ywu, strona 28](#page-33-0).
- **4.** Zaznaczyć żądany rodzaj załadunku.
- **Sterownik maszyny przełącza się na ekran roboczy.**

#### **A PRZESTROGA**

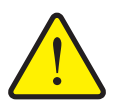

**Błędne dozowanie na skutek anulowania funkcji ważenia**

Nie naciskać przycisku ekranowego **ESC**. W przeciwnym razie mogą wystąpić poważne błędy w dawce wysiewu/dozowaniu.

 W celu zatwierdzenia funkcji ważenia zawsze wybierać rodzaj załadunku.

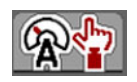

## <span id="page-49-0"></span>**Tryb automatyczny ze statycznym ważeniem (AUTO km/h + stat. kg)**

Tryb pracy **AUTO km/h + Stat. kg** zalecany jest przy wysiewie na nierównym, pagórkowatym terenie i/lub dla małych dawek wysiewu. Podczas rozsiewania nie następuje automatyczna regulacja współczynnika przepływu. Za pomocą funkcji **Ważenie pozost. il.** można jednak na nowo obliczać współczynnik przepływu.

### *NOTYFIKACJA*

Menu **AUTO km/h + Stat. kg** pojawia się na wyświetlaczu wyłącznie wtedy, gdy rozsiewacz **AXIS W** został fabrycznie skonfigurowany.

- **1.** Włączyć sterownik maszyny AXIS ISOBUS.
- **2.** Napełnić zbiornik nawozem.
- **3.** Wywołać menu **Ustawienia maszyny > Tryb AUTO/MAN**.
- **4.** Wywołać okno wyboru.
- **5.** Wybrać tryb pracy **AUTO km/h + stat. kg**.
- **6.** Nacisnąć **OK**.
	- Pojawia się okno **Ważenie**.
- **7.** Zatwierdzić **przyciskiem Enter** pozycje menu **Nowy nawóz**.
	- $\triangleright$  Współczynnik przepływu ustawiony jest z powrotem na 1,0.
- **Sterownik maszyny przełącza się na ekran roboczy.**

## *NOTYFIKACJA*

Jeśli wprowadzane są zmiany ustawień nawozu, przed rozpoczęciem wysiewu podczas postoju należy wywołać menu **Waga-licznik Trip > Ważenie ilości**.

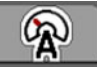

## <span id="page-50-0"></span>**Tryb automatyczny (AUTO km/h)**

- **1.** Włączyć sterownik maszyny AXIS ISOBUS.
- **2.** Napełnić zbiornik nawozem.
- **3.** Wywołać menu **Ustawienia maszyny > Tryb AUTO/MAN**.
- **4.** Wybrać tryb pracy **AUTO km/h**.
- **5.** Nacisnąć **OK**.
- **Ustawienie trybu pracy zostało zapisane.**

### <span id="page-50-2"></span>**Tryb ręczny (MAN km/h)**

- **1.** Włączyć sterownik maszyny AXIS ISOBUS.
- **2.** Wywołać menu **Ustawienia maszyny > Tryb AUTO/MAN**.
- **3.** Wybrać tryb pracy **MAN km/h**.
- **4.** Nacisnąć **OK**.
- **5.** Wywołać menu **Ustawienia maszyny > MAN km/h**.
- **6.** Wprowadzić wartość prędkości jazdy podczas wysiewu.
- **7.** Nacisnąć **OK**.
- **Ustawienie trybu pracy zostało zapisane.**

## *NOTYFIKACJA*

W celu uzyskania optymalnego wyniku wysiewania, przed rozpoczęciem rozsiewania powinno się przeprowadzić próbę kręconą.

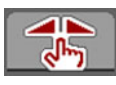

### <span id="page-50-1"></span>**Skala trybu ręcznego (Skala MAN)**

- **1.** Wywołać menu **Ustawienia maszyny > Tryb AUTO/MAN**.
- **2.** Wybrać pozycję menu **Skala MAN**.
- **3.** Nacisnąć **OK**.
- **4.** Wywołać menu **Ustawienia maszyny > Skala MAN**.
- **5.** Wprowadzić wartość skalową dla otwarcia zasuw dozujących.
- **6.** Zatwierdzić przez naciśnięcie **przycisku Enter**.
- **Ustawienie trybu pracy zostało zapisane.**

### <span id="page-51-0"></span>**4.5.2 +/- ilość**

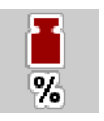

W tym menu można określić procentową **zmianę ilości** w normalnym trybie wysiewu.

Podstawą (100%) jest wprowadzona wartość otwarcia zasuw dozujących.

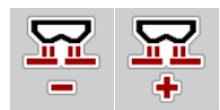

## *NOTYFIKACJA*

Podczas pracy za pomocą przycisków funkcyjnych **+ ilość/- ilość** można w każdej chwili zmienić ilość rozsiewanego materiału o współczynnik **+/- ilość**.

Za pomocą przycisku **C 100%** przywracane są ustawienia.

### **Określenie redukcji ilości:**

- **1.** Wywołać menu **Ustawienia maszyny > +/- ilość (%)** .
- **2.** Wprowadzić wartość procentową, jeśli istnieje konieczność zmiany ilości rozsiewanego materiału.
- **3.** Nacisnąć **OK**.

### <span id="page-52-0"></span>**4.5.3 Waga Licznik kg**

Tutaj można aktywować wskazanie funkcji **Kompensacja licznika kg** w menu **Waga-licznik Trip**.

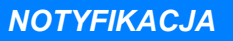

Wskazanie **Licznik kg wagi** pojawia się na wyświetlaczu tylko w trybach pracy **AUTO km/h + Stat. kg** i **AUTO km/h + AUTO kg**. Patrz rozdział [4.5.1: Tryb AU-](#page-47-0)[TO/MAN, strona 42;](#page-47-0) może być aktywowane w menu **Ustawienia maszyny**!

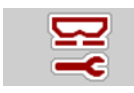

**1.** Wywołać menu **Ustawienia maszyny**.

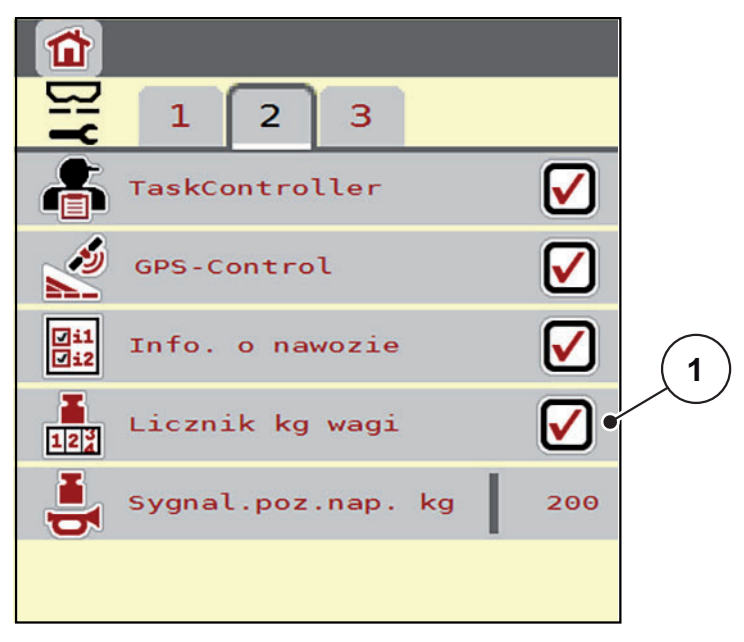

**Rysunek 4.10:** Aktywacja/dezaktywacja Licznik kg wagi

- **2.** Zaznaczyć pozycję menu **Licznik kg wagi** [1].
- **3.** Postawić haczyk.
	- W menu **Waga-licznik Trip** pojawia się podmenu **Kompensacja licznika kg**. Patrz 4.10.2: Określanie wysianej iloś[ci nawozu, strona 64.](#page-69-0)

## **4.6 Ustawienia dla maszyn M EMC**

### *NOTYFIKACJA*

Ustawienia w poszczególnych menu są bardzo ważne dla optymalnej, **automatycznej regulacji przepływu masy (funkcja M EMC)**.

Należy mieć na uwadze w szczególności zapisy w następujących menu:

- W menu **Ustawienia nawozu**
	- Tarcza rozrzucająca. Patrz [Strona 51](#page-56-0).
	- Prędkość obrotowa wału odbioru mocy. Patrz [Strona 51](#page-56-1).
- W menu **Ustawienia maszyny**
	- Tryb AUTO / RĘCZNY. Patrz [Strona 52](#page-57-1) i rozdział [\[5\].](#page-78-0)

#### **4.6.1 Ustawienia nawozu z funkcją M EMC**

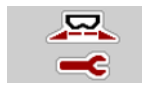

### Wywołać menu **Menu główne > Ustawienia nawozu**.

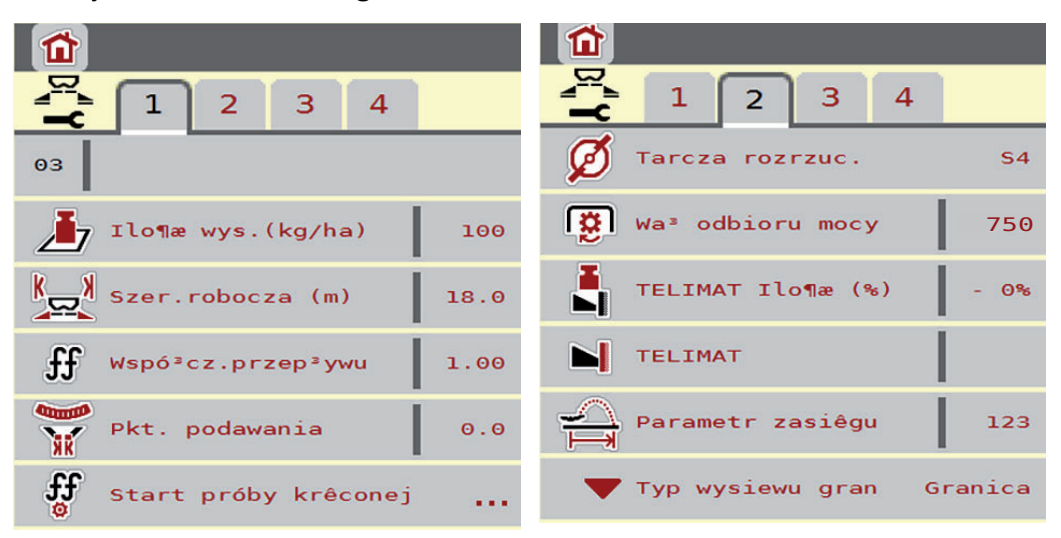

**Rysunek 4.11:** Menu ustawień nawozu, zakładka 1 i 2

*NOTYFIKACJA*

Nie wszystkie parametry są wyświetlane na ekranie równocześnie. Za pomocą **strzałki w lewo/prawo** można przejść do sąsiedniego okna menu (zakładka).

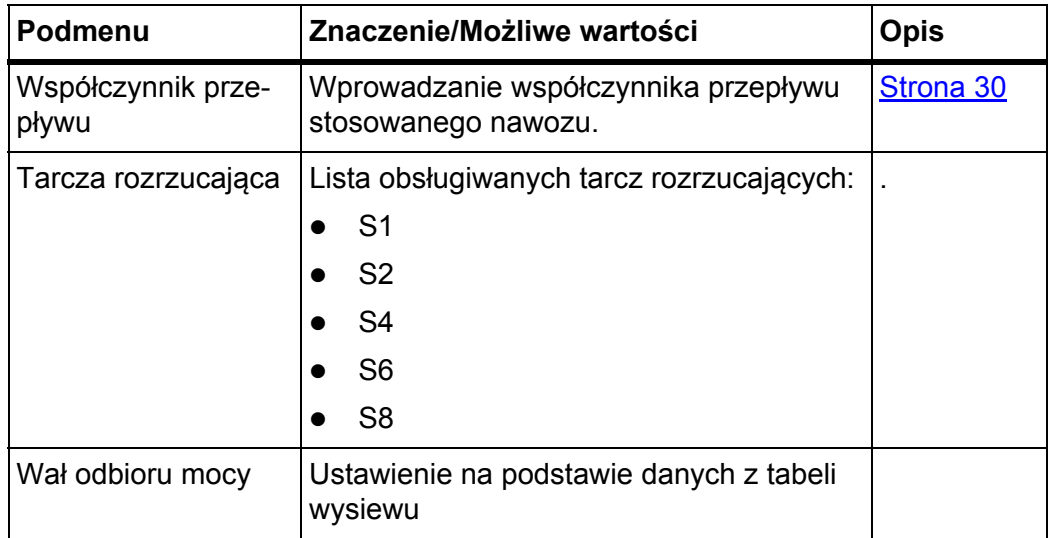

### **Współczynnik przepływu**

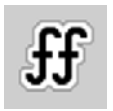

**Funkcja M EMC** określa odpowiedni współczynnik przepływu dla każdej strony wysiewu. Dlatego też ręczne wprowadzanie danych jest zbędne.

### *NOTYFIKACJA*

Zalecamy wyświetlanie współczynnika przepływu na ekranie roboczym. W ten sposób można obserwować przepływ masy podczas pracy rozsiewacza. Patrz rozdział [2.2.2: Pola wskaza](#page-12-0)ń, strona 7 i rozdział [4.5.1: Tryb AUTO/MAN,](#page-47-0)  [strona 42](#page-47-0).

#### **Wyświetlanie współczynnika przepływu z funkcją M EMC**

W podmenu **Współczynnik przepływu** należy standardowo wprowadzić wartość dla współczynnika przepływu. Jednak w czasie wysiewu i przy aktywowanej **funkcji M EMC** sterownik maszyny steruje osobno lewymi i prawymi otworami zasuw dozujących. Obie wartości są pokazane na ekranie roboczym.

Po naciśnięciu przycisku **Start/Stop** wyświetlacz aktualizuje wskazanie współczynnika przepływu z mniejszym opóźnieniem czasowym. Później aktualizacja wskazania odbywa się w regularnych odstępach czasu.

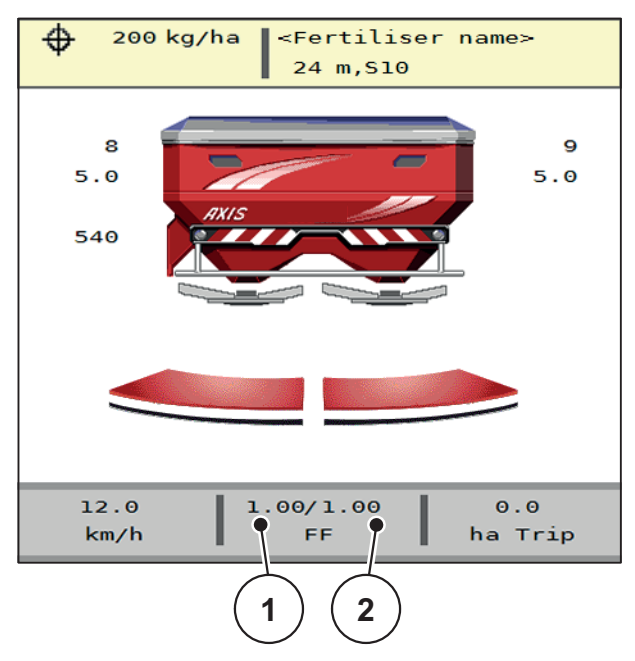

**Rysunek 4.12:** Osobna regulacja lewego i prawego współczynnika przepływu (uaktywniona funkcja M EMC)

- [1] Współczynnik przepływu dla otwarcia lewej zasuwy dozującej
- [2] Współczynnik przepływu dla otwarcia prawej zasuwy dozującej

### **Próba kręcona**

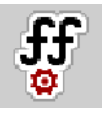

*NOTYFIKACJA*

Menu **Start próby kręconej** jest zablokowane dla funkcji M MEMC i w trybie pracy **AUTO km/h + AUTO kg**. Ten punkt menu jest nieaktywny.

W tym menu określa się współczynnik przepływu na podstawie próby kręconej i zapisuje go w sterowniku maszyny.

### <span id="page-56-0"></span>**Typ tarczy rozrzucającej**

### *NOTYFIKACJA*

W celu wykonania **optymalnego pomiaru biegu jałowego** należy sprawdzić, czy w menu **Ustawienia nawozu** zostały wprowadzone prawidłowe dane.

 Dane wprowadzone w punktach menu **Tarcza rozrzucająca** i **Wał odbioru mocy** muszą być zgodne z faktycznymi ustawieniami maszyny.

Zamontowany typ tarczy rozrzucającej jest fabrycznie wstępnie zaprogramowany w sterowniku. W przypadku zamontowania na maszynie innych tarcz rozrzucających należy wprowadzić właściwy typ tarczy w sterowniku.

- **1.** Wywołać menu **Ustawienia nawozu > Tarcza rozrzucająca**.
- **2.** Aktywować typ tarczy rozrzucającej na liście wyboru.
- **Wyświetlacz pokazuje menu Ustawienia nawozu z nowym typem tarczy rozrzucającej.**

#### <span id="page-56-1"></span>**Wał odbioru mocy**

#### *NOTYFIKACJA*

W celu wykonania **optymalnego pomiaru biegu jałowego** należy sprawdzić, czy w menu **Ustawienia nawozu** zostały wprowadzone prawidłowe dane.

 Dane wprowadzone w punktach menu **Tarcza rozrzucająca** i **Wał odbioru mocy** muszą być zgodne z faktycznymi ustawieniami maszyny.

Ustawioną prędkość obrotową wału odbioru mocy fabrycznie zaprogramowano wstępnie w sterowniku na 540 obr./min. W razie potrzeby ustawienia innej prędkości obrotowej wału odbioru mocy należy zmienić wartość zapisaną w sterowniku.

- **1.** Wywołać menu **Ustawienia nawozu > Wał odbioru mocy**.
- **2.** Wprowadzić prędkość obrotową.
- **Wyświetlacz pokazuje menu Ustawienia nawozu z nową prędkością obrotową wału odbioru mocy.**

# *NOTYFIKACJA*

Zapoznać się z rozdziałem [5.4.2: Regulacja przep](#page-87-0)ływu masy za pomocą funkcji [M EMC, strona 82.](#page-87-0)

### <span id="page-57-0"></span>**4.6.2 Ustawienia maszyny z funkcją M EMC**

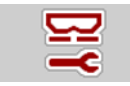

Wywołać menu **Ustawienia maszyny**.

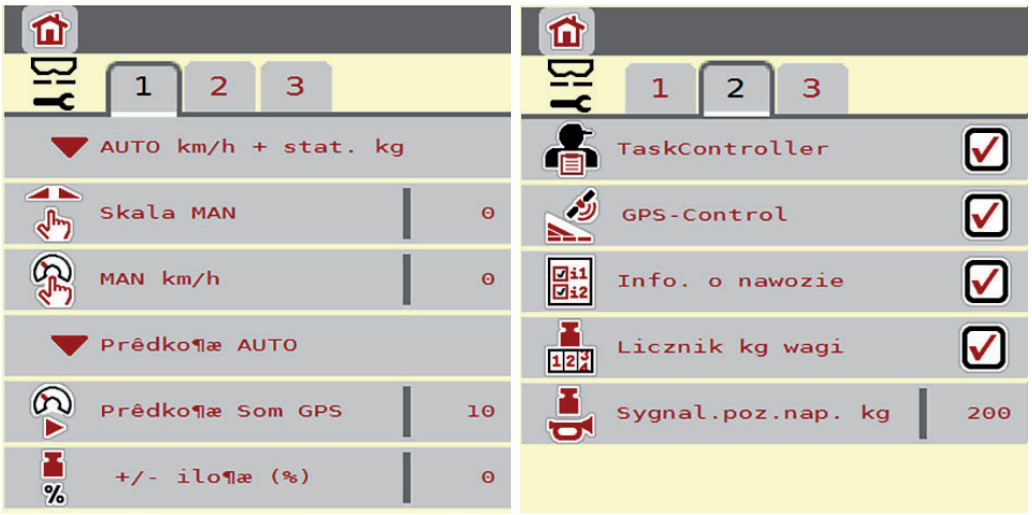

**Rysunek 4.13:** Menu Ustawienia maszyny, strona 1 i 2

### <span id="page-57-1"></span>**Tryb AUTO/MAN**

Sterownik maszyny automatycznie steruje ilością dozowania na podstawie sygnału prędkości. Uwzględniana jest przy tym dawka wysiewu, szerokość robocza i współczynnik przepływu.

Standardowym trybem pracy jest tryb **automatyczny**.

*NOTYFIKACJA*

W rozdziale 5: Praca rozsiewacza ze sterownikiem maszyny AXIS ISOBUS, [strona 73](#page-78-0) opisana jest praca rozsiewacza przy różnych trybach pracy.

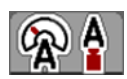

### **Tryb automatyczny z automatyczną regulacją przepływu masy (AUTO km/h + AUTO kg)**

Podczas wysiewu tryb pracy **AUTO km/h + AUTO kg** steruje w sposób ciągły ilością nawozu zgodnie z prędkością i przepływem nawozu. W ten sposób osiąga się optymalne dozowanie nawozu.

# **4.7 Szybkie opróżnianie**

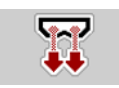

Aby wyczyścić maszynę po pracy lub szybko opróżnić pozostałą ilość, można wybrać menu **Szybkie opróżnianie**.

Ponadto zalecamy przed odstawieniem maszyny **całkowicie otworzyć** zasuwy dozujące po szybkim opróżnianiu i w tym stanie wyłączyć AXIS ISOBUS. W ten sposób zapobiega się gromadzeniu się wilgoci w zbiorniku.

### *NOTYFIKACJA*

Przed **rozpoczęciem** szybkiego opróżniania należy upewnić się, czy spełnione są wszystkie warunki wstępne. Należy przestrzegać przy tym instrukcji obsługi rozsiewacza (opróżnianie z pozostałej ilości).

### **Przeprowadzenie szybkiego opróżniania:**

**1.** Wywołać menu **Menu główne > Szybkie opróżnianie**.

### **A PRZESTROGA**

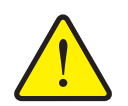

**Niebezpieczeństwo obrażeń na skutek automatycznego przestawienia punktu dozowania!**

W maszynach z elektrycznym ustawianiem punktu podawania Po naciśnięciu przycisku **Start/Stop** następuje automatyczne przejście do ustalonego punktu dozowania za pomocą elektrycznego siłownika nastawczego. Może to prowadzić do obrażeń ciała lub szkód materialnych.

 Przed naciśnięciem przycisku **Start/Stop** upewnić się, że **żadna osoba** nie znajduje się w strefie zagrożenia maszyny.

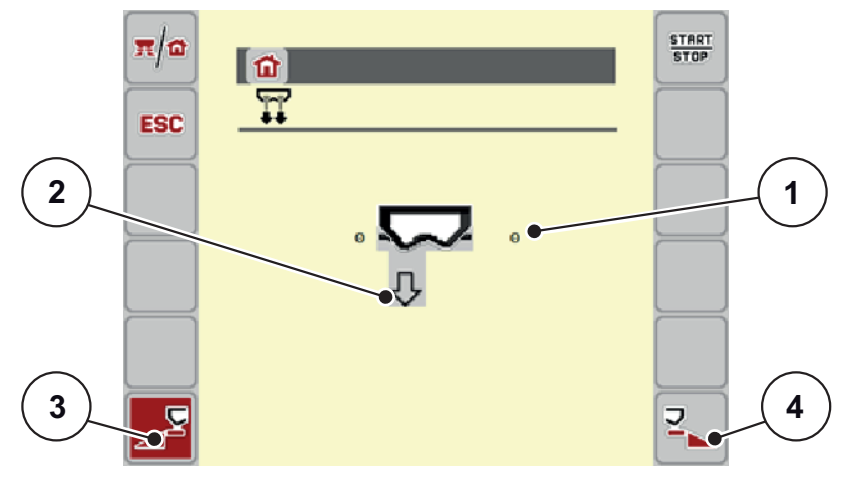

<span id="page-58-0"></span>**Rysunek 4.14:** Menu Szybkie opróżnianie

- [1] Wskaźnik stopnia otwarcia zasuw dozujących
- [2] Symbol szybkiego opróżniania (wybrana lewa strona, jeszcze nieuruchomiona)
- [3] Szybkie opróżnianie lewej strony wysiewu (wybrane)
- [4] Szybkie opróżnianie prawej strony wysiewu (nie wybrane)
- **2.** Za pomocą **przycisku funkcyjnego** wybrać stronę wysiewu, po której ma być przeprowadzone szybkie opróżnianie.
	- $\triangleright$  Wyświetlacz pokazuje wybraną stronę wysiewu w postaci symbolu ([Rysunek 4.14,](#page-58-0) pozycja [2]).
- **3.** Nacisnąć przycisk **Start/Stop**.
	- $\triangleright$  Rozpoczyna się szybkie opróżnianie.
- **4.** Nacisnąć przycisk **Start/Stop**, jeśli zbiornik jest pusty.
	- $\triangleright$  Koniec szybkiego opróżniania.
- **5.** Nacisnąć przycisk **ESC**, aby powrócić do **menu głównego**.

## $A$  **PRZESTROGA**

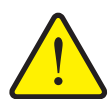

**Niebezpieczeństwo obrażeń na skutek automatycznego przestawienia punktu dozowania**

W maszynach z elektrycznym ustawianiem punktu podawania Po naciśnięciu przycisku **Start/Stop** następuje automatyczne przejście do ustalonego punktu dozowania za pomocą elektrycznego siłownika nastawczego. Może to prowadzić do obrażeń ciała lub szkód materialnych.

 Przed naciśnięciem przycisku **Start/Stop** upewnić się, że **żadna osoba** nie znajduje się w strefie zagrożenia maszyny.

# **4.8 System / test**

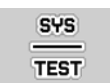

To menu służy do ustawień systemowych i testowych dotyczących sterownika maszyny.

Wywołać menu **Menu główne > System / test**.

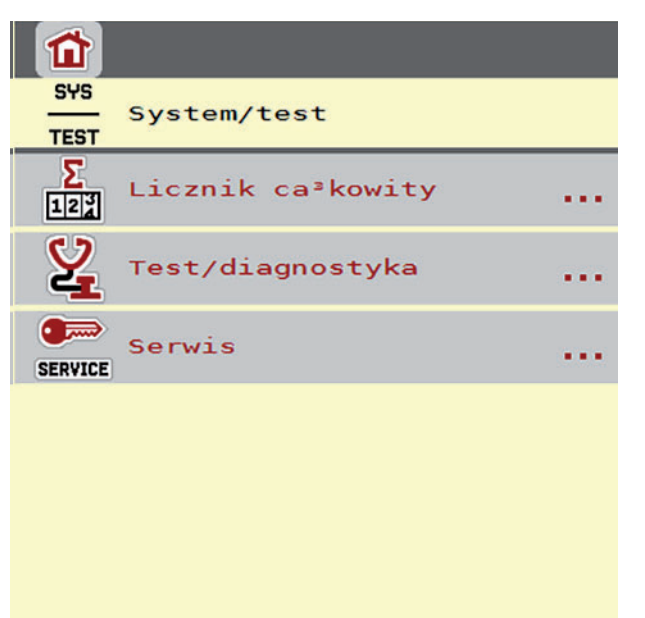

**Rysunek 4.15:** Menu System/test

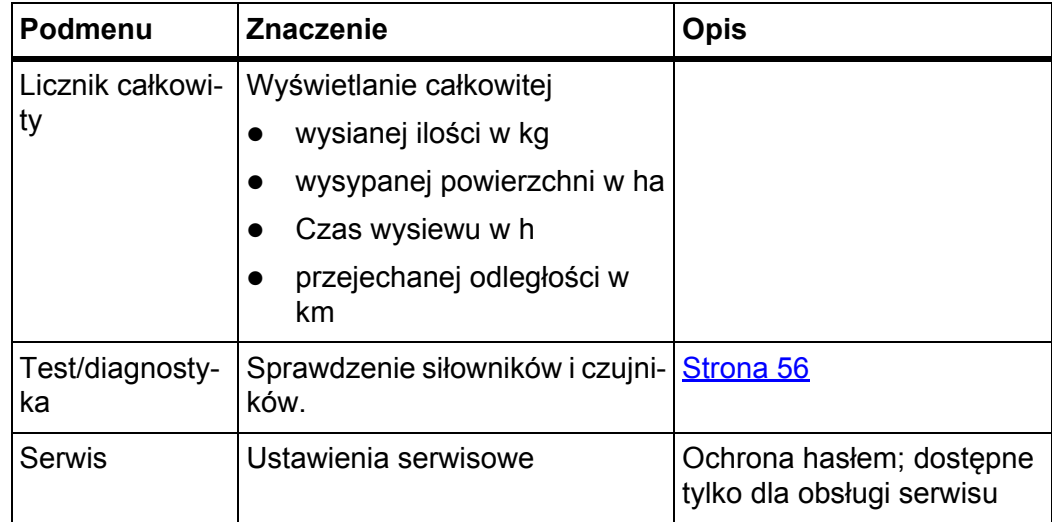

### **4.8.1 Licznik całkowity**

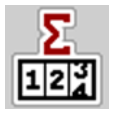

W tym menu wyświetlane są wszystkie stany liczników rozsiewacza.

- wysianej ilości w kg
- wysypanej powierzchni w ha
- czas wysiewu w h
- przejechanej odległości w km

## *NOTYFIKACJA*

To menu służy jedynie do celów informacyjnych.

### <span id="page-61-0"></span>**4.8.2 Test/diagnostyka**

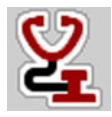

W menu **Test/diagnostyka** można kontrolować i sprawdzać funkcje kilku czujników/siłowników.

#### *NOTYFIKACJA*

To menu służy jedynie do celów informacyjnych.

Lista czujników zależy od wyposażenia maszyny.

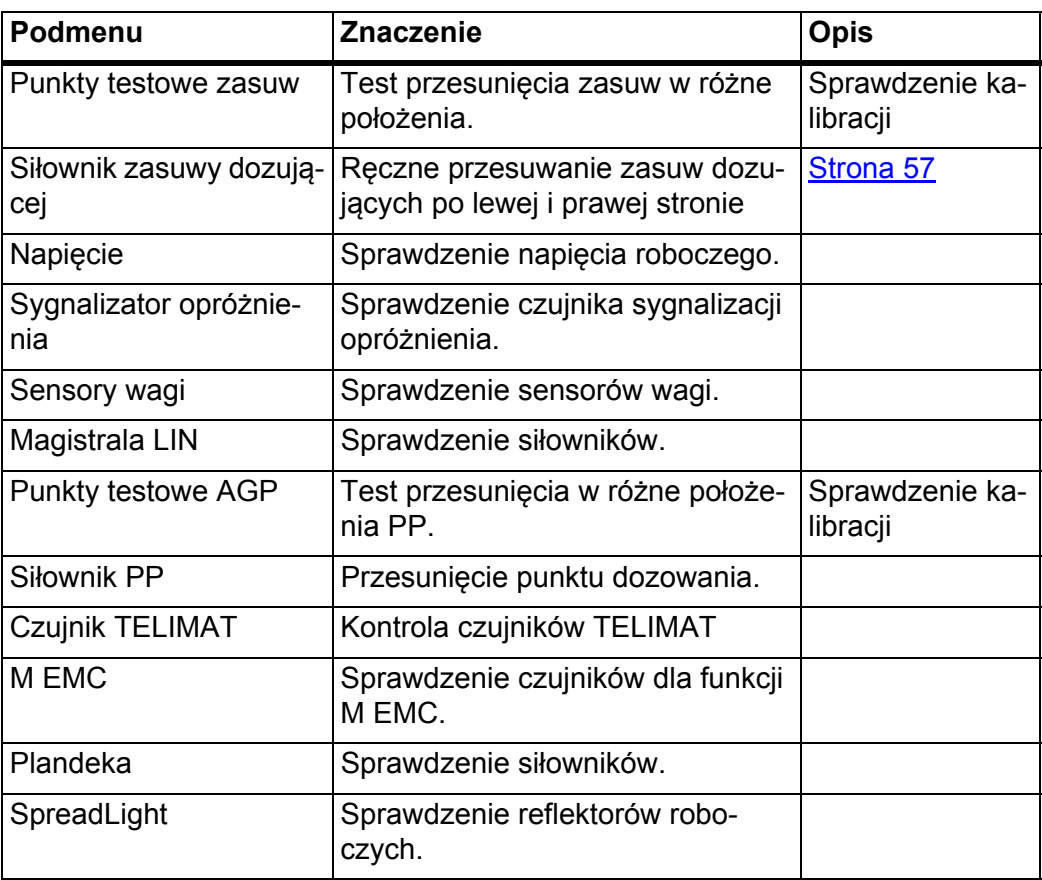

### **Przykładowy Test/Diagnostyka Siłowniki**

### **A PRZESTROGA**

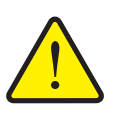

**Niebezpieczeństwo odniesienia obrażeń spowodowanych ruchomymi elementami maszyny**

Podczas testu elementy maszyny mogą się poruszać automatycznie.

- Przed testami należy upewnić się, że nikt nie znajduje się w pobliżu maszyny.
- **1.** Wywołać menu **System/test > Test/diagnostyka**.
- **2.** Przejść do strony **Siłownik zasuwy dozującej** za pomocą strzałek w lewo/prawo.
	- Wyświetlacz pokazuje status siłowników/czujników.

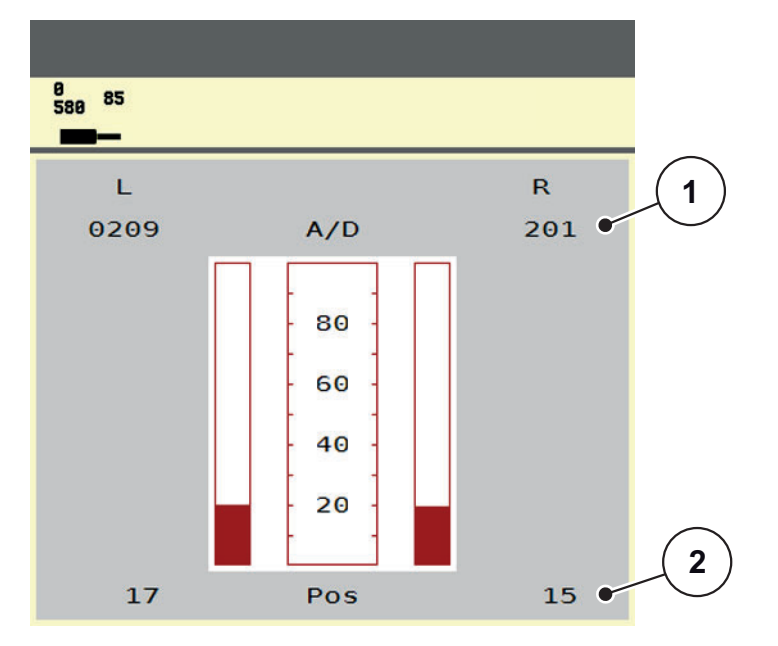

<span id="page-62-0"></span>**Rysunek 4.16:** Test/diagnostyka; przykład: Siłownik zasuwy dozującej

- [1] Wskazanie sygnału
- [2] Wskazanie pozycji

Wskazanie **Sygnał** pokazuje stan elektrycznego sygnału osobno dla lewej i prawej strony.

Siłowniki można wsuwać i wysuwać za pomocą przycisków strzałek góra/dół.

### **Przykład: magistrala LIN**

#### $\triangle$  **PRZESTROGA**

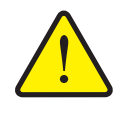

**Niebezpieczeństwo odniesienia obrażeń spowodowanych ruchomymi elementami maszyny.**

Podczas testu elementy maszyny mogą się poruszać automatycznie.

- Przed testami należy upewnić się, że nikt nie znajduje się w pobliżu maszyny.
- **1.** Wywołać menu **System/test > Test/diagnostyka**.
- **2.** Wywołać pozycję menu **Magistrala LIN**.
	- Wyświetlacz pokazuje status siłowników/czujników.

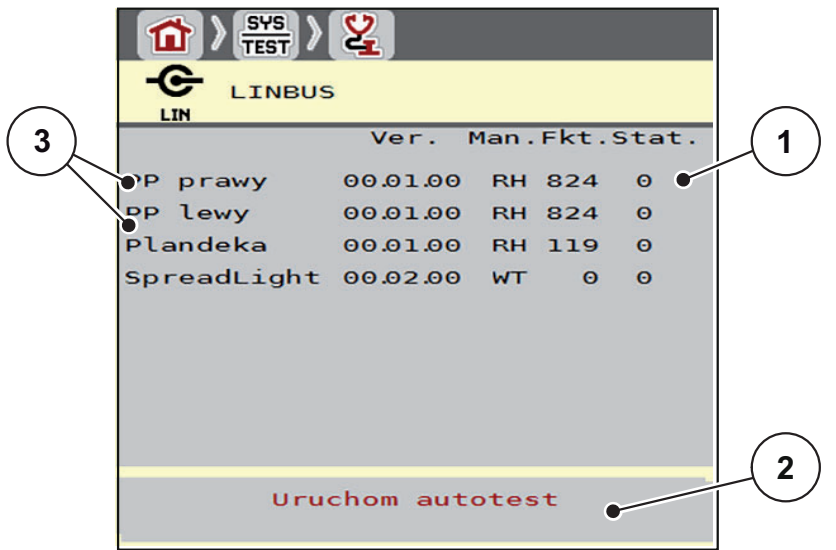

**Rysunek 4.17:** Test/diagnostyka; przykład: Magistrala LIN

- [1] Wskazanie stanu
- [2] Uruchomić autotest
- [3] Przyłączone siłowniki

### **Komunikat o stanie uczestników magistrali LIN**

Siłowniki nastawcze wykazują różne stany:

- $0 = OK$ : brak błędu siłownika
- $\bullet$  2 = blokada
- $\bullet$  4 = przeciążenie

### **4.8.3 Serwis**

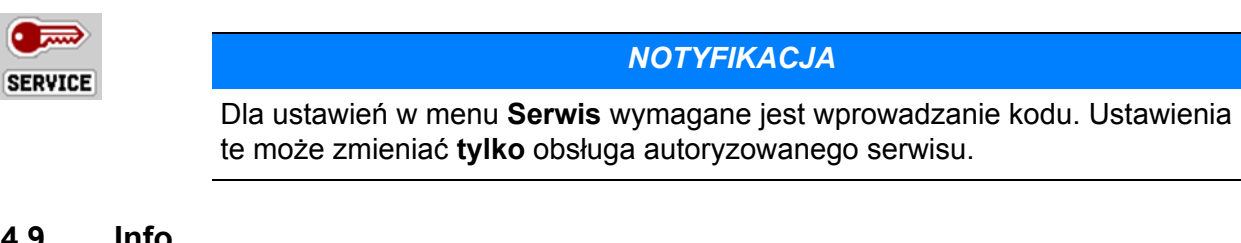

# **4.9 Info**

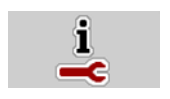

W menu **Info** można pobrać informacje dotyczące sterowania urządzeniem.

# *NOTYFIKACJA*

To menu zawiera informacje dotyczące konfiguracji maszyny.

Lista informacji zależy od wyposażenia maszyny.

## **4.10 Waga-licznik Trip**

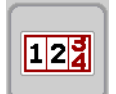

W tym menu znajdują się wartości dotyczące wykonanego wysiewu i funkcji trybu wagowego.

- Wywołać menu **Menu główne > Waga-licznik Trip**.
	- Pojawia się menu **Waga-licznik Trip**.

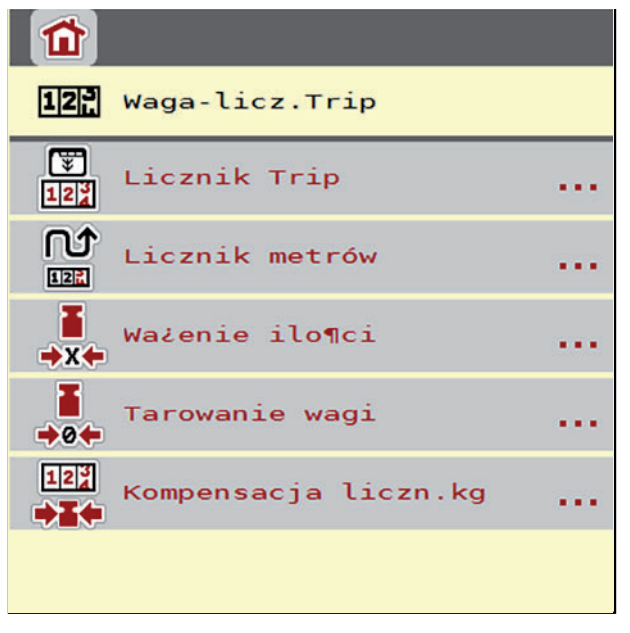

**Rysunek 4.18:** Menu Waga-licznik Trip

*NOTYFIKACJA*

Wskazanie **Kompensacja licznika kg** pojawia się na wyświetlaczu tylko w trybach pracy **AUTO km/h + stat. kg** i **AUTO km/h + AUTO kg**, jeśli w menu **Ustawienia maszyny** aktywowana jest ta opcja ([Strona 47\)](#page-52-0).

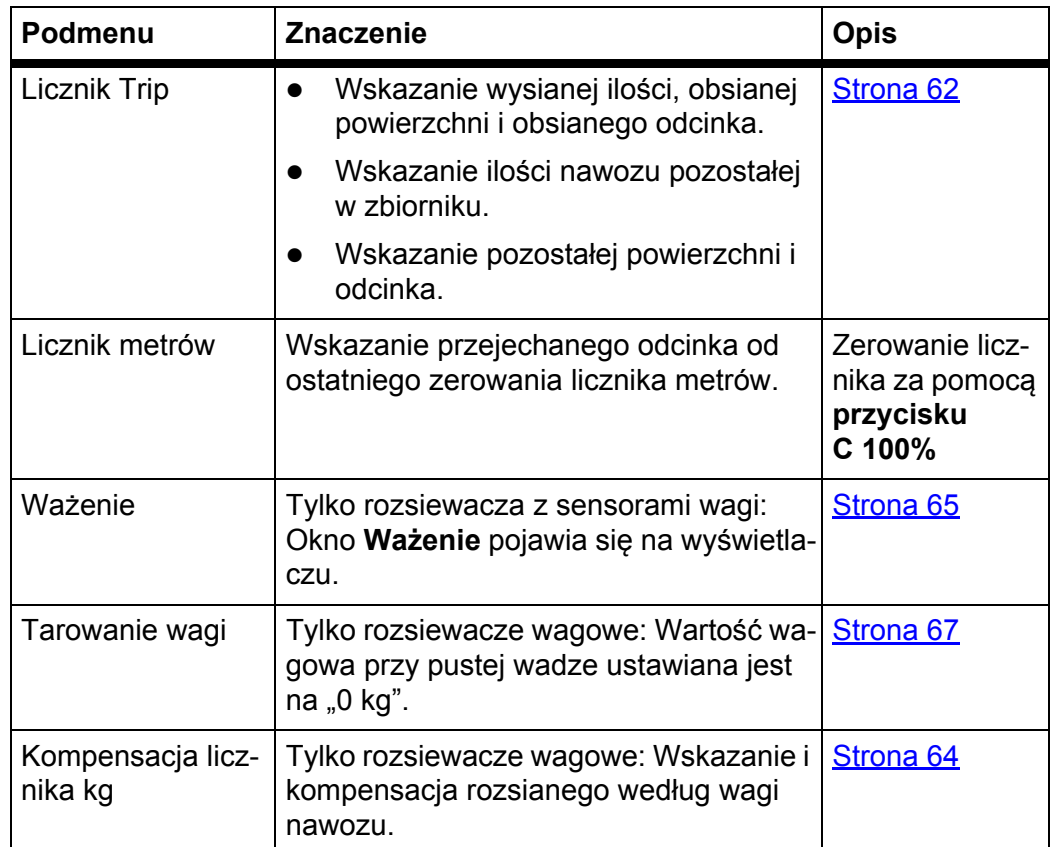

### <span id="page-67-0"></span>**4.10.1 Licznik Trip**

W tym menu odczytuje się następujące wartości:

- wysiana ilość (kg)
- obsiana powierzchnia (ha)
- pozostała ilość (kg)
- $\bullet$  obsiany odcinek (m)
- możliwa powierzchnia (ha) ze skalkulowaną pozostałą ilością
- możliwy odcinek (ha) ze skalkulowaną pozostałą ilością

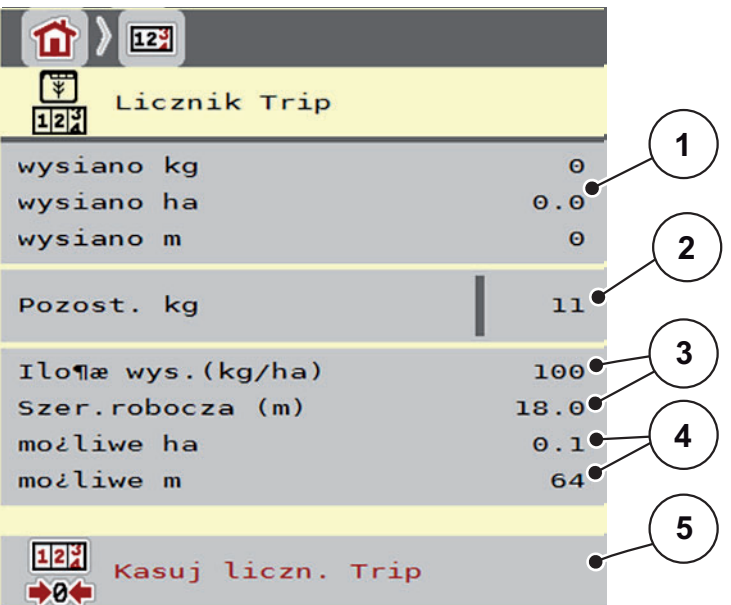

**Rysunek 4.19:** Menu Licznik Trip

- [1] Pola wskazań wysianej ilości, obsianej powierzchni i odcinka
- [2] Pole wprowadzania pozostałej ilości
- [3] Aktualna dawka wysiewu i szerokość robocza z menu ustawień nawozu
- [4] Pola wskazań możliwej powierzchni i odcinka do obsiania pozostałą ilością nawozu
- [5] Kasowanie licznika Trip

W tym menu nie można zmieniać **dawki wysiewu** ani **szerokości roboczej**. Ma ono tylko charakter informacyjny.

### *NOTYFIKACJA*

Aktualną masę ładunku można obliczyć tylko w **rozsiewaczu wagowym**.

#### **Dla rozsiewaczy nawozów mineralnych bez sensorów wagi**

- Wielkość napełnienia wprowadza się ręcznie (patrz niżej).
- Pozostałą ilość nawozu wylicza się na podstawie ustawień nawozu i maszyny oraz sygnału jazdy.

**Wprowadzanie pozostałej ilości przy nowym napełnianiu (nie dla rozsiewaczy wagowych):**

- **1.** Wywołać menu **Waga-licznik Trip > Licznik Trip**.
	- $\triangleright$  Na wyświetlaczu pojawia się ilość nawozu pozostała po ostatnim wysiewie.
- **2.** Napełnić zbiornik.
- **3.** Wprowadzić nową masę całkowitą nawozu znajdującego się w zbiorniku.
- **4.** Nacisnąć **OK**.
	- $\triangleright$  Urządzenie obliczy wartości powierzchni i odcinka, jakie można jeszcze obsiać.

### *NOTYFIKACJA*

**Nie** można zmieniać wartości dla dawki wysiewu i szerokości roboczej w tym menu. **Wartości mają jedynie charakter informacyjny.**

### **Kasowanie licznika Trip:**

- **1.** Wywołać podmenu **Waga-licznik Trip > Licznik Trip**.
	- $\triangleright$  Na wyświetlaczu pojawiają się wartości dla ilości wysiewanego materiału, wysypanej powierzchni i odcinka odczytane **od ostatniego kasowania**.
- **2.** Nacisnąć przycisk **Kasuj liczn. Trip**.
- **Wszystkie wartości licznika Trip są ustawiane na 0.**

#### **Odczyt licznika Trip w czasie pracy rozsiewacza:**

W czasie pracy rozsiewacza, a więc przy otwartych zasuwach, można przejść do menu **Licznik dzienny** i odczytać aktualne wskazania.

## *NOTYFIKACJA*

W przypadku, gdy konieczne jest stałe obserwowanie wskazania w czasie pracy rozsiewacza, można również przyporządkować dowolne pola wskazań w ekranie roboczym **Wysiane kg**, **Wysiane ha** lub **Wysiane m**, patrz rozdział [2.2.2: Pola wskaza](#page-12-0)ń, strona 7.

#### <span id="page-69-0"></span>**4.10.2 Określanie wysianej ilości nawozu**

Menu **Kompensacja licznika kg** wskazuje po wysiewie wysianą ilość nawozu, na podstawie wskazań wagowych. Można przenosić tę wartość do liczników.

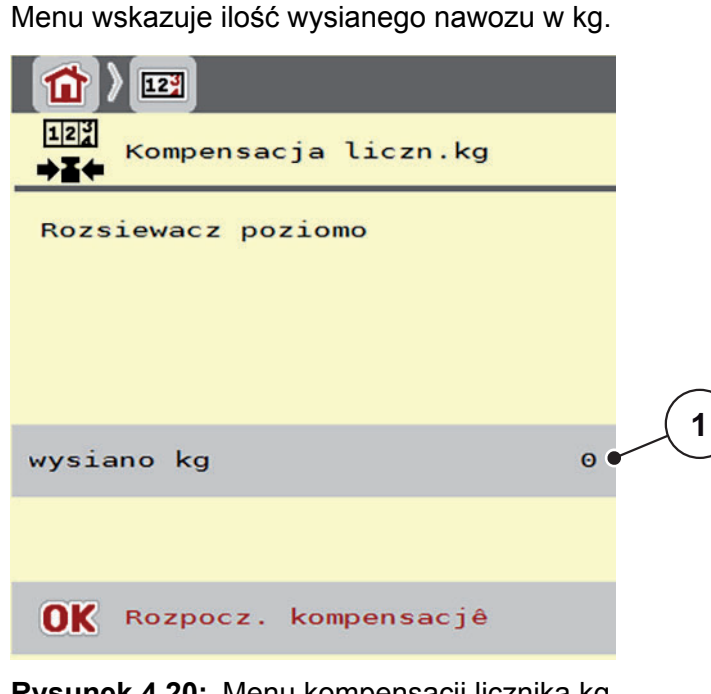

#### **Rysunek 4.20:** Menu kompensacji licznika kg

[1] Pole wskazań wysianej ilości nawozu

# *NOTYFIKACJA*

Funkcja **Kompensacja licznika kg** może zostać wykonana tylko wówczas, **gdy maszyna znajduje się w stanie spoczynku, a waga stoi poziomo**.

#### **Kompensacja licznika kg:**

- **1.** Wywołać podmenu **Waga-licznik Trip > Kompensacja licznika kg**.
- **2.** Nacisnąć przycisk ekranowy **Uruchom kompensację**.
	- Wysiana ilość nawozu przesyłana jest do **licznika Trip** oraz do **licznika zbiorczego**.
- **3.** Nacisnąć OK.
	- Wartość została dostosowana.
	- Wyświetlacz pokazuje menu **Waga-licznik Trip**.

### *NOTYFIKACJA*

Przy pierwszym lub ponownym napełnianiu rozsiewacza funkcja **Kompensacja licznika kg** przeprowadzana jest automatycznie!

#### <span id="page-70-0"></span>**4.10.3 Ważenie ilości (tylko rozsiewacze wagowe)**

W tym menu waży się pozostałą ilość, która znajduje się w zbiorniku, i ustala parametry do regulacji współczynnika przepływu (patrz takż[e "Sprawdzanie pozo](#page-78-1)stałej iloś[ci podczas pracy rozsiewacza \(tylko wyrzutnik z wa](#page-78-1)żeniem)" na [stronie 73](#page-78-1)).

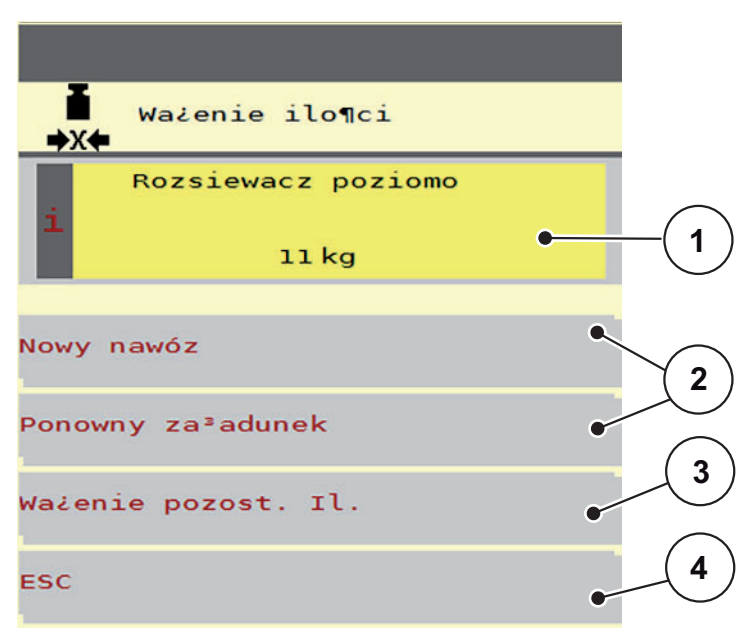

**Rysunek 4.21:** Menu Ważenie ilości

- [1] Zważona ilość w zbiorniku
- [2] Możliwości napełnienia
- [3] Ważenie pozost. il. (wskazanie wyłącznie w trybie **AUTO km/h + Stat. kg**)
- [4] Anuluj

#### *NOTYFIKACJA*

Funkcję **Ważenie ilości** można wykonać tylko wtedy, gdy maszyna jest **wyłączona** i stoi **poziomo**.

#### *NOTYFIKACJA*

Funkcja **Ważenie ilości** działa wyłącznie wtedy, gdy system znajduje się w trybie **AUTO km/h + AUTO kg** lub **AUTO km/h + stat. kg**.

Przy dostawie sterownika maszyny z rozsiewaczem nawozów mineralnych AXIS W ustawiony jest fabrycznie tryb **AUTO km/h + AUTO kg**.

Podczas ważenia ilości nawozu muszą zostać spełnione następujące warunki:

- maszyna stoi poziomo i nie dotyka podłoża,
- wał odbioru mocy jest wyłączony,
- traktor jest wyłączony,
- sterownik maszyny AXIS ISOBUS jest włączony.

#### **Ważenie ilości w zbiorniku:**

- **1.** Napełnić zbiornik.
	- Na wyświetlaczu pojawia się okno **Ważenie ilości**.
- **2.** Nacisnąć na wyświetlaczu wykonany rodzaj napełniania:
	- **Ponowny załadunek**: Dalszy wysiew tym samym nawozem.
	- **Nowy nawóz**: Współczynnik przepływu zostaje ustawiony na 1,0 i następuje nowa regulacja współczynnika przepływu.
	- **ESC**: Anuluj
- **Na wyświetlaczu pojawia się ekran roboczy. Zważona pozostała ilość wysiewu może wyświetlać się w polu wskazań.**

### **A PRZESTROGA**

### **Błędne dozowanie na skutek anulowania funkcji ważenia**

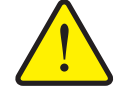

Nie naciskać przycisku ekranowego **ESC**. W przeciwnym razie mogą wystąpić poważne błędy w dawce wysiewu/dozowaniu.

 W celu zatwierdzenia funkcji ważenia zawsze wybierać rodzaj załadunku.

### *NOTYFIKACJA*

Aby wyświetlić pozostałą ilość nawozu na **ekranie roboczym**, należy wybrać opcje wyświetlania **Pozostało kg** ([2.2.2: Pola wskaza](#page-12-0)ń, strona 7).

#### **Ważenie pozostałej ilości (tylko w trybie AUTO km/h + stat. kg)**

Patrz rozdział [5.5: Tryb automatyczny ze statycznym wa](#page-90-0)żeniem [\(AUTO km/h + stat. kg\), strona 85](#page-90-0)
#### <span id="page-72-0"></span>**4.10.4 Tarowanie wagi (tylko rozsiewacze wagowe)**

W tym menu ustawia się wartość wagową przy pustym zbiorniku na 0 kg. Podczas tarowania wagi należy spełnić następujące warunki:

- zbiornik jest pusty,
- maszyna jest wyłączona,
- wał odbioru mocy jest wyłączony,
- maszyna stoi poziomo i nie dotyka podłoża.
- traktor jest wyłączony.

#### **Tarowanie wagi:**

- **1.** Wywołać menu **Waga-licznik Trip > Tarowanie wagi**.
- **2.** Nacisnąć przycisk ekranowy **Tarowanie wagi**.
- **Wartość wagowa przy pustej wadze zostaje ustawiona na 0 kg.**

### *NOTYFIKACJA*

Tarowanie wagi należy wykonywać przed każdym jej użyciem, aby zapewnić bezbłędne obliczenie ilości pozostałego nawozu.

# **4.11 Reflektor roboczy (SpreadLight)**

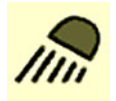

<span id="page-73-0"></span>W tym menu można aktywować funkcję SpreadLight i monitorować obraz wysiewu również w trybie nocnym.

Reflektory robocze można włączać i wyłączać za pośrednictwem sterownika maszyny w trybie automatycznym lub ręcznym.

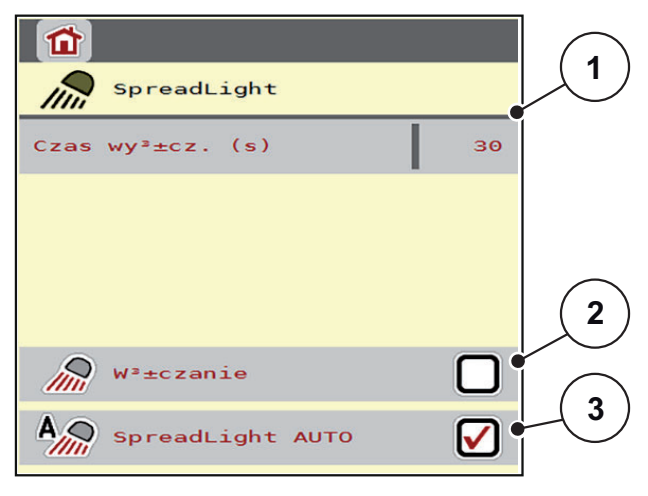

#### **Rysunek 4.22:** Menu SpreadLight

- [1] Czas wyłączania
- [2] Tryb ręczny: Włączanie reflektora roboczego
- [3] Aktywacja trybu automatycznego

#### **Tryb automatyczny:**

W trybie automatycznym reflektory robocze włączają się, gdy zasuwy dozujące się otworzą i rozpocznie się rozsiewanie.

- **1.** Wywołać menu **Menu główne > SpreadLight**.
- **2.** Zaznaczyć pozycję menu **SpreadLight AUTO** [3].
	- $\triangleright$  Reflektory robocze włączają się, gdy zasuwy dozujące się otworzą.
- **3.** Wprowadzić czas wyłączania [1] w sekundach.
	- $\triangleright$  Reflektory robocze wyłączają się po upływie wprowadzonego czasu, jeśli zasuwy dozujące są zamknięte.
	- Zakres od 10 do 100 sekund.
- **4.** Odznaczyć pozycję menu **SpreadLight AUTO** [3].
	- $\triangleright$  Tryb automatyczny jest dezaktywowany.

#### **Tryb ręczny:**

W trybie ręcznym można włączać i wyłączać reflektory robocze.

- **1.** Wywołać menu **Menu główne > SpreadLight**.
- **2.** Zaznaczyć pozycję menu **Włączanie** [2].
	- $\triangleright$  Reflektory robocze włączą się i pozostaną włączone aż do odznaczenia pozycji menu lub opuszczenia menu.

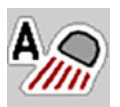

# **4.12 Plandeka**

# É,

<span id="page-74-0"></span>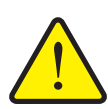

#### n **OSTRZEŻENIE**

**Ryzyko zgniecenia i przecięcia przez elementy poruszające się pod wpływem sił zewnętrznych**

Plandeka do przykrywania porusza się bez wstępnego ostrzeżenia i może spowodować urazy ciała.

 Wezwać wszystkie osoby do opuszczenia strefy zagrożenia.

Maszyna AXIS-H EMC posiada sterowaną elektrycznie plandekę do przykrywania. Podczas ponownego napełniania na końcu pola można za pomocą sterownika i napędu elektrycznego otworzyć lub zamknąć plandekę do przykrywania.

#### *NOTYFIKACJA*

Menu służy jedynie do uruchomienia siłowników otwierających i zamykających plandekę do przykrywania. Sterownik maszyny AXIS ISOBUS nie odnotowuje dokładnej pozycji plandeki.

Skontrolować ruch plandeki.

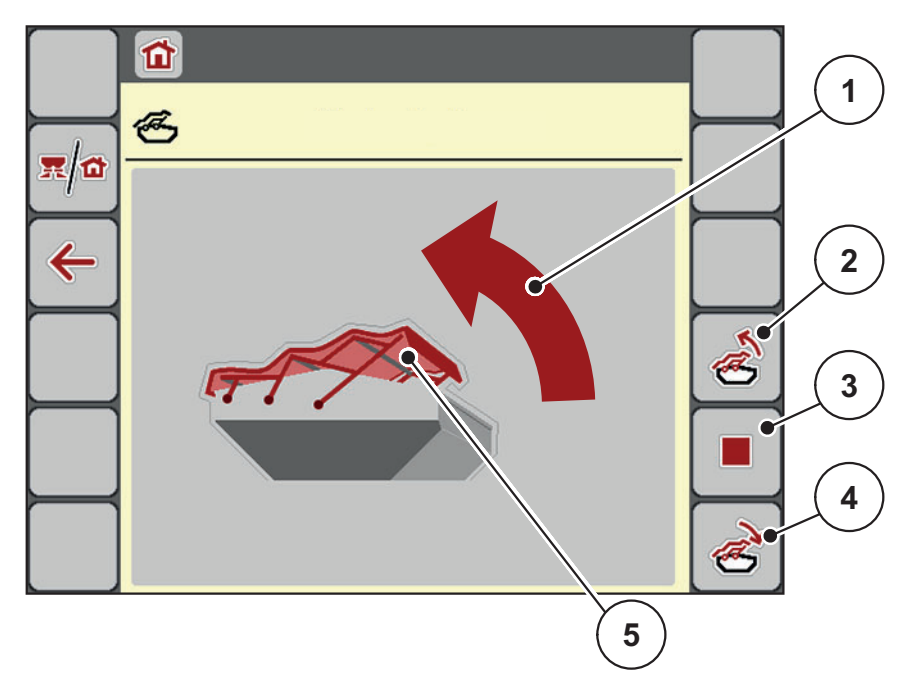

#### **Rysunek 4.23:** Menu Plandeka

- [1] Wskaźnik procesu otwierania
- [2] Otwieranie plandeki
- [3] Zatrzymanie procesu
- [4] Zamykanie plandeki
- [5] Statyczny wskaźnik plandeki

#### $\triangle$  **PRZESTROGA**

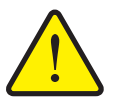

**Szkody materialne na skutek braku wystarczającej ilości wolnego miejsca**

Otworzenie i zamknięcie plandeki do przykrywania wymaga odpowiedniej ilości wolnego miejsca nad zbiornikiem maszyny. Jeżeli jest zbyt mało wolnego miejsca, plandeka może się rozerwać. Stelaż plandeki do przykrywania może ulec zniszczeniu, a plandeka do przykrywania wyrządzić szkody w otoczeniu.

 Zwracać uwagę na wystarczającą ilość miejsca nad plandeką do przykrywania.

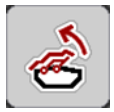

#### **Przesuwanie plandeki do przykrywania**

- **1.** Nacisnąć przycisk **Menu**.
- **2.** Wywołać menu **Plandeka**.
- **3.** Nacisnąć przycisk **Otwórz plandekę**.
	- $\triangleright$  Podczas przesuwania wyświetlana jest strzałka, która wskazuje kierunek **OTWIERANIE**.
	- $\triangleright$  Następuje całkowite otwarcie plandeki do przykrywania.
- **4.** Napełnić zbiorniki nawozem.
- **5.** Nacisnąć przycisk **Zamknij plandekę**.
	- $\triangleright$  Podczas przesuwania wyświetlana jest strzałka, która wskazuje kierunek **ZAMYKANIE**.
	- $\triangleright$  Następuje zamknięcie plandeki do przykrywania.

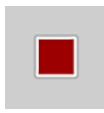

W razie potrzeby można zatrzymać ruch plandeki za pomocą przycisku **Stop**. Plandeka zatrzyma się w pozycji pośredniej, aż do ponownego uruchomienia całkowitego otwarcia lub zamknięcia.

### **4.13 Funkcja dodatkowa: Zastosowanie joysticka**

Alternatywnie do ustawień na ekranie roboczym terminalu ISOBUS można skorzystać również z joysticka. Patrz 7: Wyposaż[enie dodatkowe, strona 99.](#page-104-0) Oferowany joystick posiada fabrycznie zaprogramowane funkcje.

### <span id="page-76-0"></span>*NOTYFIKACJA*

Chcąc użyć innego dżojstika, należy skontaktować się ze sprzedawcą posiadanego sprzętu.

 Tylko dystrybutor może zaprogramować przyciski joysticka tak, aby były kompatybilne z terminalem ISOBUS.

# Ĩ, C/100%  $\rightarrow$ ı, **START STOP**

**Przyporządkowanie przycisków joysticka WTK**

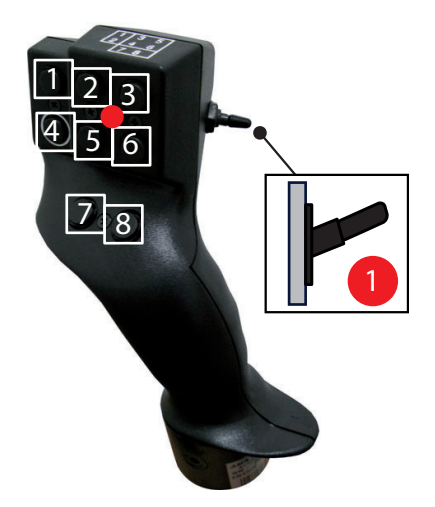

**Rysunek 4.24:** Przyporządkowanie przycisków, poziom 1 (dioda czerwona)

- [1] Resetuj
- [2] Zwiększ szerokość częściową lewą
- [3] Zwiększ szerokość częściową prawą
- [4] Uruchom/zatrzymaj regulację dawki wysiewu
- [5] Zmniejszenie szerokości częściowej po lewej (minus)
- [6] Zmniejszenie szerokości częściowej po prawej (minus)
- [7] Brak funkcji
- [8] Przełącz szerokość częściową/wysiew graniczny

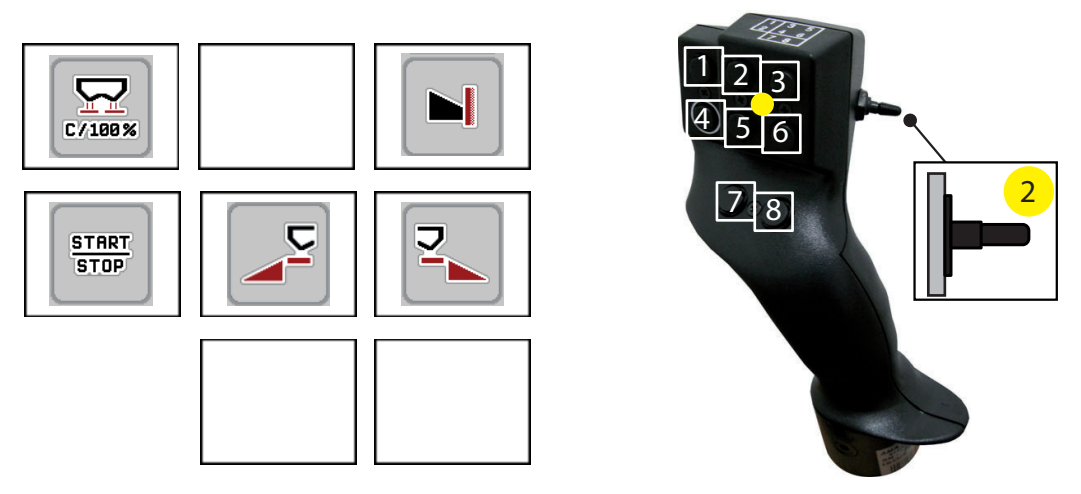

**Rysunek 4.25:** Przyporządkowanie przycisków, poziom 2 (dioda żółta)

- [1] Resetuj
- [2] Brak funkcji
- [3] Wysiew graniczny na prawą stronę
- [4] Uruchom/zatrzymaj regulację dawki wysiewu
- [5] Uruchom stronę wysiewu lewą
- [6] Uruchom stronę wysiewu prawą
- [7] Brak funkcji
- [8] Brak funkcji

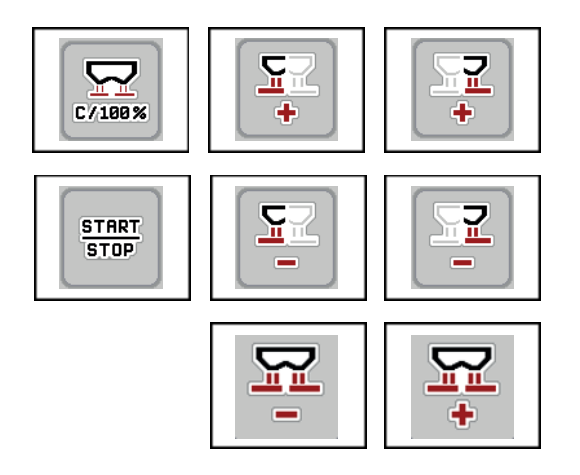

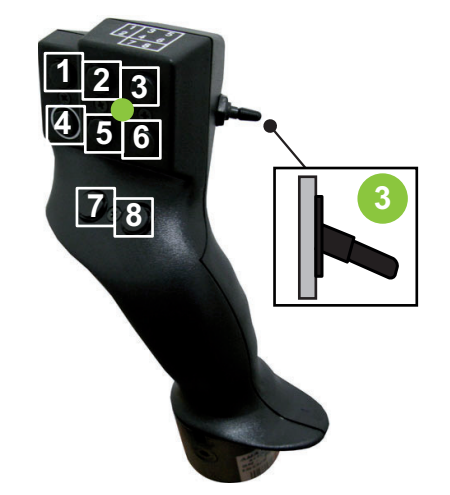

**Rysunek 4.26:** Przyporządkowanie przycisków, poziom 3 (dioda zielona)

- [1] Resetuj
- [2] Zwiększ ilość po lewej
- [3] Zwiększ ilość po prawej
- [4] Uruchom/zatrzymaj regulację dawki wysiewu
- [5] Zmniejsz ilość po lewej
- [6] Zmniejsz ilość po prawej
- [7] Zmniejsz ilość po obu stronach
- [8] Zwiększ ilość po obu stronach

# **5 Praca rozsiewacza ze sterownikiem maszyny AXIS ISOBUS**

Sterownik maszyny AXIS ISOBUS umożliwia wprowadzanie ustawień maszyny przed przystąpieniem do pracy. Podczas pracy rozsiewacza w tle aktywne są również funkcje sterownika maszyny. W ten sposób można sprawdzać jakość rozprowadzania nawozu.

#### **5.1 Sprawdzanie pozostałej ilości podczas pracy rozsiewacza (tylko wyrzutnik z ważeniem)**

<span id="page-78-0"></span>W czasie pracy rozsiewacza pozostała ilość nawozu jest stale na nowo obliczana i wyświetlana.

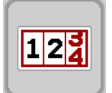

**Podczas pracy rozsiewacza**, a więc przy otwartych zasuwach dozujących, można przejść do menu **Licznik Trip** i odczytać aktualnie pozostałą ilość nawozu w zbiorniku.

#### *NOTYFIKACJA*

W przypadku stałego obserwowania wartości w czasie wysiewu, pola wskazania na ekranie roboczym **Pozostało kg**, **Pozostało ha** lub **Pozostało m**, patrz rozdział [2.2.2: Pola wskaza](#page-12-0)ń, strona 7.

#### **Prace z ważoną pozostałą ilością nawozu, ponowny załadunek zbiornika:**

- **1.** Wytarować wagę. Patrz rozdział [4.10.4: Tarowanie wagi \(tylko rozsiewacze wagowe\),](#page-72-0)  [strona 67](#page-72-0).
- **2.** Wybrać używany rodzaj nawozu. Patrz rozdział [4.4.9: Tabela wysiewu, strona 37.](#page-42-0)
- **3.** Napełnić zbiornik.
- **4.** Zważyć nawóz w zbiorniku.

Patrz rozdział 4.10.3: Ważenie iloś[ci \(tylko rozsiewacze wagowe\), strona 65.](#page-70-0)

- **5.** Rozpocząć pracę. Napełnić zbiornik, jeśli jest pusty.
- **6.** Powtórzyć kroki **3** do **5**.

#### *NOTYFIKACJA*

W przypadku, gdy zbiornik jest **pusty** i napełniono go **ilością mniejszą niż 200 kg** nawozu, określa się współczynnik przepływu i nie następuje regulacja współczynnika przepływu, patrz rozdział 4.4.3: Współ[czynnik przep](#page-33-0)ływu, [strona 28](#page-33-0). Przejść do trybu pracy **AUTO km/h**.

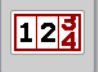

#### *NOTYFIKACJA*

W przypadku, gdy zbiornik jest napełniony i dopełniony ilością nawozu **mniejszą niż 200 kg**,

w menu **Waga-licznik Trip > Ważenie ilości** przejść do funkcji **Ponowny załadunek**.

#### **5.2 TELIMAT**

#### <span id="page-79-0"></span>**Warianty montażu w rozsiewacza AXIS W**

*NOTYFIKACJA*

Wariant TELIMAT jest fabrycznie wstępnie ustawiony w sterowniku maszyny!

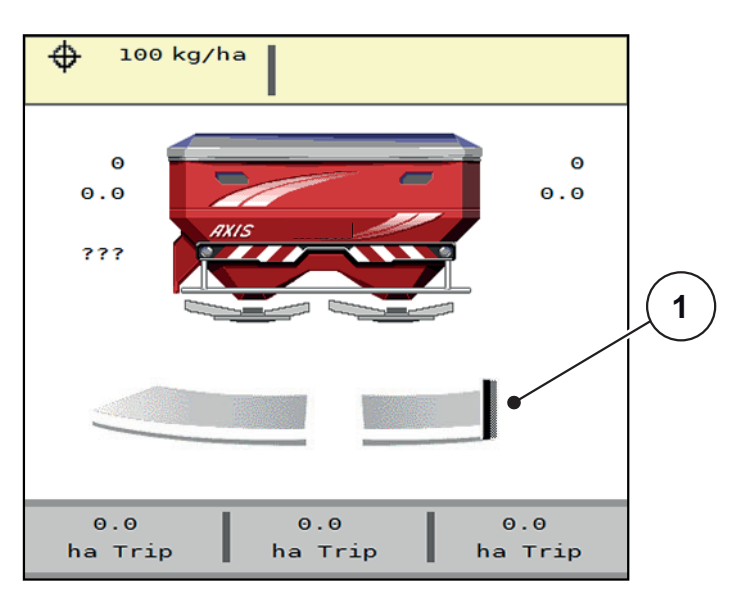

**Rysunek 5.1:** Wskazanie TELIMAT

[1] Symbol TELIMAT

*NOTYFIKACJA*

Wskazanie symbolu TELIMAT na wyświetlaczu jest dla wszystkich wariantów TELIMAT jednakowe!

#### **TELIMAT ze sterowaniem hydraulicznym**

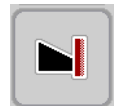

Urządzenie TELIMAT jest umieszczane w pozycji roboczej lub spoczynkowej w sposób hydrauliczny. Redukcję ilości można aktywować lub dezaktywować poprzez naciśnięcie przycisku funkcyjnego **TELIMAT** na ekranie roboczym. Wyświetlacz pokazuje **symbol TELIMAT** w zależności od statusu wł. lub wył.

#### **TELIMAT ze sterowaniem hydraulicznym i czujnikami TELIMAT**

Czujniki TELIMAT są podłączone i aktywne, a na wyświetlaczu pojawia się **symbol TELIMAT**, gdy tylko TELIMAT zostanie umieszczony hydraulicznie w pozycji roboczej. Po ustawieniu urządzenia TELIMAT z powrotem w pozycji spoczynkowej znika **symbol TELIMAT**.

Czujniki kontrolują przestawianie urządzenia TELIMAT oraz automatycznie aktywują i dezaktywują redukcję ilości. Przycisk funkcyjny **TELIMAT** w tym wariancie nie ma przypisanej funkcji.

W przypadku, gdy stan urządzenia TELIMAT nie jest rozpoznawany dłużej niż przez 5 sekund, pojawia się alarm 14; patrz rozdział [6.1: Znaczenie komunikatów](#page-98-0)  [alarmowych, strona 93.](#page-98-0)

#### **TELIMAT z elektrycz. sterowaniem zdalnym**

#### **A PRZESTROGA**

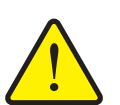

#### **Ryzyko obrażeń na skutek automatycznego przestawienia urządzenia TELIMAT**

Po naciśnięciu przycisku funkcyjnego **TELIMAT** następuje automatyczne przejście do pozycji granicznej za pomocą siłownika. Może to prowadzić do obrażeń ciała lub szkód materialnych.

 Przed naciśnięciem przycisku **T** zapewnić, aby żadne osoby nie znajdowały się w strefie zagrożenia maszyny.

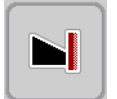

Po naciśnięciu przycisku funkcyjnego **TELIMAT** elektryczne urządzenie TELI-MAT ustawia się w pozycji granicznej. Podczas przestawiania pojawia się **symbol ?** na wyświetlaczu sterownika maszyny, który znika po osiągnięciu pozycji roboczej. Dodatkowy czujnikowy nadzór pozycji urządzenia TELIMAT za pomocą nie jest konieczny, ponieważ nadzór siłownika jest zintegrowany.

W przypadku blokady urządzenia TELIMAT pojawia się alarm 23; patrz rozdział [6.1: Znaczenie komunikatów alarmowych, strona 93.](#page-98-0)

# **5.3 Praca z użyciem szerokości częściowych**

#### **5.3.1 Wyświetlenie rodzaju wysiewu na ekranie roboczym**

<span id="page-81-0"></span>Sterownik maszyny umożliwia 4 różne rodzaje wysiewu w trybie rozsiewania za pomocą maszyny AXIS-H EMC. Ustawień tych można dokonać bezpośrednio na ekranie roboczym. Podczas pracy rozsiewacza można zmieniać rodzaj wysiewu i optymalnie dostosować go do wymagań obszaru pola.

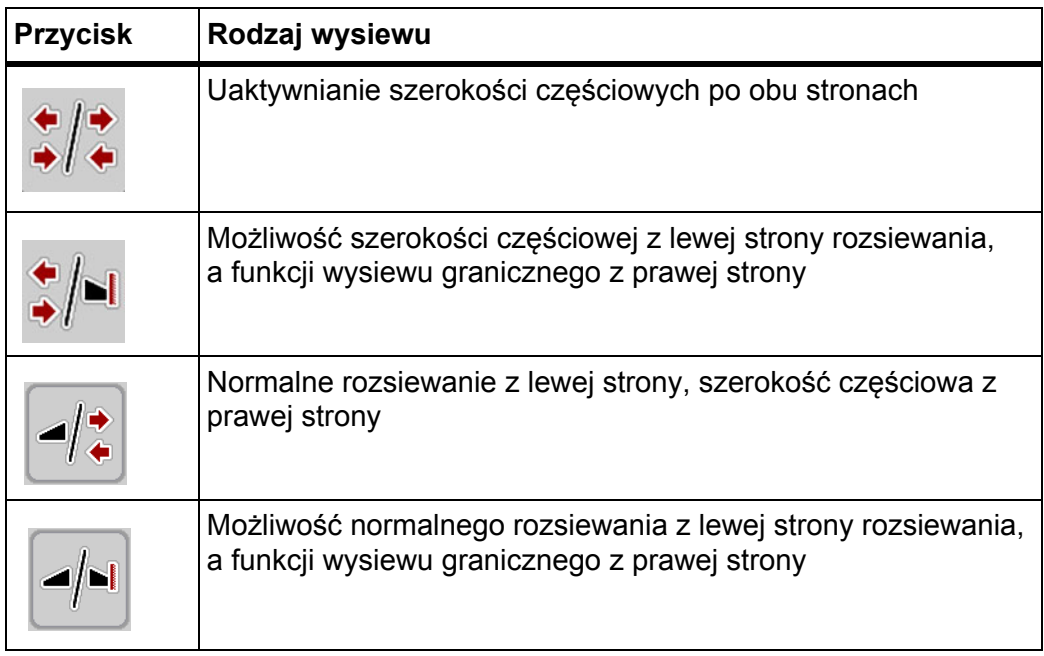

**1.** Nacisnąć kilkakrotnie przycisk funkcyjny aż do pokazania na wyświetlaczu żądanego rodzaju wysiewu.

#### **5.3.2 Wysiew ze zmniejszonymi szerokościami częściowymi**

Istnieje możliwość wysiewu z szerokością częściową po jednej lub po obu stronach, a tym samym dostosowania całej szerokości rozsiewu do wymogów obszaru pola. Każdą stronę wysiewu można ustawić 4-stopniowo.

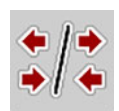

 Nacisnąć przycisk **Przejście między wysiewem granicznym i stronami wysiewu**.

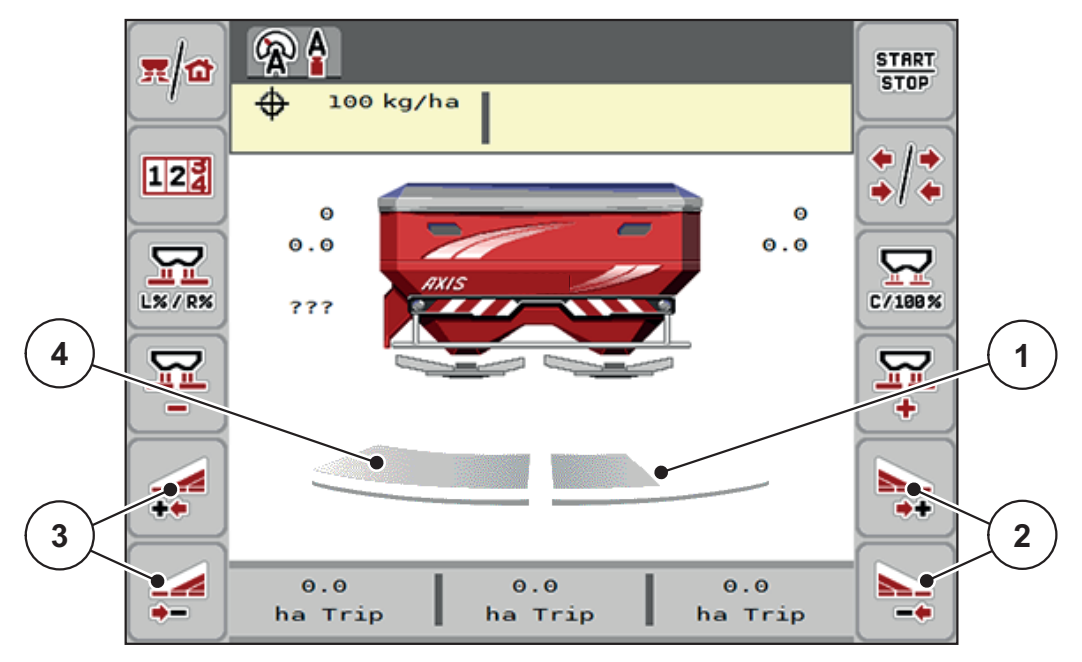

**Rysunek 5.2:** Ekran roboczy z szerokościami częściowymi

- [1] Wysiew po prawej stronie zmniejszono o kilka stopni szerokości częściowych
- [2] Przyciski funkcyjne zwiększania lub zmniejszania szerokości wysiewu po stronie prawej
- [3] Przyciski funkcyjne zwiększania lub zmniejszania szerokości wysiewu po stronie lewej
- [4] Wysiew po lewej stronie na całej połowie strony

### *NOTYFIKACJA*

- Każdą stronę wysiewu można stopniowo zmniejszać lub zwiększać.
- **Tylko AXIS.2**: Przełączanie szerokości częściowej jest możliwe od zewnątrz do wewnątrz lub od wewnątrz na zewnątrz. Patrz [Rysunek 5.3.](#page-83-0)
- **1.** Nacisnąć przycisk funkcyjny **zmniejszania szerokości wysiewu po stronie lewej** lub **zmniejszania szerokości wysiewu po stronie prawej**.
	- $\triangleright$  Szerokość częściowa po stronie wysiewu zostanie zmniejszona o jeden stopień.
- **2.** Nacisnąć przycisk funkcyjny **zwiększania szerokości wysiewu po stronie lewej** lub **zwiększania szerokości wysiewu po stronie prawej**.
	- $\triangleright$  Szerokość częściowa po stronie wysiewu zostanie zwiększona o jeden stopień.

### <span id="page-82-0"></span>*NOTYFIKACJA*

Szerokości częściowe nie są podzielone proporcjonalnie. Asystent szerokości częściowych Va-riSpread automatycznie ustawia szerokości wysiewu.

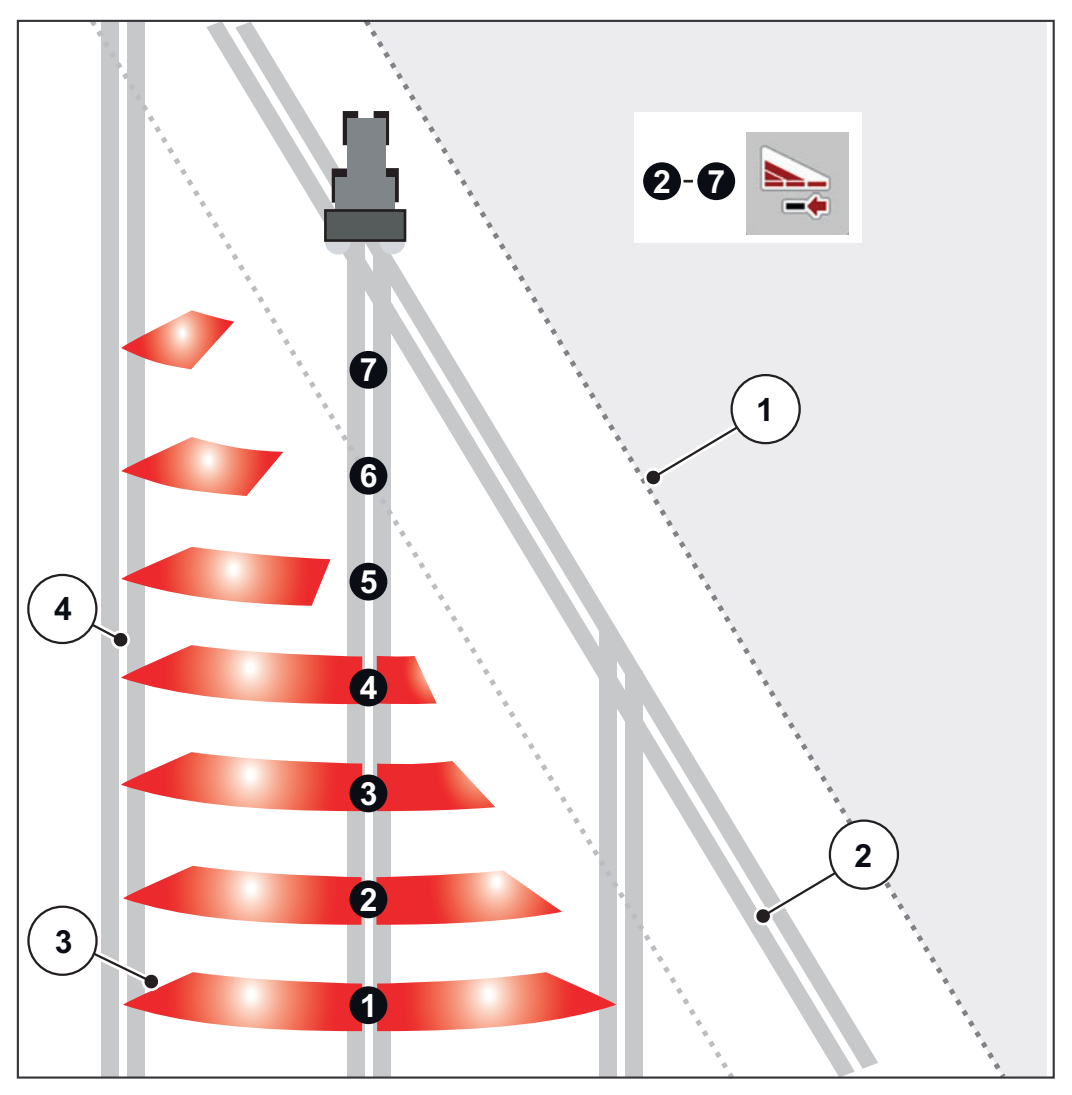

<span id="page-83-0"></span>**Rysunek 5.3:** Automatyczne przełączanie szerokości częściowej

- [1] Krawędź pola
- [2] Ścieżka przejazdowa na uwrociu
- [3] Szerokości częściowe 1 do 4: sukcesywna redukcja szerokości częściowych po prawej stronie dla AXIS.1 i AXIS.2. Szerokości częściowe 5 do 7: dalsza redukcja szerokości częściowych po prawej stronie dla AXIS.2.
- [4] Ścieżka przejazdowa wewnątrz pola

#### **5.3.3 Praca rozsiewacza przy jednej szerokości częściowej i w trybie wysiewu granicznego**

<span id="page-84-0"></span>Podczas wysiewu użytkownik może zmieniać skokowo szerokości częściowe oraz dezaktywować funkcję wysiewu granicznego. Poniższy rysunek przedstawia ekran roboczy po uaktywnieniu funkcji wysiewu granicznego oraz szerokości częściowej.

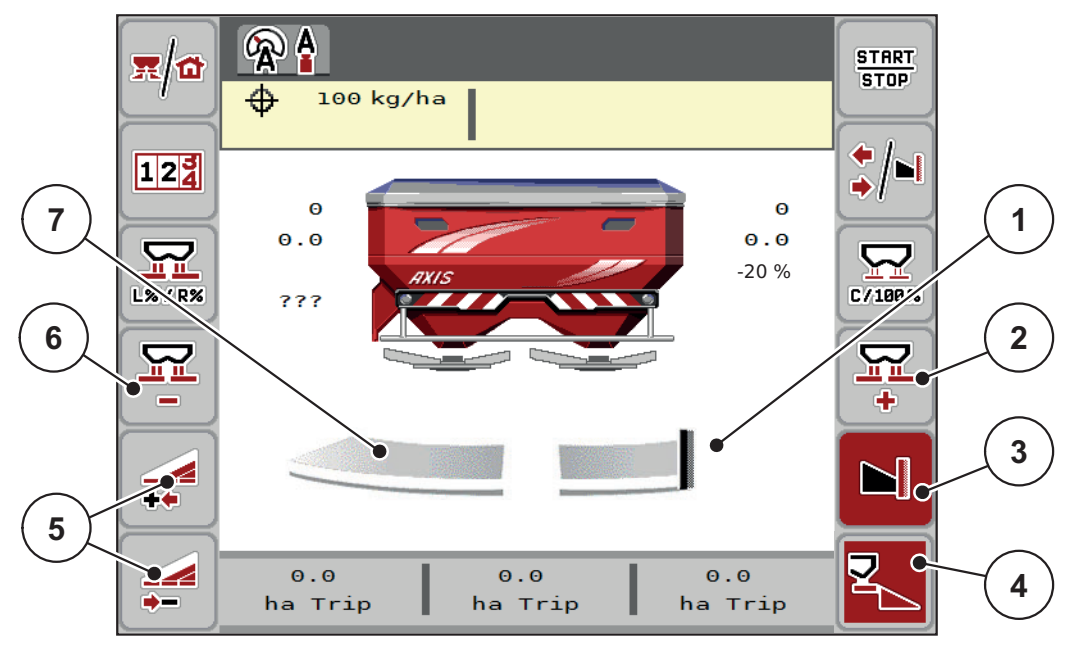

**Rysunek 5.4:** Ekran roboczy z jedną szerokością częściową po lewej stronie i wysiewem granicznym po prawej stronie

- [1] Wysiew po prawej stronie w trybie wysiewu granicznego
- [2] Zwiększyć otwarcie zasuwy dozującej po stronie wysiewu granicznego
- [3] Tryb wysiewu granicznego jest aktywny
- [4] Strona wysiewu po prawej jest aktywna
- [5] Zmniejszyć lub zwiększyć szerokość częściową po lewej
- [6] Zmniejszyć otwarcie zasuwy dozującej po stronie wysiewu granicznego
- [7] Szerokość częściowa regulowana 4-stopniowo po lewej stronie
- Ilość rozsiewanego nawozu po lewej jest ustawiona na pełną szerokość roboczą.
- Przycisk funkcyjny **Strona wysiewu po prawej** [4] jest aktywny.
- Naciśnięto przycisk funkcyjny **wysiewu granicznego po prawej stronie** [3], uaktywniona jest funkcja wysiewu granicznego, a dawka wysiewu została zmniejszona np. o 20%.
- Nawóz jest wysiewany po stronie prawej na połowę szerokości roboczej.
- Nacisnąć przycisk funkcyjny **zmniejszania szerokości wysiewu po lewej stronie** [5], aby zmniejszyć szerokość częściową o jeden stopień.
- Nacisnąć przycisk funkcyjny **C/100%**, aby natychmiast ustawić ponownie pełną szerokość roboczą.
- Nacisnąć przycisk funkcyjny **wysiewu granicznego po stronie prawej** [3], aby dezaktywować funkcję wysiewu granicznego.

#### **5.4 Wysiew w automatycznym trybie pracy AUTO km/h + AUTO kg**

#### <span id="page-85-0"></span>*NOTYFIKACJA*

Tryb pracy **AUTO km/h + AUTO kg** pojawia się na wyświetlaczu tylko wtedy, gdy rozsiewacz nawozów **AXIS W** został skonfigurowany fabrycznie.

W maszynach **AXIS-M W** i **AXIS-M EMC** standardowo wybrany jest tryb pracy **AUTO km/h + AUTO kg**.

#### **5.4.1 Tryb automatyczny z ważeniem automatycznym**

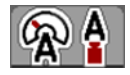

Tryb pracy **AUTO km/h + AUTO kg** umożliwia ważenie ilości nawozu w zbiorniku w sposób ciągły w trakcie pracy rozsiewacza. Wartość współczynnika przepływu jest regularnie korygowana na podstawie tej informacji. W ten sposób osiąga się optymalne dozowanie nawozu.

#### **Warunek pracy rozsiewacza:**

 Tryb pracy **AUTO km/h + AUTO kg** jest aktywny (patrz [4.5.1: Tryb](#page-47-0)  [AUTO/MAN, strona 42](#page-47-0)).

#### *NOTYFIKACJA*

Jeśli pusty zbiornik napełniany jest ilością nawozu mniejszą niż 200 kg, należy zmienić tryb na **AUTO km/h + Stat. kg** lub **AUTO km/h**.

#### **Sposób postępowania:**

- **1.** Włączyć sterownik AXIS ISOBUS.
- **2.** Napełnić zbiornik nawozem.
	- Okno **Ważenie** pojawia się na wyświetlaczu.
- **3.** Zważyć ilość nawozu przez **ponowny załadunek** lub zważyć **nowy nawóz**.

Patrz rozdział 4.10.3: Ważenie iloś[ci \(tylko rozsiewacze wagowe\), strona 65](#page-70-0)

- **Ponowny załadunek**: Dalsze rozsiewanie tego samego nawozu. Ustawienie współczynnika przepływu nie zostało zmienione.
- **Nowy nawóz**: Współczynnik przepływu ustawiony jest na 1,0; następuje nowa regulacja współczynnika przepływu.
- **Pozostała ilość nawozu zwiększa się o ilość ponownego załadunku.**

#### **A PRZESTROGA**

**Błędne dozowanie po naciśnięciu przycisku ESC**

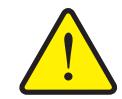

Nie wolno naciskać przycisku ESC. W przeciwnym razie mogą wystąpić poważne błędy w dawce wysiewu/dozowaniu.

 W celu zatwierdzenia funkcji wagi zawsze nacisnąć **przycisk Enter**.

- **4.** Nacisnąć przycisk **Start/Stop**.
- **Rozsiewacz rozpoczyna pracę.**

# *NOTYFIKACJA*

W przypadku nierównego, pagórkowatego terenu należy wysiewać dawki poniżej 30 kg/min w trybie **AUTO km/h + stat. kg** (wyrzutnik z ważeniem) lub **AUTO km/h** (inne rozsiewacze).

# *NOTYFIKACJA*

Jeśli po zatwierdzeniu okna **Ważenie** zmieniane są ustawienia nawozu, muszą one następować w rozsiewaczu w pozycji poziomej podczas postoju.

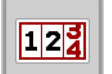

*NOTYFIKACJA*

Jeśli podczas jazdy (np. w drodze na pole) wprowadzane są zmiany ustawień nawozu, przed rozpoczęciem wysiewu podczas postoju należy wywołać menu **Waga-licznik Trip > Ważenie ilości** i wybrać **Nowy nawóz**.

### *NOTYFIKACJA*

Zalecamy wyświetlanie współczynnika przepływu na ekranie roboczym (patrz [2.2.2: Pola wskaza](#page-12-0)ń, strona 7), aby obserwować regulację tego współczynnika podczas rozsiewania.

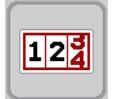

# *NOTYFIKACJA*

W przypadku problemów z utrzymaniem wskaźnika przepływu (zatory, ...) po usunięciu błędu podczas postoju przejść do menu **Waga-licznik Trip > Ważenie ilości** i wybrać **Nowy nawóz**.

#### **5.4.2 Regulacja przepływu masy za pomocą funkcji M EMC**

<span id="page-87-0"></span>Pomiar przepływu masy odbywa się odrębnie dla tarcz rozrzucających po obu stronach, aby móc natychmiast skorygować odchyłki od żądanej dawki wysiewu.

Funkcja M EMC potrzebuje do regulacji przepływu masy następujących danych maszyny:

- Prędkość obrotowa wału odbioru mocy
- Typ tarczy rozrzucającej

Możliwa jest prędkość obrotowa wału odbioru mocy między 450 i 650 obr./min.

- **Wybrana prędkość obrotowa powinna być utrzymywana na stałym poziomie (+/- 10 obr./min) podczas wysiewu**. W ten sposób można zapewnić wysoką jakość regulacji.
- Pomiar biegu jałowego jest możliwy **tylko** wtedy, gdy rzeczywista prędkość obrotowa wału odbioru mocy różni się o **maksymalnie +/- 10 obr./min** od danych wprowadzonych w menu **Wał odbioru mocy**. Poza tym przedziałem pomiar biegu jałowego jest niemożliwy.

#### **Warunek pracy rozsiewacza:**

- **•** Tryb pracy **AUTO km/h + AUTO kg** jest aktywny (patrz 4.5.1: Tryb [AUTO/MAN, strona 42](#page-47-0)).
- **1.** Napełnić zbiornik nawozem.
- **2.** Dokonać ustawień nawozu:
	- Dawka wysiewu (kg/ha)
	- Szerokość robocza (m)
- **3.** Wprowadzić w odpowiednim menu prędkość obrotową wału odbioru mocy. Patrz także "Wał [odbioru mocy" na stronie 51](#page-56-0).
- **4.** Wybrać w odpowiednim menu typ tarczy rozrzucającej. Patrz takż[e "Typ tarczy rozrzucaj](#page-56-1)ącej" na stronie 51.
- **5.** Włączyć wał odbioru mocy.
- <span id="page-87-1"></span>**6.** Ustawić wał odbioru mocy na wprowadzoną prędkość obrotową.
	- Na wyświetlaczu pojawi się okno **Pomiar biegu jałowego**.

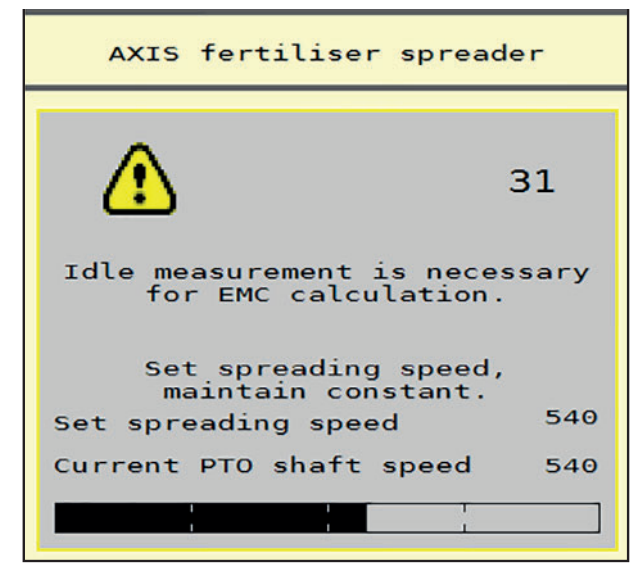

**Rysunek 5.5:** Okno informacyjne pomiaru biegu jałowego (przykład w języku angielskim)

- **7.** Należy odczekać do momentu pełnego przebiegu belki postępu.
	- $\triangleright$  Pomiar biegu jałowego jest zakończony.
	- $\triangleright$  Czas biegu jałowego jest ustawiony z powrotem na 20 min.
- <span id="page-88-0"></span>**8.** Nacisnąć przycisk **Start/Stop**.

#### **Rozsiewacz rozpoczyna pracę.**

Dopóki wał odbioru mocy obraca się, nowy pomiar biegu jałowego rozpoczyna się najpóźniej po upływie czasu biegu jałowego automatycznie co 20 minut.

W określonych warunkach konieczne jest wykonanie pomiaru biegu jałowego przed rozpoczęciem rozsiewania w celu zarejestrowania nowych danych referencyjnych.

Gdy tylko konieczny staje się pomiar biegu jałowego podczas rozsiewania, pojawia się okno informacyjne.

#### *NOTYFIKACJA*

Po zamknięciu zasuw dozujących (np. w uworcie lub po naciśnięciu przycisku **Start/Stop**), **funkcja M EMC** rozpoczyna pomiar biegu jałowego w tle (bez okna informacyjnego)!

 W tym celu prędkość obrotowa wału odbioru mocy musi podczas pomiaru biegu jałowego pozostać w ustawionej wartości!

### *NOTYFIKACJA*

Jeśli zachodzi konieczność monitorowania czasu aż do następnego pomiaru biegu jałowego, można także przypisać dowolnie wybranym polom na ekranie roboczym wskazanie **Czas biegu jałowego**, patrz rozdział [2.2.2: Pola wskaza](#page-12-0)ń, [strona 7.](#page-12-0)

#### *NOTYFIKACJA*

Nowy pomiar biegu jałowego jest bezwzględnie konieczny przy starcie i w przypadku zmiany typu tarcz rozrzucających!

W razie nieprawidłowej zmiany współczynnika przepływu należy uruchomić pomiar biegu jałowego **ręcznie**.

#### **Warunek:**

- Rozsiewanie zostało zatrzymane (przyciskiem Start/Stop lub przez dezaktywację obu szerokości częściowych).
- Wyświetlacz pokazuje ekran roboczy.
- Prędkość obrotowa wału odbioru mocy wynosi co najmniej 400 obr./min.
- W **menu głównym** nacisnąć przycisk Pomiar biegu jałowego.
	- $\triangleright$  Pomiar biegu jałowego zostanie uruchomiony ręcznie.

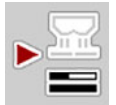

# **5.5 Tryb automatyczny ze statycznym ważeniem (AUTO km/h + stat. kg)**

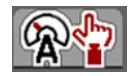

121

<span id="page-90-0"></span>W trybie pracy **AUTO km/h + stat. kg** praca odbywa się **TYLKO** w przypadku małych ilości wysiewanego materiału lub na zboczu.

**1.** Włączyć AXIS ISOBUS.

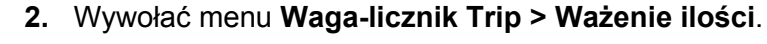

- **3.** Zważyć ilość nawozu przez **Ponowny załadunek** lub **Nowy nawóz**. Patrz rozdział 4.10.3: Ważenie iloś[ci \(tylko rozsiewacze wagowe\), strona 65](#page-70-0)
- **4.** Wprowadzić ustawienia nawozu:
	- Dawka wysiewu (kg/ha)
	- Szerokość robocza (m)
- **5.** Napełnić zbiorniki nawozem.
	- Okno **Ważenie** pojawia się na wyświetlaczu.
- **6.** Wybrać żądany rodzaj napełnienia:

**Ponowny załadunek**: Dalsze rozsiewanie tego samego nawozu. Wszystkie zapisane wartości (współczynnik przepływu) pozostają zachowane.

**Nowy nawóz**: Współczynnik przepływu zostaje cofnięty do 1,0. W razie potrzeby można później podać żądaną wartość współczynnika przepływu.

- **7.** Określić współczynnik przepływu za pomocą dostarczonej tabeli wysiewu lub wartości przyjmowanych zwyczajowo.
- **8.** Współczynnik przepływu wprowadzić ręcznie.
- **9.** Nacisnąć przycisk **Start/Stop**.
	- $\triangleright$  Rozpoczęcie wysiewu.
- **10.** Po wysianiu przynajmniej 150 kg nawozu nacisnąć przycisk **Start/Stop**.
- **11.** Zatrzymać traktor na płaskim terenie.

Maszyna musi stać w pozycji poziomej.

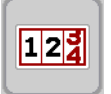

- **12.** Wywołać menu **Waga-licznik Trip > Ważenie ilości**.
- **13.** Zaznaczyć pole wyboru **Ważenie pozost. il.**.
	- Oprogramowanie porównuje wysianą ilość nawozu z rzeczywistą ilością pozostałą w zbiorniku.
	- $\triangleright$  Oprogramowanie oblicza na nowo współczynnik przepływu.
- **14.** Określić współczynnik przepływu.

Nacisnąć **Zatwierdzenie współczynnika przepływu**, aby uzyskać **nowo obliczony** współczynnik przepływu.

Nacisnąć **ESC**, aby uzyskać **zapisany aktualnie w pamięci** współczynnik przepływu.

# *NOTYFIKACJA*

Jeśli podczas jazdy (np. w drodze na pole) wprowadzane są zmiany ustawień nawozu, przed rozpoczęciem wysiewu podczas postoju należy wywołać menu **Ważenie ilości**.

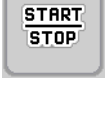

#### **5.6 Wysiew w trybie pracy AUTO km/h**

Ten tryb pracy jest standardowym trybem w maszynach **bez systemu ważenia**.

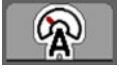

- **1.** Wprowadzić ustawienia nawozu:
	- Dawka wysiewu (kg/ha)
	- Szerokość robocza (m)
- **2.** Napełnić zbiorniki nawozem.

# <span id="page-91-0"></span>*NOTYFIKACJA*

W celu uzyskania optymalnego rezultatu w trybie pracy **AUTO km/h** przed rozpoczęciem wysiewu należy przeprowadzić próbę kręconą.

**3.** Wykonać próbę kręconą w celu określenia współczynnika przepływu lub

odszukać współczynnik przepływu w tabeli wysiewu i wprowadzić go ręcznie.

- **4.** Nacisnąć przycisk **Start/Stop**.
- **Rozsiewacz rozpoczyna pracę.**

STRRT<br>STOP

# **5.7 Wysiew w trybie pracy MAN km/h**

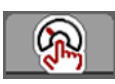

<span id="page-92-0"></span>Praca w trybie pracy MAN km/h ma miejsce wtedy, gdy brak jest sygnału prędkości.

- **1.** Włączyć sterownik maszyny AXIS ISOBUS.
- **2.** Wywołać menu **Ustawienia maszyny > Tryb AUTO/MAN**.
- **3.** Wywołać pozycję menu **MAN km/h**.
- **4.** Wprowadzić prędkość jazdy.
- **5.** Nacisnąć **OK**.
- **6.** Wprowadzić ustawienia nawozu:
	- Dawka wysiewu (kg/ha)
	- Szerokość robocza (m)
- **7.** Napełnić zbiorniki nawozem.

# *NOTYFIKACJA*

W celu uzyskania optymalnego rezultatu w trybie pracy MAN km/h przed rozpoczęciem wysiewu należy wykonać próbę kręconą.

**8.** Wykonać próbę kręconą w celu określenia współczynnika przepływu lub

odszukać współczynnik przepływu w tabeli wysiewu i wprowadzić go ręcznie.

- **9.** Nacisnąć przycisk **Start/Stop**.
- **Rozsiewacz rozpoczyna pracę.**

# *NOTYFIKACJA*

Podczas pracy rozsiewacza należy koniecznie utrzymywać wprowadzoną prędkość.

**START**  $STOP$ 

#### **5.8 Wysiew w trybie pracy Skala MAN**

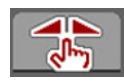

<span id="page-93-0"></span>W trybie pracy **Skala MAN** można w trakcie rozsiewania ręcznie zmieniać otwarcie zasuw dozujących.

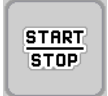

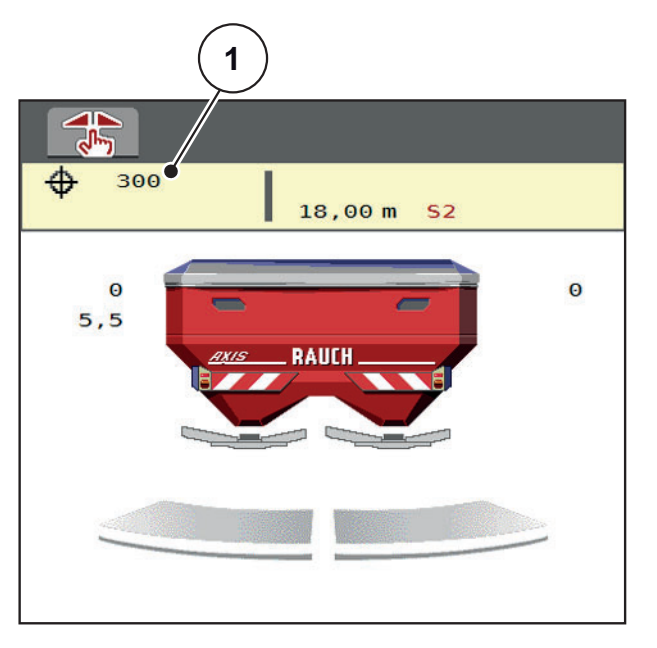

**Rysunek 5.6:** Ekran roboczy Skala MAN

- [1] Wskazania aktualnych pozycji skali zasuw dozujących
- **1.** Włączyć sterownik maszyny AXIS ISOBUS.
- **2.** Wywołać menu **Ustawienia maszyny > Tryb AUTO/MAN**.
- **3.** Wywołać pozycję menu **Skala MAN**.
- **4.** Wprowadzić wymaganą wartość dla otwarcia zasuw dozujących.
- **5.** Nacisnąć **OK**
- **6.** Przejść do ekranu roboczego.
- **7.** Nacisnąć przycisk **Start/Stop**.

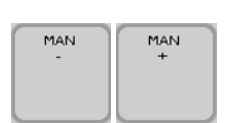

- **Rozsiewacz rozpoczyna pracę.**
- **8.** Aby zmienić otwarcie zasuw dozujących, należy nacisnąć przycisk funkcyjny **MAN+** lub **MAN-**.

**MAN+** w celu zwiększenia otwarcia zasuw dozujących lub

**MAN-** w celu zmniejszenia otwarcia zasuw dozujących.

#### *NOTYFIKACJA*

Aby uzyskać optymalny rezultat również w trybie manualnym, zalecamy pobranie wartości dla otwarcia zasuw dozownika i prędkości jazdy z tabeli wysiewu.

# **5.9 GPS Control**

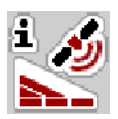

<span id="page-94-0"></span>Sterownik maszyny AXIS ISOBUS można łączyć z urządzeniem posiadającym funkcje GPS. Różne dane wymieniane są pomiędzy tymi dwoma urządzeniami, aby zautomatyzować połączenie.

Terminal ISOBUS z SectionControl przesyła do sterownika maszyny ustawione parametry otwierania i zamykania zasuw dozujących.

Symbol **A** obok klinów oznacza, że funkcja automatyczna jest aktywna. Terminal ISOBUS z SectionControl otwiera i zamyka poszczególne szerokości częściowe w zależności od pozycji na polu. Rozsiewacz rozpoczyna pracę dopiero po naciśnięciu przycisku **Start/Stop**.

#### n **OSTRZEŻENIE**

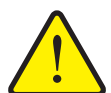

#### **Niebezpieczeństwo odniesienia obrażeń powodowanych przez wyrzucany nawóz**

Funkcja SectionControl uruchamia tryb rozsiewania automatycznie bez wcześniejszego ostrzeżenia. Wyrzucany nawóz może spowodować obrażenia oczu i błony śluzowej nosa. Występuje również niebezpieczeństwo poślizgu.

 $\blacktriangleright$  Na czas pracy rozsiewacza usunąć osoby ze strefy zagrożenia.

W czasie pracy rozsiewacza można w każdej chwili zamknąć **jedną lub obie strony wysiewu** lub **poszczególne szerokości częściowe**. Jeżeli szerokości częściowe zostaną ponowne uruchomione w trybie automatycznym, zostanie podjęty ostatni wskazany stan.

Jeżeli praca zostanie zmieniona z automatycznej na ręczną w terminalu ISOBUS z SectionControl, sterownik maszyny zamknie zasuwy dozujące.

#### *NOTYFIKACJA*

Aby korzystać z funkcji GPS Control AXIS ISOBUS musi być aktywowane ustawienie **GPS Control** w menu **Ustawienia maszyny**!

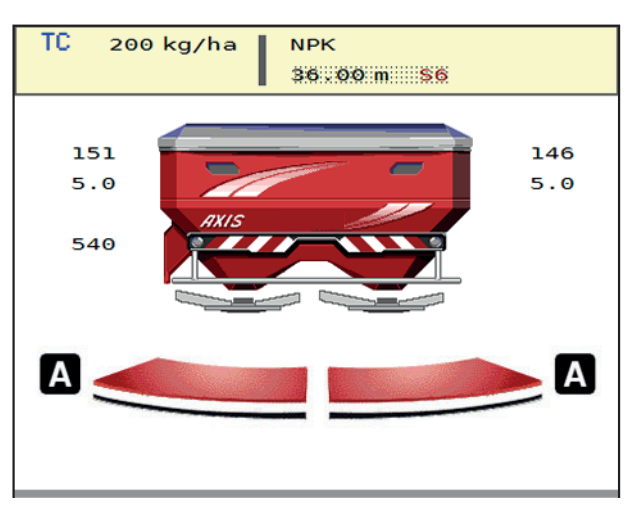

**Rysunek 5.7:** Wskazanie trybu rozsiewania na ekranie roboczym z GPS Control

Funkcja **OptiPoint** oblicza optymalny punkt włączenia i wyłączenia pracy rozsiewacza w uwrociu w oparciu o ustawienia w sterowniku maszyny; patrz [4.4.7: Obliczanie OptiPoint, strona 34](#page-39-0).

#### <span id="page-96-1"></span>**Odstęp wł. (m)**

Parametr **Odstęp wł.** oznacza odległość włączania [\(Rysunek 5.8](#page-96-0) [A]) w odniesieniu do granicy pola ([Rysunek 5.8](#page-96-0) [C]). W tej pozycji na polu otwierają się zasuwy dozujące. Ten odstęp jest zależny od rodzaju nawozu i stanowi optymalny odstęp włączania dla optymalnego wysiewu nawozu.

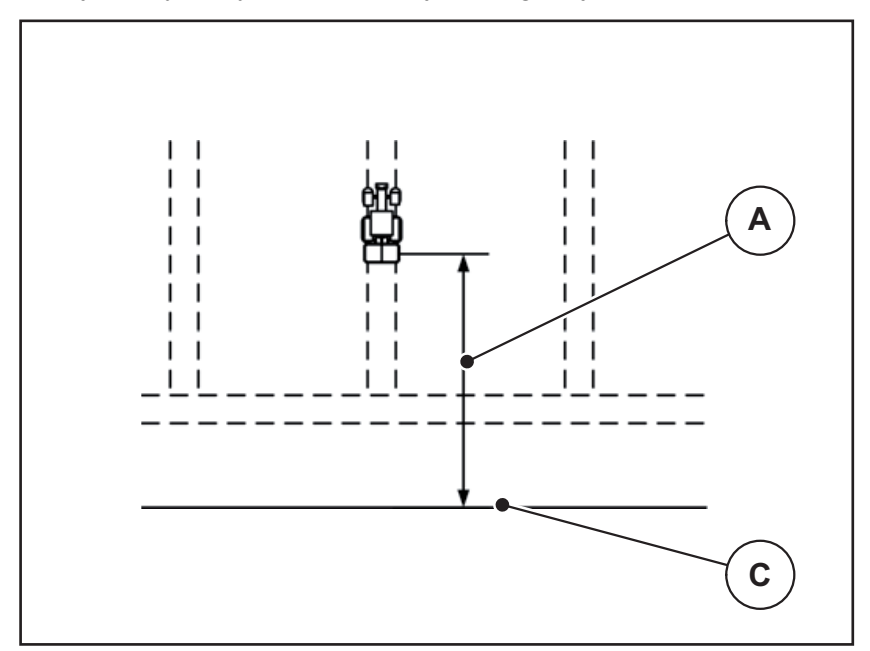

<span id="page-96-0"></span>**Rysunek 5.8:** Odstęp włączania (względem granicy pola)

- [A] Odstęp włączania
- [C] Granica pola

W przypadku zmiany pozycji włączania na polu należy dopasować wartość **Odstęp wł.**.

- Mniejsza wartość tego odstępu oznacza, że pozycja włączenia przemieszcza się ku granicy pola.
- Większa wartość oznacza, że pozycja włączenia przemieszcza się na wewnętrzną część pola.

#### <span id="page-97-1"></span>**Odstęp wył. (m)**

Parametr **Odstęp wył.** oznacza odległość wyłączania ([Rysunek 5.9](#page-97-0) [A]) w odniesieniu do granicy pola ([Rysunek 5.9](#page-97-0) [C]). W tej pozycji na polu zasuwy dozujące zaczynają się zamykać.

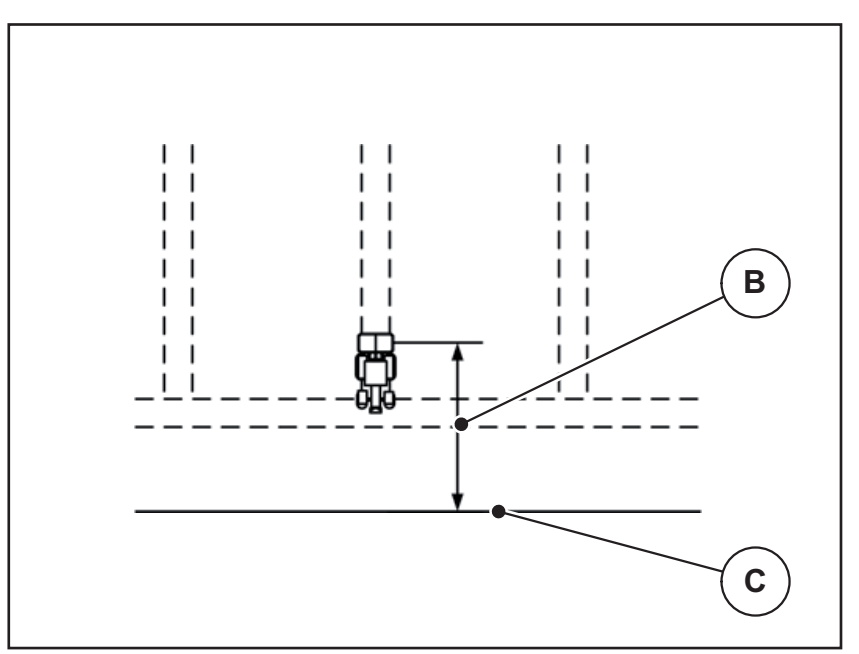

<span id="page-97-0"></span>**Rysunek 5.9:** Odstęp wyłączania (względem granicy pola)

- [B] Odstęp wyłączania
- [C] Granica pola

W przypadku zmiany pozycji wyłączenia należy odpowiednio dopasować wartość **Odstęp wył.**.

- Mniejsza wartość oznacza, że pozycja wyłączania przemieszcza się ku granicy pola.
- Większa wartość powoduje przemieszczenie pozycji wyłączania na wewnętrzną część pola.

W przypadku nawrotu po ścieżce przejazdowej na uwrociu należy wprowadzić większy odstęp w punkcie **Odstęp wył.**.

<span id="page-97-2"></span>Dopasowanie musi być jak najmniejsze, aby zasuwy dozujące zamknęły się podczas skręcania ciągnika w uwrocie. Dopasowanie odstępu wyłączenia może prowadzić do niedostatecznego nawiezienia obszaru pozycji wyłączenia na polu.

# **6 Komunikaty alarmowe i ich możliwe przyczyny**

<span id="page-98-2"></span>Na ekranie Sterownik maszyny AXIS ISOBUS mogą być wyświetlane różne komunikaty alarmowe.

# <span id="page-98-1"></span><span id="page-98-0"></span>**6.1 Znaczenie komunikatów alarmowych**

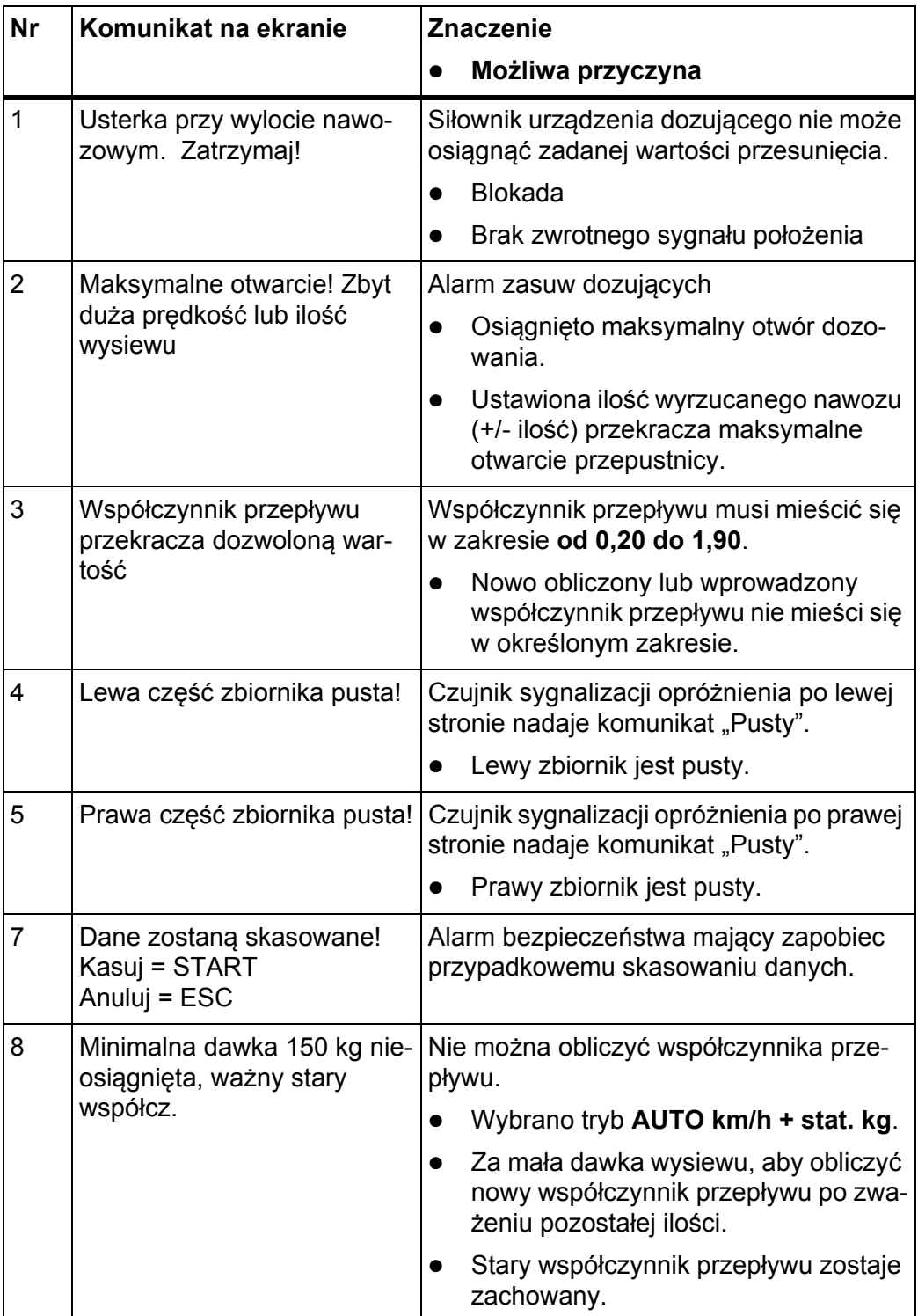

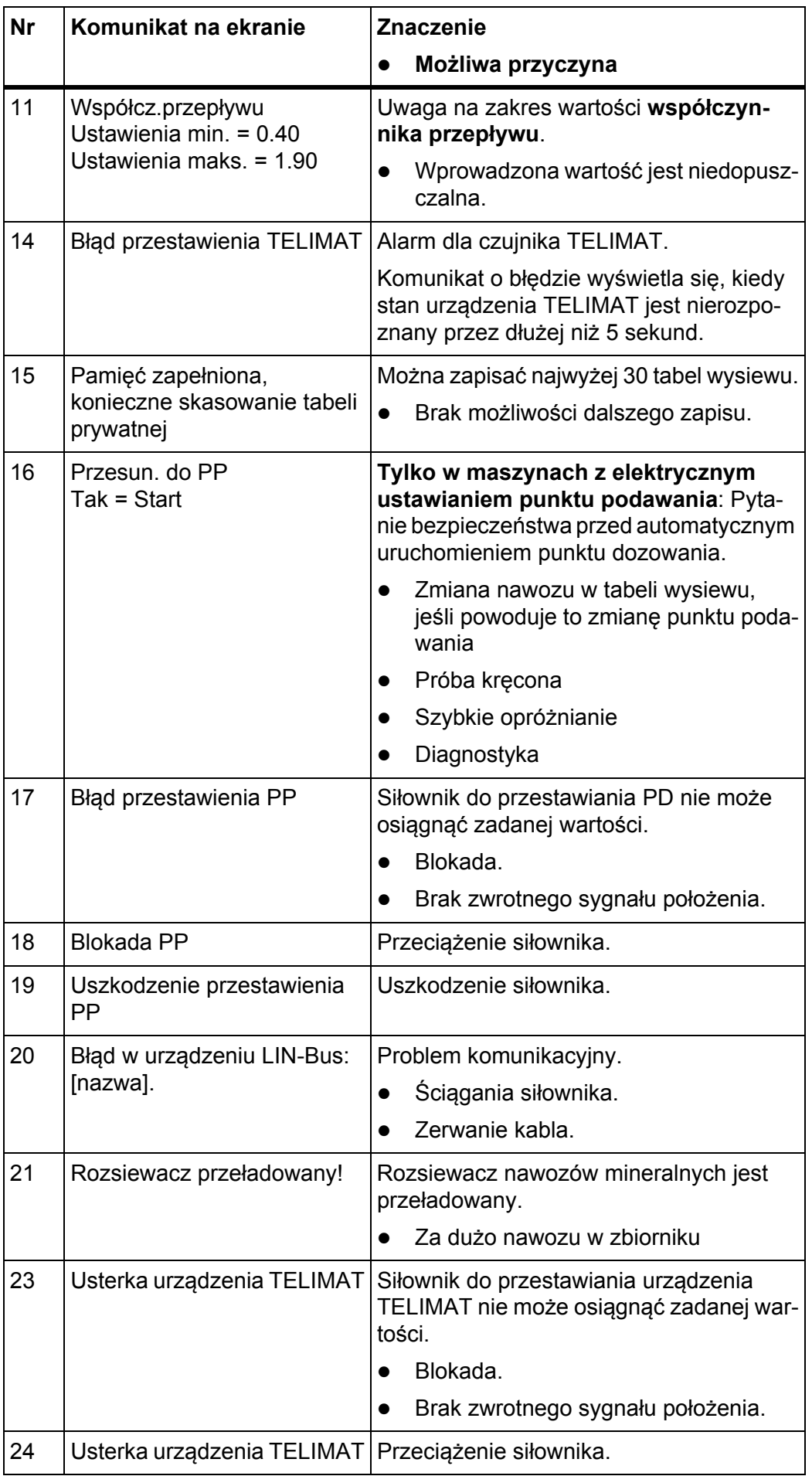

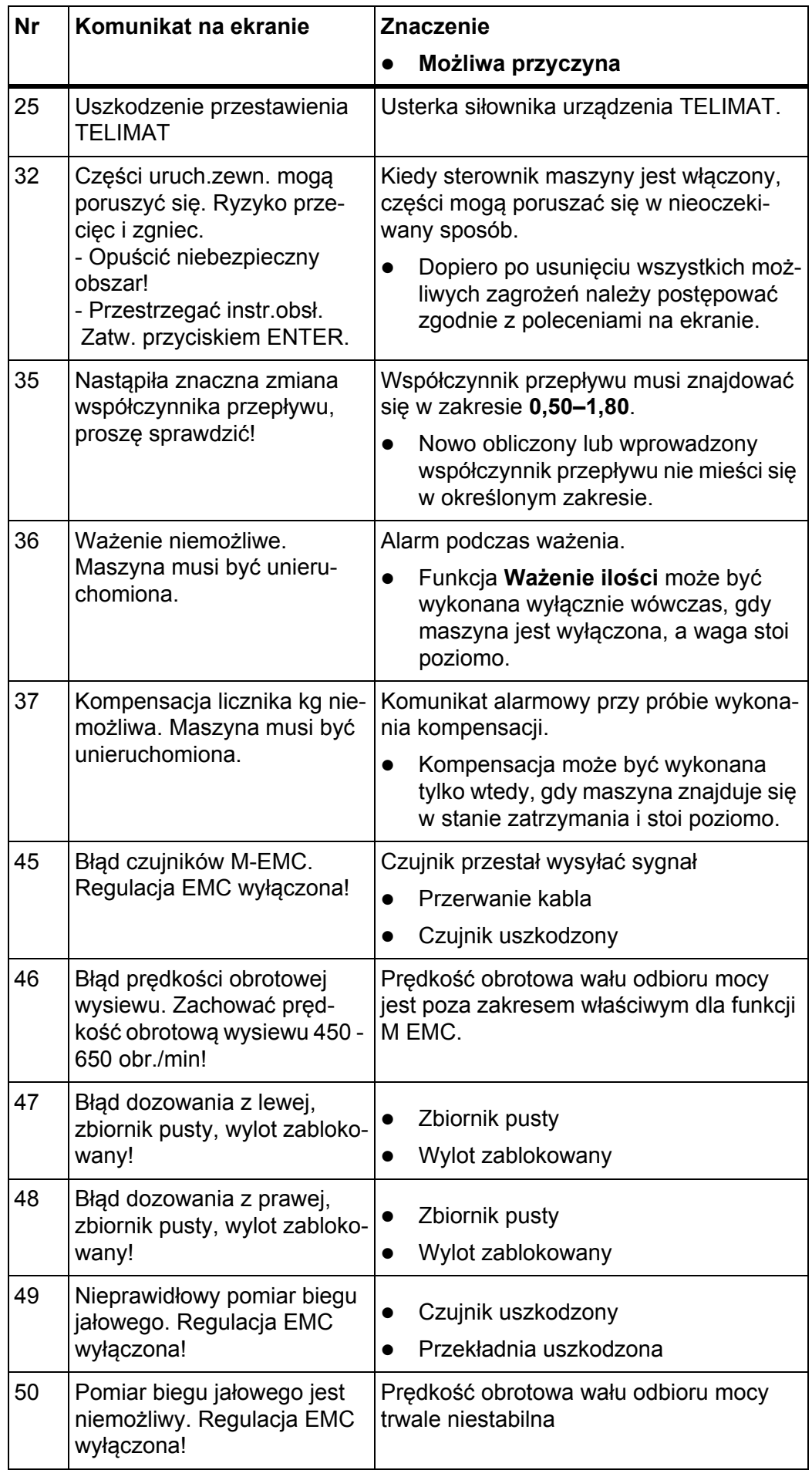

<span id="page-101-1"></span><span id="page-101-0"></span>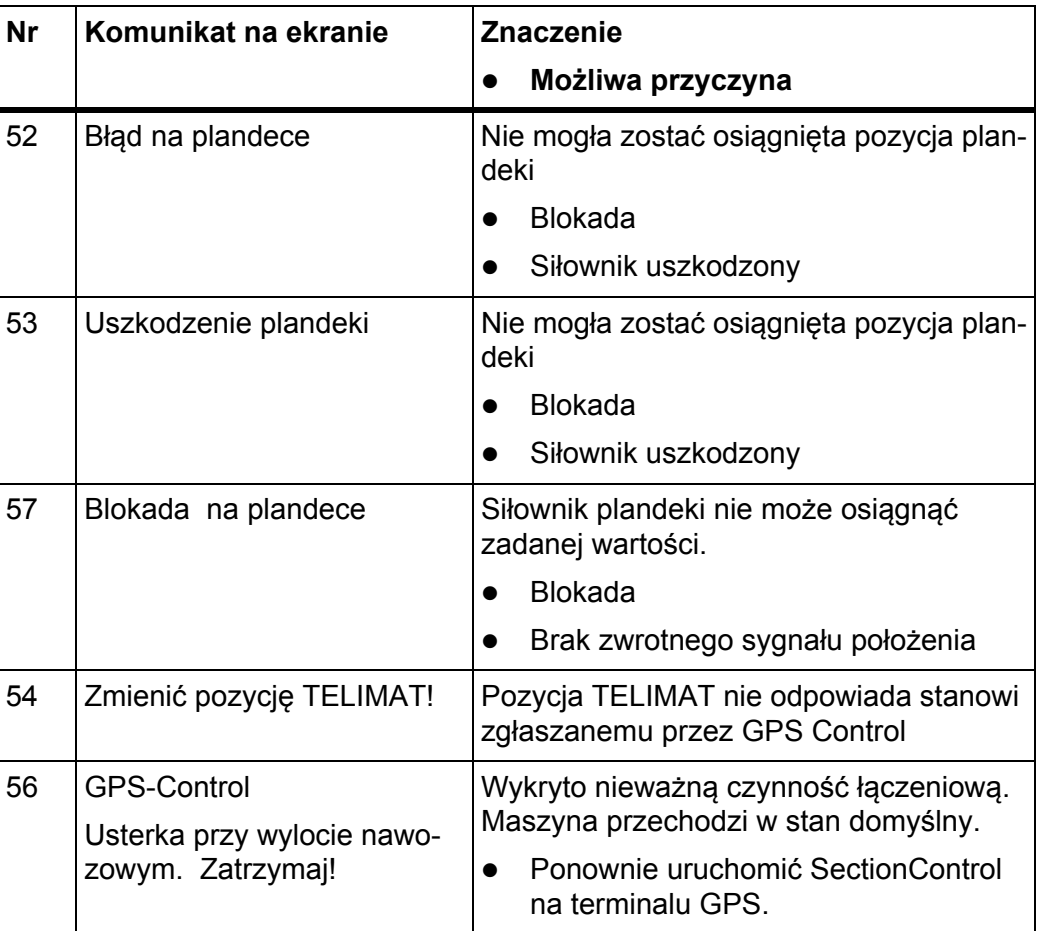

#### **6.2 Potwierdzanie komunikatu alarmowego**

<span id="page-102-0"></span>Komunikat alarmowy jest wyróżniony na wyświetlaczu i oznaczony symbolem ostrzegawczym.

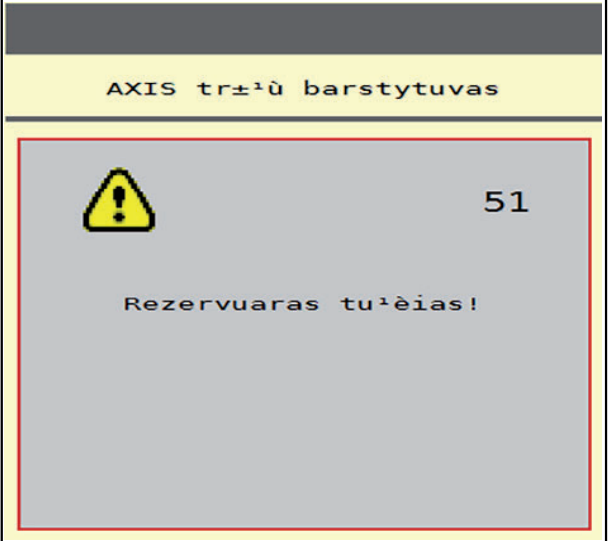

**Rysunek 6.1:** Komunikat alarmowy (przykład)

**1.** Usunąć przyczynę komunikatu alarmowego.

Należy przestrzegać przy tym instrukcji obsługi maszyny i rozdziału [6.1: Znaczenie komunikatów alarmowych, strona 93](#page-98-1).

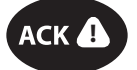

- **2.** Nacisnąć przycisk **ACK**.
- **Komunikat alarmowy wygasa.**

#### <span id="page-102-1"></span>*NOTYFIKACJA*

Sposób potwierdzania komunikatów alarmowych może być różny w zależności od typu używanego terminalu ISOBUS.

Inne komunikaty z żółtą obwódką potwierdzane są za pomocą różnych przycisków:

- Enter
- Start/Stop

Postępować zgodnie ze wskazówkami wyświetlanymi na ekranie.

# <span id="page-104-0"></span>**7 Wyposażenie dodatkowe**

<span id="page-104-1"></span>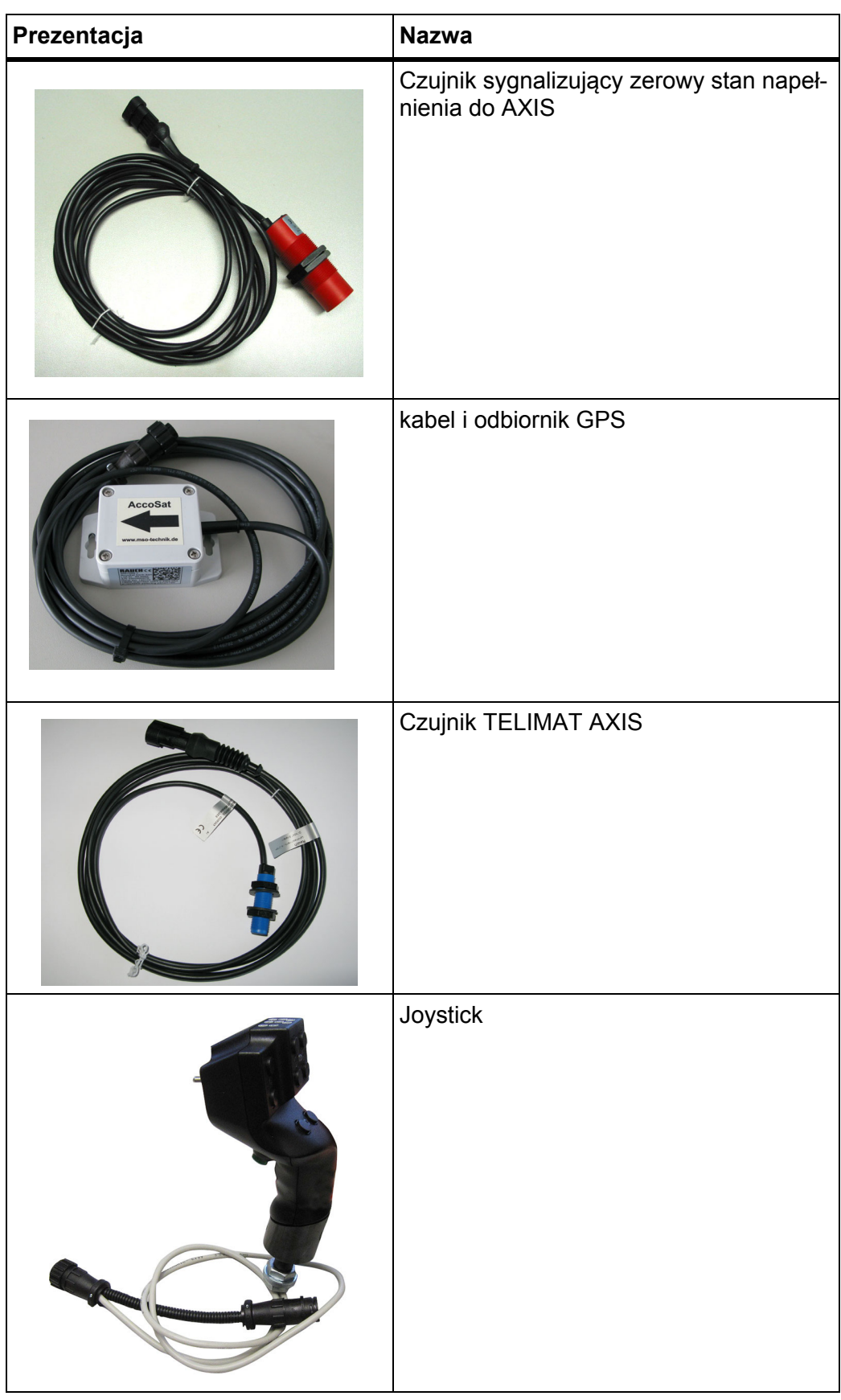

# **Skorowidz haseł**

# *A*

AGP [Patrz punkt dozowania](#page-30-0)

# *C*

Czujnik sygnalizatora opróżnienia *[56](#page-61-0)*

# *D*

Dane pola *[23](#page-28-0)* Dawka wysiewu *[25–](#page-30-0)[26](#page-31-0)*

# *E*

Ekran dotykowy *[6](#page-11-0)* Ekran roboczy *[5](#page-10-0)* Pole wskazań *[7](#page-12-1)*

# *F*

Funkcja M EMC *[21,](#page-26-0) [42,](#page-47-1) [48–](#page-53-0)[51,](#page-56-2) [82](#page-87-0)* Czas biegu jałowego *[83](#page-88-0)* Pomiar biegu jałowego *[82](#page-87-1)* Tarcza rozrzucająca *[51](#page-56-3)* Ustawienia *[48–](#page-53-1)[52](#page-57-0)* Ustawienia nawozu *[49](#page-54-0)* Wał odbioru mocy *[51](#page-56-4)*

# *G*

GPS-Control *[89](#page-94-0)* Info *[36](#page-41-0)* Odstęp wł. *[26,](#page-31-1) [91](#page-96-1)* Odstęp wył. *[26,](#page-31-1) [92](#page-97-1)* Strategia jazdy *[91–](#page-96-1)[92](#page-97-1)*

# *I*

Ilość Pozostała ilość *[61,](#page-66-0) [73](#page-78-0)* Zmiana *[40,](#page-45-0) [52](#page-57-1)* Info *[23](#page-28-0)* GPS-Control *[36](#page-41-0)*

# *J*

Joystick *[99](#page-104-1)* przyporządkowanie przycisków *[71](#page-76-0)*

# *K*

Komunikat alarmowy *[93](#page-98-2)* Lista ??*[–96, ??–](#page-101-0)[96](#page-101-1)* Potwierdzanie *[97](#page-102-0)*

# *L*

Licznik Dzienny *[60](#page-65-0)* Metry *[60](#page-65-0)* Licznik całkowity *[55](#page-60-0)* Licznik Trip *[60](#page-65-0)*

# *M*

Menu Nawigacja *[3,](#page-8-0) [22](#page-27-0)* Menu główne *[23,](#page-28-0) [53,](#page-58-0) [55](#page-60-0)* Dane pola *[23](#page-28-0)* Info *[23](#page-28-0)* Plandeka *[69](#page-74-0)* Przycisk menu *[22](#page-27-1)* Reflektor roboczy *[68](#page-73-0)* SpreadLight *[68](#page-73-0)* System/test *[23](#page-28-0)* Szybkie opróżnianie *[23](#page-28-0)* Ustawienia maszyny *[23](#page-28-0)* Ustawienia nawozu *[23](#page-28-0)*

# *N*

Napięcie *[56](#page-61-0)* Nawóz *[21](#page-26-1)* Nazwa *[25](#page-30-0)* Nawożenie normalne *[25](#page-30-1)*

# *O*

Obsługa *[21](#page-26-2)* sterownika *[21](#page-26-2)* Odstęp włączania *[26](#page-31-1)* Odstęp wyłączania *[26](#page-31-1)* Oprogramowanie Wersja *[21](#page-26-3)* OptiPoint *[34–](#page-39-1)[92](#page-97-2)*

#### *P*

Plandeka *[69](#page-74-0)* Podajnik Wymaganie *[17](#page-22-0)* Pole wskazań *[6–](#page-11-0)[7](#page-12-1)* Pomiar biegu jałowego *[51,](#page-56-3) [82](#page-87-1)* Późne nawożenie TELIMAT *[25](#page-30-1)* Pozostała ilość *[73](#page-78-0)* Praca rozsiewacza AUTO km/h *[86](#page-91-0)* AUTO km/h + AUTO kg *[80](#page-85-0)* AUTO km/h + stat. kg *[85](#page-90-0)* Funkcja M EMC *[82](#page-87-0)* MAN km/h *[87](#page-92-0)* Pozostała ilość *[73](#page-78-0)* Skala MAN *[88](#page-93-0)* Szerokość częściowa *[76](#page-81-0)* TELIMAT *[74](#page-79-0)* Wysiew graniczny *[79](#page-84-0)* Prędkość *[31,](#page-36-0) [34](#page-39-2)* Próba kręcona *[25,](#page-30-0) [31,](#page-36-1) [50](#page-55-0)* Obliczanie współczynnika przepływu *[32](#page-37-0)* Prędkość *[31](#page-36-0)* Przeprowadzanie *[32](#page-37-1)* Przycisk ACK *[97](#page-102-1)* Menu *[22](#page-27-1)* Przycisk ACK *[97](#page-102-1)* Przyciski funkcyjne *[6](#page-11-0)* Przyłącze *[17–](#page-22-1)[18](#page-23-0)* Gniazdo wtykowe *[17](#page-22-1)* Przykład *[19](#page-24-0)* Zasilanie elektryczne *[17](#page-22-1)* Punkt dozowania *[25,](#page-30-0) [30,](#page-35-0) [56](#page-61-0) R*

Reflektor roboczy *[68](#page-73-0)* Regulacja przepływu masy [Patrz funkcja M EMC](#page-87-0)

### *S*

Schemat menu *[15](#page-20-0)* Sensory wagi *[5](#page-10-1)* Serwis *[55](#page-60-0)* Skład *[25](#page-30-1)* SpreadLight *[68](#page-73-0)* Sterownik Budowa *[5,](#page-10-1) [17](#page-22-0)* Komunikat alarmowy *[93](#page-98-2)* Przyłącze *[17–](#page-22-1)[18](#page-23-0)* Schemat podłączenia *[19](#page-24-0)* Uchwyt *[18](#page-23-1)* Wersja oprogramowania *[21](#page-26-3)* Włączanie *[21](#page-26-4)* Wyświetlacz *[5](#page-10-0)* Symbole Wykaz *[10–](#page-15-0)[14](#page-19-0)* System/test *[23,](#page-28-0) [55–](#page-60-0)[56](#page-61-0)* Licznik całkowity *[55](#page-60-0)* Serwis *[55](#page-60-0)* Test/diagnostyka *[55](#page-60-0)* Szerokość częściowa *[8,](#page-13-0) [31,](#page-36-2) [76–](#page-81-0)[77](#page-82-0)* Wskazanie *[9](#page-14-0)* Szerokość robocza *[25,](#page-30-0) [27](#page-32-0)* Szybkie opróżnianie *[23,](#page-28-0) [53](#page-58-0)*

### *T*

Tabela wysiewu *[25,](#page-30-0) [37](#page-42-1)* Tworzenie *[37–](#page-42-1)[38](#page-43-0)* Tarcza rozrzucająca *[51](#page-56-3)* Typ *[25](#page-30-0)* TELIMAT *[25,](#page-30-0) [56,](#page-61-0) [74](#page-79-0)* Ilość *[34](#page-39-3)* **Terminal** zastosowanie joysticka *[71](#page-76-0)* Test/Diagnostyka Pkt. dozowania *[56](#page-61-0)* Punkty testowe *[56](#page-61-0)* Sensory wagi *[56](#page-61-0)* TELIMAT *[56](#page-61-0)* Zasuwa dozująca *[56–](#page-61-0)[58](#page-63-0)* Test/diagnostyka *[55–](#page-60-0)[56](#page-61-0)* Napięcie *[56](#page-61-0)* Sygnalizator opróżnienia *[56](#page-61-0)*
Traktor *[40,](#page-45-0) [52](#page-57-0)* Tryb pracy *[6,](#page-11-0) [40,](#page-45-0) [42,](#page-47-0) [52](#page-57-0)* AUTO km/h *[45,](#page-50-0) [86](#page-91-0)* AUTO km/h + AUTO kg *[43,](#page-48-0) [52,](#page-57-1) [80](#page-85-0)* AUTO km/h + stat. kg *[44,](#page-49-0) [85](#page-90-0)* MAN km/h *[45,](#page-50-1) [87](#page-92-0)* Skala MAN *[45,](#page-50-2) [88](#page-93-0)* Tryb rozsiewania *[73–](#page-78-0)[92](#page-97-0)* Tryb wysiewu granicznego *[79](#page-84-0)* TWS 7010 Plandeka *[69](#page-74-0)*

### *U*

Ustawienia maszyny *[21,](#page-26-0) [23,](#page-28-0) [42,](#page-47-1) [48](#page-53-0)* Ilość *[40,](#page-45-0) [52](#page-57-0)* Traktor *[40,](#page-45-0) [52](#page-57-0)* Tryb pracy *[40,](#page-45-0) [42,](#page-47-0) [52](#page-57-0)* Ustawienia nawozu *[21,](#page-26-1) [23–](#page-28-0)[24,](#page-29-0) [42,](#page-47-2) [48](#page-53-1)* Dawka wysiewu *[25–](#page-30-0)[26](#page-31-0)* Funkcja M EMC *[48–](#page-53-2)[49](#page-54-0)* GPS-Control *[26](#page-31-1)* Nazwa nawozu *[25](#page-30-0)* OptiPoint *[26,](#page-31-1) [34](#page-39-0)* Próba kręcona *[25,](#page-30-0) [31,](#page-36-0) [50](#page-55-0)* Producent *[25](#page-30-1)* Punkt dozowania *[25,](#page-30-0) [30](#page-35-0)* Skład *[25](#page-30-1)* Szerokość robocza *[25,](#page-30-0) [27](#page-32-0)* Tabela wysiewu *[26,](#page-31-1) [37–](#page-42-0)[38](#page-43-0)* Tarcza rozrzucająca *[25,](#page-30-0) [49,](#page-54-0) [51](#page-56-0)* TELIMAT *[25,](#page-30-0) [34](#page-39-1)* Typ nawożenia *[25](#page-30-1)* Wał odbioru mocy *[25,](#page-30-1) [49,](#page-54-0) [51](#page-56-1)* Współczynnik przepływu *[25,](#page-30-0) [28,](#page-33-0) [49](#page-54-0)* Wysiew graniczny *[25](#page-30-1)* Wysokość montażowa *[25](#page-30-1)*

## *V*

VariSpread *[77](#page-82-0)*

### *W*

Waga Tarowanie *[61,](#page-66-0) [67](#page-72-0)* Waga-licznik Trip *[60](#page-65-0)* Wał odbioru mocy *[25,](#page-30-1) [49,](#page-54-0) [51](#page-56-1)* Ważenie *[61,](#page-66-1) [85](#page-90-1)* Współczynnik przepływu *[25,](#page-30-0) [28,](#page-33-0) [49](#page-54-1)* Obliczanie *[32](#page-37-0)* Wyposażenie dodatkowe *[99](#page-104-0)* Wysiew graniczny *[25](#page-30-1)* Wysokość montażowa *[25](#page-30-1)* Wyświetlacz *[5](#page-10-0)*

# *Z*

Zasuwa dozow. Punkty testowe *[56–](#page-61-0)[58](#page-63-0)* Zasuwa dozująca *[35](#page-40-0)* Stan *[8](#page-13-0)*

## **Gwarancja i rękojmia**

Produkcja urządzeń RAUCH odbywa się zgodnie z najnowszymi metodami technologicznymi i z zachowaniem maksymalnej staranności. Urządzenia te poddawane są licznym kontrolom.

Dlatego też firma RAUCH udziela 12-miesięcznej gwarancji na następujących warunkach:

- Gwarancja rozpoczyna się z dniem zakupu.
- Gwarancja obejmuje wady materiałowe i fabryczne. Za wyroby pochodzące od innych producentów (instalacja hydrauliczna i elektryczna) odpowiadamy tylko w zakresie gwarancji udzielonych przez tych producentów. W okresie gwarancyjnym wady materiałowe i fabryczne usuwane są nieodpłatnie na drodze wymiany lub naprawy wadliwych części. Inne, także dalej idące prawa, jak żądania unieważnienia umowy, zmniejszenia lub pokrycia szkód, które nie są związane z przedmiotem dostawy, są całkowicie wykluczone. Świadczenia gwarancyjne są realizowane przez autoryzowane warsztaty, przez przedstawicieli firmy RA-UCH lub zakład.
- Gwarancja nie obejmuje skutków normalnego zużycia, zabrudzeń, korozji ani nieprawidłowości powstałych wskutek nieumiejętnego obchodzenia się z produktem lub działania czynników zewnętrznych. Gwarancja wygasa w przypadku podejmowania prób samodzielnej naprawy lub zmiany pierwotnego stanu produktu. Prawo do otrzymania części zamiennych wygasa, jeśli nie były używane oryginalne części zamienne RAUCH. Dlatego też należy przestrzegać instrukcji obsługi. W razie wątpliwości zwracać się do przedstawicieli lub bezpośrednio do firmy. Roszczenia gwarancyjne należy zgłaszać w zakładzie produkcyjnym najpóźniej w ciągu 30 dni od wystąpienia szkody. Podać datę zakupu i numer maszyny. Naprawy świadczone w ramach gwarancji powinny być przeprowadzane przez autoryzowany warsztat dopiero po porozumieniu się z firmą RAUCH lub jej oficjalnym przedstawicielstwem. Prace gwarancyjne nie przedłużają czasu gwarancji. Uszkodzenia transportowe nie są wadami fabrycznymi, dlatego też producent nie ma obowiązku objęcia ich zakresem gwarancji.
- Roszczenia rekompensaty za szkody, które nie powstały w samych urządzeniach firmy RAUCH, są wykluczone. W szczególności wykluczona jest odpowiedzialność za szkody wtórne powstałe wskutek wystąpienia wad w rozsiewaczu. Samowolne zmiany w urządzeniach RAUCH mogą być przyczyną szkód następczych i wykluczają odpowiedzialność dostawcy z ich skutki. W przypadku zamiaru albo znacznego zaniedbania właściciela lub pracownika zarządzającego oraz w przypadkach, w których zgodnie z prawem odpowiedzialności za produkt przy wadach przedmiotu dostawy istnieje odpowiedzialność za szkody osobowe lub szkody rzeczowe przedmiotów używanych prywatnie, nie obowiązuje wykluczenie odpowiedzialności dostawcy. Nie obowiązuje ono również w przypadku braku cech, które zostały wyraźnie zapewnione, jeśli zapewnienie to spowodowało zabezpieczenie zamawiającego przed szkodami, które nie powstały na samym przedmiocie dostawy.

**RAUCH Streutabellen RAUCH Fertilizer Chart** Tableaux d'épandage RAUCH **Tabele wysiewu RAUCH RAUCH Strooitabellen** RAUCH Tabella di spargimento **RAUCH Spredetabellen RAUCH Levitystaulukot RAUCH Spridningstabellen RAUCH Tablas de abonado** 

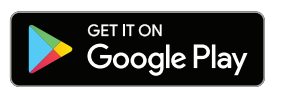

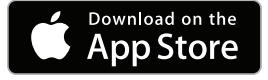

http://www.rauch-community.de/streutabelle/

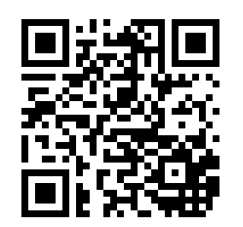

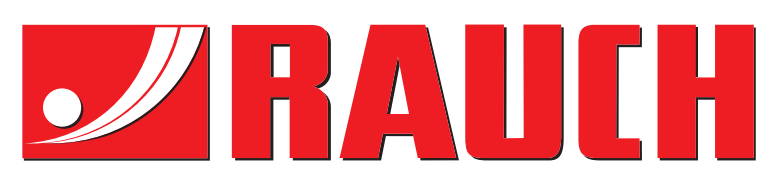

# **RAUCH Landmaschinenfabrik GmbH**

Landstraße 14 · D-76547 Sinzheim Victoria-Boulevard E200 · D-77836 Rheinmünster

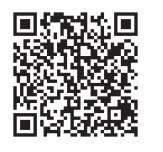

info@rauch.de · www.rauch.de

Phone +49 (0) 7221/985-0 Fax +49 (0) 7221/985-200